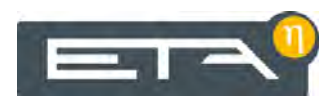

2023-07-20 **DE** 0000000547 V.004 3.58.0 1001 939178-002

# Pelletskessel ePE 7 - 13 kW

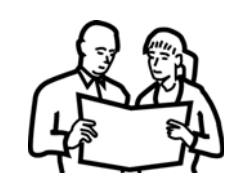

Bedienung

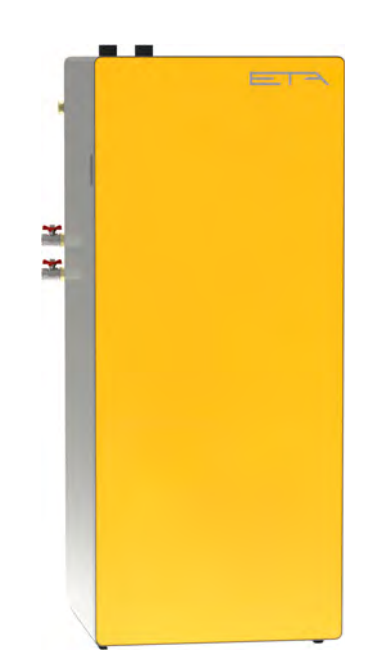

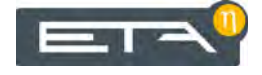

ETA Heiztechnik Gewerbepark 1 A-4716 Hofkirchen an der Trattnach Tel: +43 (0) 7734 / 22 88 -0 Fax: +43 (0) 7734 / 22 88 -22 info@eta.co.at www.eta.co.at

# **Inhaltsverzeichnis**

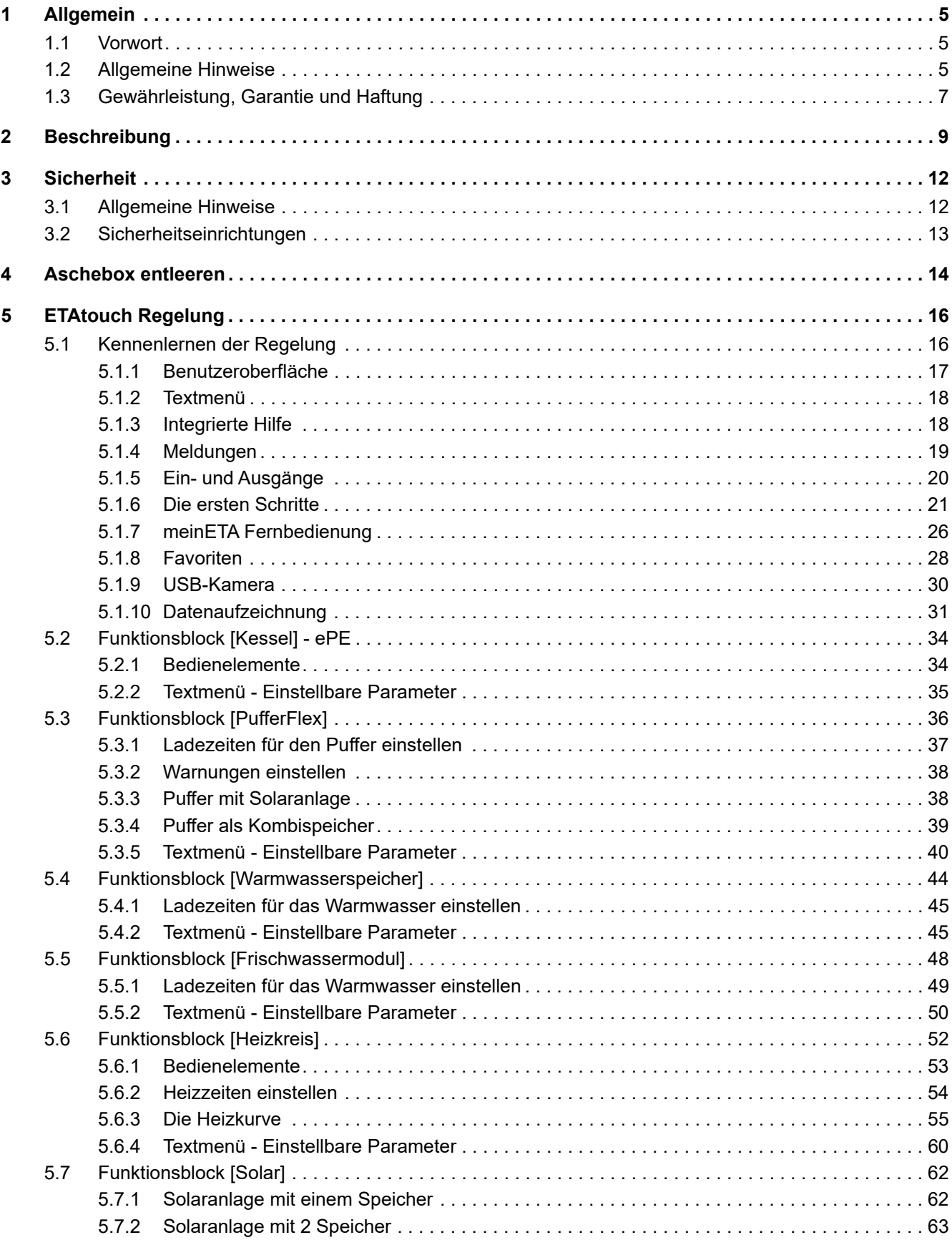

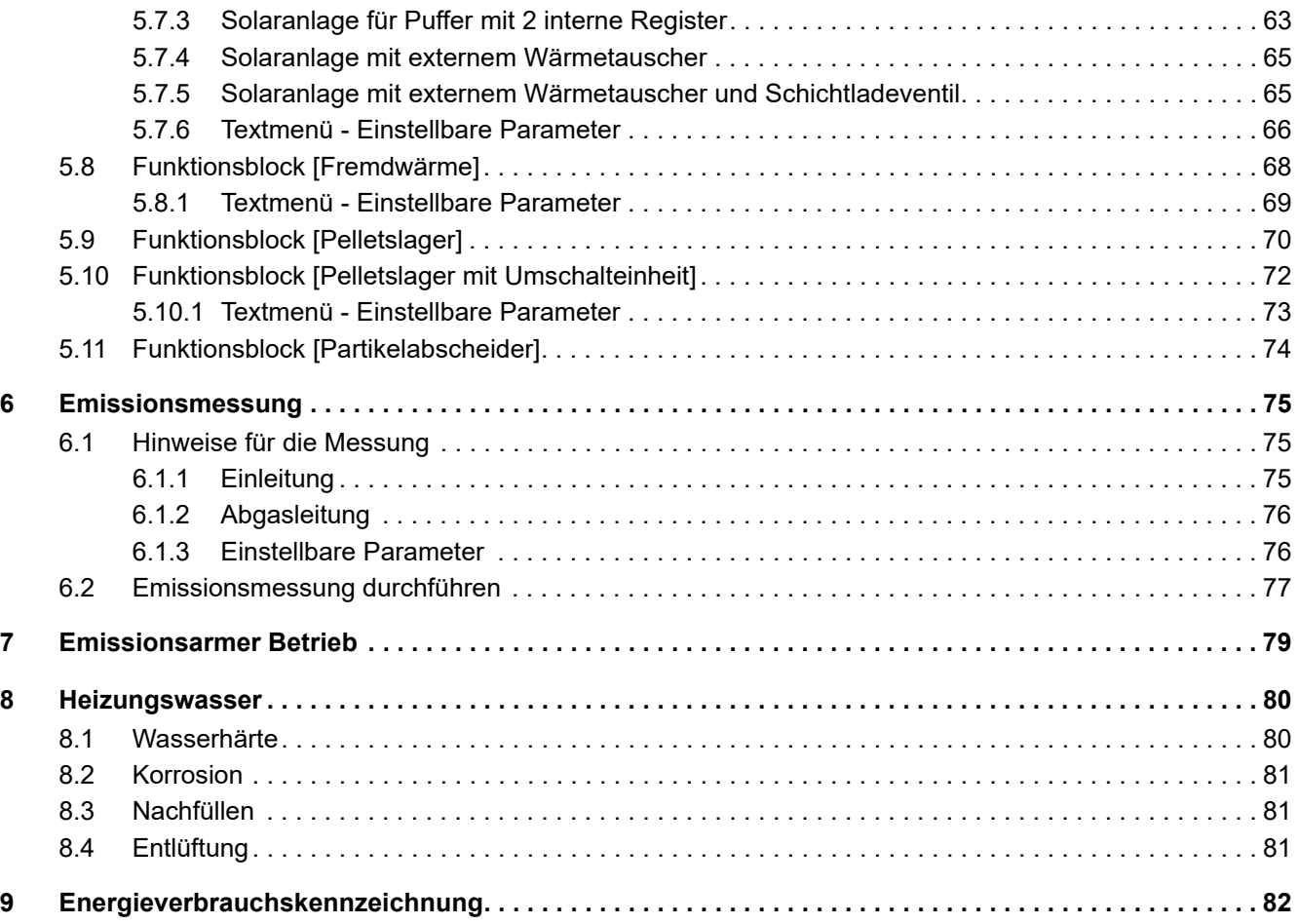

# <span id="page-4-0"></span>**1 Allgemein**

# <span id="page-4-1"></span>**1.1 Vorwort**

#### *Sehr geehrter Kunde*

Um einen sicheren und zufriedenstellenden Betrieb Ihres Produktes zu gewährleisten, erfahren Sie in dieser Anleitung wichtige Angaben und Hinweise zu Ihrem Produkt. Nehmen Sie sich die Zeit, um sich einen Überblick zu verschaffen.

#### *Gewährleistung und Garantie*

Auch die Bedingungen für "Gewährleistung, Garantie und Haftung" (siehe Kapitel [1.3 "Gewährleistung,](#page-6-0) [Garantie und Haftung"\)](#page-6-0) sollten Sie aufmerksam lesen. Durch einen sachkundigen Heizungsbauer sind diese Bedingungen im Regelfall erfüllt. Weisen Sie ihn trotzdem auf unsere Gewährleistungsbedingungen hin. All die Anforderungen die wir stellen, vermeiden Schadensfälle, die weder Sie noch wir wünschen.

#### *Lesen Sie diese Anleitung*

Lesen Sie diese Anleitung bitte sorgfältig, bevor Sie die Anlage in Betrieb nehmen. Nur so ist es Ihnen möglich, Ihren neuen Kessel energiesparend und umweltfreundlich zu betreiben.

#### *Nutzen Sie Wissen und Können des Fachmanns*

Lassen Sie Montage, Installation und Inbetriebnahme sowie auch die Grundeinstellung des Kessels vom Fachmann durchführen. Bestehen Sie auf eine Erklärung und Einschulung, wie Ihr neuer Kessel funktioniert, wie dieser zu bedienen und instand zu halten ist.

#### *Fernbedienung des Kessels über das Internet*

Die Fernbedienung ermöglicht es mittels PC, Smartphone oder Tablet Ihren ETA Kessel über Ihr eigenes Netzwerk (VNC Viewer) oder das Internet <www.meinETA.at> zu bedienen, so als würden Sie direkt vor der ETAtouch Regelung Ihres ETA Kessels stehen. Für die Verbindung ist ein LAN-Kabel von der ETAtouch Regelung zum Internet-Modem notwendig.

Details zur Fernbedienung finden Sie in der Anleitung "Kommunikations-Plattform meinETA". Details für den Anschluss des LAN-Kabels finden Sie in der Montageanleitung des Kessels.

#### *Verlängerte Garantiezeit*

Bei der Inbetriebnahme durch eine autorisierte Partnerfirma oder durch unseren Werkskundendienst gewähren wir eine verlängerte Garantiezeit. Beachten Sie hierzu die beim Kauf aktuellen Garantiebedingungen.

#### *Wartungsvertrag*

Die beste Betreuung Ihrer Heizanlage erhalten Sie mit dem Abschluss eines Wartungsvertrages mit einem von uns zertifizierten Fachbetrieb oder unserem Werkskundendienst.

# <span id="page-4-2"></span>**1.2 Allgemeine Hinweise**

#### *Urheberrecht*

Sämtliche Inhalte dieses Dokumentes sind Eigentum der ETA Heiztechnik GmbH und somit urheberrechtlich geschützt. Jede Vervielfältigung, Weitergabe an Dritte oder Nutzung zu anderen Zwecken ist ohne schriftliche Genehmigung des Eigentümers untersagt.

#### *Typenschild*

Am Produkt finden Sie das Typenschild mit der Herstellnummer ihres Produktes. In der Herstellnummer finden Sie die Seriennummer und die Versionsnummer. Halten Sie für etwaige Anfragen die Herstellnummer zur eindeutigen Identifizierung ihres Produktes bereit. Tragen Sie hier Ihre Herstellnummer ein.

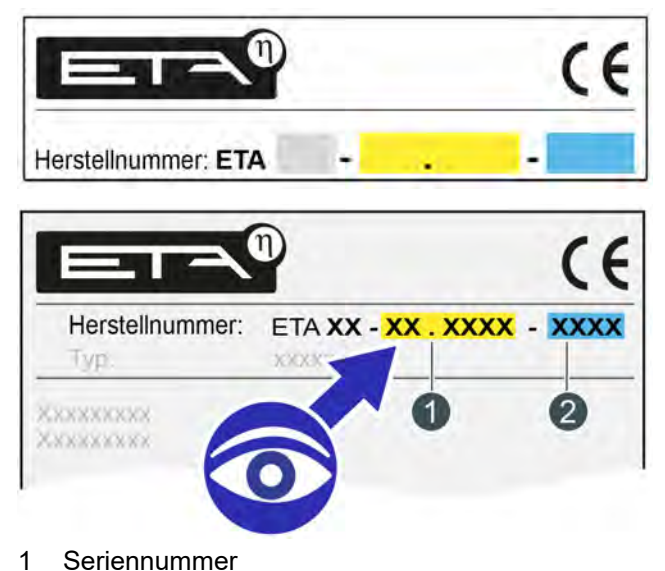

- 
- 2 Versionsnummer

#### *Beschreibung der Software*

Die in dieser Dokumentation beschriebene Softwareversion entspricht dem Stand zum Zeitpunkt der Veröffentlichung dieses Dokuments. Die auf Ihrem Produkt installierte Softwareversion kann deshalb von dieser Dokumentation abweichen.

Ein Software-Update auf eine höhere Version kann jederzeit durchgeführt werden. Die erforderlichen Dateien finden Sie mit entsprechender Berechtigung auf "www.eta.co.at".

#### *Technische Änderungen vorbehalten*

Wir behalten uns technische Änderungen vor, auch ohne vorherige Ankündigung. Druck- und Satzfehler oder zwischenzeitlich eingetretene Änderungen jeder Art berechtigen nicht zu Ansprüchen. Einzelne Ausstattungsvarianten, die hier abgebildet oder beschrieben werden, sind nur optional erhältlich. Bei Widersprüchen zwischen einzelnen Dokumenten bezüglich des Lieferumfangs gelten die Angaben in unserer aktuellen Preisliste.

#### *Erklärung der Symbole*

Informationen und Hinweise

**SIGNALWORT!**

#### *Aufbau der Sicherheitshinweise*

Art und Quelle der Gefahr

Mögliche Folgen

• Maßnahmen zur Vermeidung der Gefahr

#### *Abstufung der Sicherheitshinweise*

#### **VORSICHT!**  $\sqrt{N}$

Bei Missachtung dieses Sicherheitshinweises besteht das Risiko, dass Sachschäden auftreten können.

# **WARNUNG!**

Bei Missachtung dieses Sicherheitshinweises besteht das Risiko von Verletzungen.

# **GEFAHR!**

Bei Missachtung dieses Sicherheitshinweises besteht das Risiko schwerer Verletzungen.

#### *Erklärung der Piktogramme*

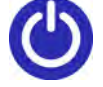

Den Kessel am Netzschalter einschalten beziehungsweise ausschalten.

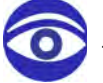

Eine Sichtkontrolle an den Bauteilen durchführen.

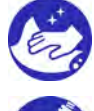

Die Bauteile reinigen, beispielsweise mit einem weichen Tuch.

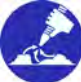

Die Ablagerungen mit einem Staubsauger oder Aschesauger entfernen.

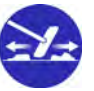

Die Ablagerungen mit dem Schürgerät entfernen.

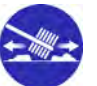

Die Ablagerungen mit der Reinigungsbürste entfernen.

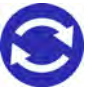

Die Bauteile (zum Beispiel Dichtungen) gegen Neuware austauschen.

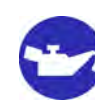

Die Bauteile schmieren. Das zu verwendende Schmiermittel wird beim jeweiligen Schritt angeführt.

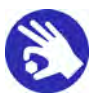

Die Bauteile (beispielsweise Schrauben oder Muttern) nur händisch ohne Werkzeug montieren.

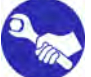

Die Bauteile (beispielsweise Schrauben oder Muttern) mit Werkzeug festziehen.

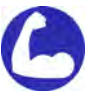

Die Bauteile (zum Beispiel das Halterohr der Lambdasonde) mit Kraft montieren.

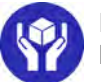

Die Bauteile vorsichtig behandeln, weil diese beispielsweise leicht zerbrechlich sind.

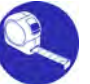

Abmessungen oder Abstände an den Bauteilen messen oder kontrollieren.

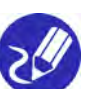

Die Bauteile markieren, damit beispielsweise beim Montieren die korrekte Position gefunden wird.

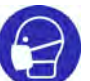

Eine Schutzmaske tragen, um Verletzungen der Atemwege zu vermeiden.

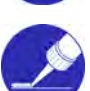

Die Bauteile abdichten. Das zu verwendende Dichtmittel wird beim jeweiligen Schritt angeführt.

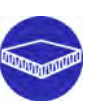

Die Bauteile isolieren. Das zu verwendende Isoliermaterial wird beim jeweiligen Schritt angeführt.

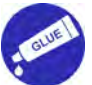

Klebstoff verwenden, um beispielsweise Dichtungen anzukleben.

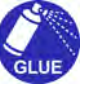

Sprühkleber verwenden, um beispielsweise Dichtungen anzukleben.

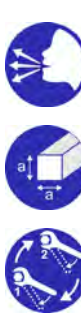

Die Bauteile nur mit dem Mund ausblasen.

Eine Dichtung anbringen. Der benötigte Querschnitt und das Dichtungsmaterial werden beim jeweiligen Schritt angeführt.

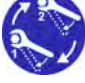

Die Schrauben beziehungsweise Muttern abwechselnd und gleichmäßig festziehen.

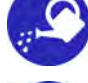

Die Bauteile durch Ausspülen mit Wasser reinigen.

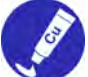

Die Bauteile oder Kontaktflächen mit Kupferpaste schmieren.

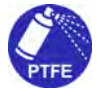

Die Bauteile oder Kontaktflächen mit einem Trockenschmiermittel, zB: PTFE schmieren.

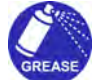

Die Bauteile oder Kontaktflächen mit Mehrzweckfett schmieren.

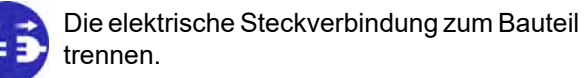

Die elektrische Steckverbindung zum Bauteil verbinden.

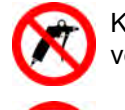

Keine Druckluft zum Reinigen der Bauteile verwenden.

Keine Reinigungsbürste zum Reinigen der Bauteile verwenden.

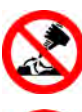

Keinen Aschesauger oder Staubsauger verwenden.

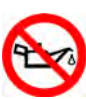

Die Bauteile nicht schmieren.

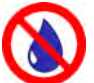

Kein Wasser oder Feuchtigkeit in diesem Bereich.

Keine Undichtheiten (Leckagen) bei den Bauteilen zB: Verschraubung oder Wartungsdeckel.

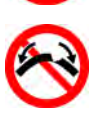

Die Bauteile nicht knicken.

# <span id="page-6-0"></span>**1.3 Gewährleistung, Garantie und Haftung**

#### *Voraussetzungen*

Wir können für die Funktion unserer Produkte nur dann haften, wenn diese richtig eingebaut und betrieben werden. Voraussetzung hierfür ist die Einhaltung der nachfolgend angeführten Bedingungen.

#### *Maximal 2000 Volllaststunden jährlich*

Der gegenständliche Kessel darf bestimmungsgemäß nur für Heizung und Warmwasserbereitung mit maximal 2000 Volllaststunden jährlich verwendet werden.

#### *Aufstellung in einem trockenen Raum*

Für die Aufstellung ist ein trockener Raum erforderlich. Insbesondere Wäschetrockner im selben Raum sind nur als Kondensationstrockner zulässig.

# *Bau- und Brandschutzvorschriften sind zu beachten*

Die länderspezifischen Bau- und Brandschutzvorschriften sind zu beachten.

#### *Geeigneter Brennstoff*

Der Kessel ist zur Befeuerung mit Holzpellets nach EN ISO 17225-2:2014, Qualitätsklasse A1, ENplus-A1 geeignet. Ein Betrieb mit ungeeigneten Brennstoffen, insbesondere mit halogenhältigen (Chlor) oder stark schlackenden Pellets, wie zum Beispiel aus Getreideabfällen, ist unzulässig.

#### *Zuluft frei von aggressiven Stoffen*

Die Zuluft zum Kessel muss frei von aggressiven Stoffen sein (z.B. Chlor und Fluor aus Lösungsmitteln, Reinigungsmitteln, Klebstoffen und Treibgasen oder Ammoniak aus Reinigungsmitteln), um Korrosion in Kessel und Kamin zu vermeiden.

#### *Zulässige Wasserhärte*

Als Wärmeträgermedium ist Wasser vorgesehen. Im Falle besonderer Frostschutzerfordernisse dürfen bis zu 30% Glykol beigemengt werden. Für die Erstbefüllung der Heizanlage und Wiederbefüllung nach Reparaturen ist entkalktes Wasser erforderlich. Die Nachspeisung von kalkhaltigem Frischwasser ist gering zu halten, um die Kesselsteinbildung zu begrenzen.

Um den Kessel vor Verkalkung zu schützen, muss die Wasserhärte des Heizungswassers beachtet werden. Hierzu sind die Angaben der ÖNORM H 5195-1 zu beachten. Details hierzu finden Sie im Kapitel [8.1 "Wasserhärte".](#page-79-1)

# *pH-Wert zwischen 8 und 9*

Der pH-Wert des eingefüllten Wassers in der Heizanlage ist zwischen 8 und 9 einzustellen.

#### *Kondensatbeständiger Schornstein*

Der Schornstein muss kondensatbeständig und somit feuchteunempfindlich sein. Deshalb sind ausschließlich Schornsteine aus Keramik oder Edelstahl zulässig. Die Eignung des Schornsteins sollte in jedem Fall mit dem Schornsteinfeger abgeklärt werden.

# *Abgasrohr zum Schornstein vorzugsweise aus Edelstahl*

Aufgrund der niedrigen Abgastemperaturen, empfehlen wir das Abgasrohr vom Kessel zum Schornstein mit einem gegenüber Feuchtigkeit unempfindlichen Edelstahl-Rauchrohr auszuführen.

#### *Genügend Absperrorgane setzen*

Es sind ausreichend Absperrorgane zu setzen, um im Falle von Reparaturen eine Entleerung großer Wassermengen zu vermeiden. Leckstellen im System sind umgehend zu reparieren.

# *Ausreichend groß dimensioniertes Ausgleichsgefäß oder eine Druckhalteanlage*

Als Schutz gegen Luftsaugen beim Abkühlen der Anlage ist ein von einem Fachmann ausreichend groß dimensioniertes Ausgleichsgefäß oder eine Druckhalteanlage erforderlich.

Es dürfen keine offenen Ausgleichsgefäße verwendet werden.

# *Ausreichende Leistungsabnahme*

Ein dauerhafter Betrieb, mit einer Wärmeabnahme unter der am Typenschild angegebenen kleinsten Wärmeleistung ist nur in Verbindung mit einem ausreichend dimensionierten Pufferspeicher zulässig.

#### *Erweiterungen der Regelung*

Für die Erweiterung der Regelung sind ausschließlich von uns gelieferte Komponenten zu verwenden, soweit es sich nicht um allgemein übliche Standardgeräte, wie zum Beispiel Thermostate handelt.

## *Regelmäßige Reinigung und Wartung durchführen*

Eine Reinigung und Wartung des Produkts ist erforderlich. Die erforderlichen Schritte und Intervalle sind entweder in der vorliegenden Dokumentation enthalten, oder liegen als separates Dokument bei.

#### *Reparaturen*

Reparaturen sind nur mit von uns gelieferten Ersatzteilen zulässig. Ausgenommen hiervon sind lediglich allgemeine Normteile wie elektrische Sicherungen oder Befestigungsmaterial, soweit sie die erforderlichen Leistungsmerkmale aufweisen und die Sicherheit der Anlage nicht einschränken.

#### *Ordnungsgemäße Montage*

Für eine ordnungsgemäße Montage unter Einhaltung der Anweisungen der zugehörigen Montageanleitung, der einschlägigen Regeln und Sicherheitsvorschriften haftet der ausführende Fachbetrieb. Wenn Sie als Kunde ohne einschlägige Fachausbildung und vor allem auch ohne aktuelle einschlägige Fachpraxis die Heizanlage ganz oder teilweise montiert haben, ohne die ordnungsgemäße Ausführung von einem sachkundigen Fachmann verantwortlich überprüfen zu lassen, schließen wir Defekte an unserer Lieferung und Folgeschäden, die aus dieser Ursache entstehen, von unserer Gewährleistung, Garantie und Haftung aus.

#### *Mängelbehebung*

Bei Mängelbehebungen durch den Kunden selbst oder durch Dritte übernimmt ETA nur dann Kosten beziehungsweise bleibt in der Gewährleistungspflicht, wenn zu diesen Arbeiten vor deren Beginn die Zustimmung durch den Kundendienst der ETA Heiztechnik GmbH schriftlich gegeben wurde.

# *Keine Eingriffe in die Sicherheitseinrichtungen des Kessels*

Es dürfen keine Eingriffe in die Sicherheitseinrichtungen des Kessels stattfinden, wie zum Beispiel: Temperaturüberwachung und Regelung, Sicherheitstemperaturbegrenzer, Sicherheitsventile und Thermische Ablaufventile.

#### *Potentialausgleich für den Kessel ist erforderlich*

Der Kessel muss am Potentialausgleich des Aufstellraumes beziehungsweise des Gebäudes angeschlossen werden. Hierbei sind die länderspezifischen Vorschriften zu beachten.

 $= -$ 

# <span id="page-8-0"></span>**2 Beschreibung**

*Bedienelemente des Kessels*

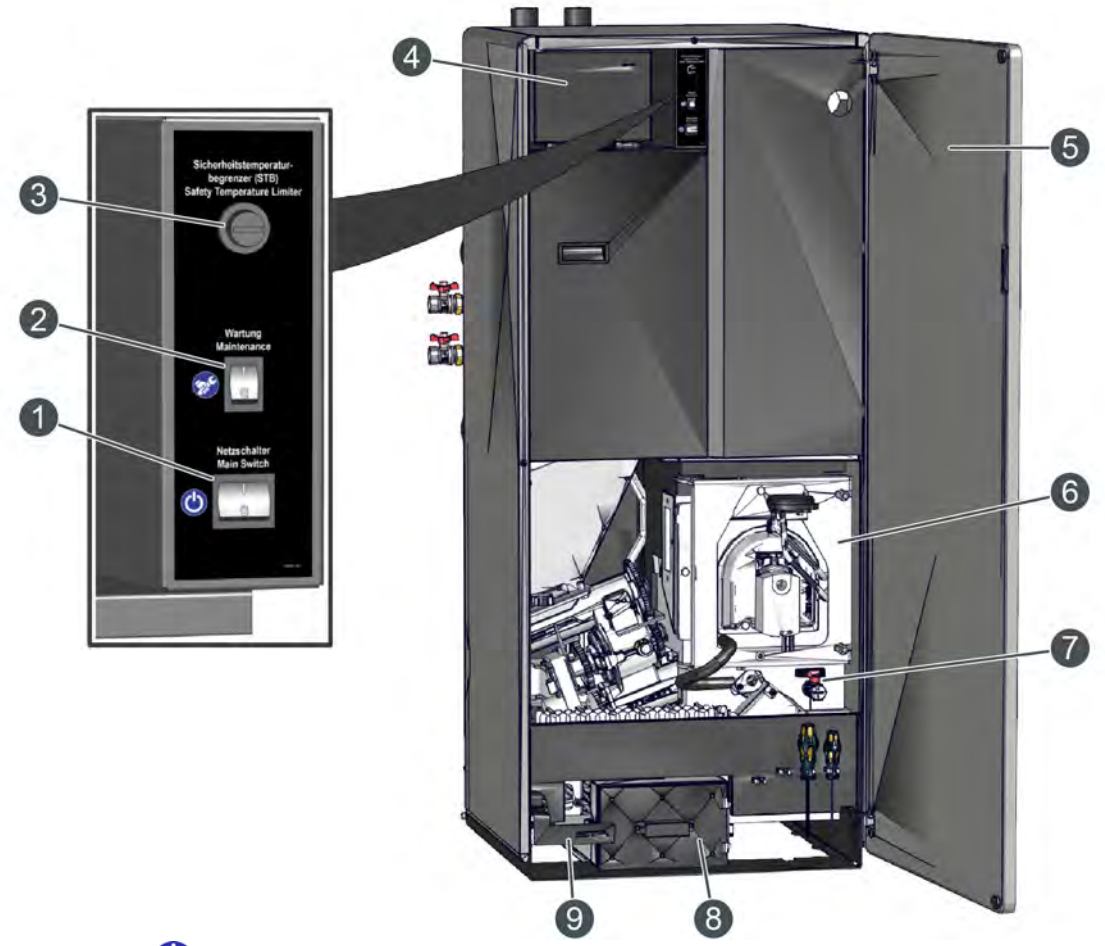

- 1 Netzschalter (Symbol (b)
- 2 Wartungsschalter (Symbol (2)
- 3 Entriegelungsknopf für den Sicherheitstemperaturbegrenzer (STB)
- 4 Bildschirm für die ETAtouch Regelung
- 5 Kesseltür
- 6 Brennkammerdeckel
- 7 Füll- und Entleerhahn
- 8 Aschebox
- 9 Verriegelungshebel für die Aschebox

Hinter der oberen Abdeckung befinden sich die Platinen sowie die Pumpe und Mischer für den Heizkreis.

## *Erklärung des Wartungsschalters*

Der Wartungsschalter am Kessel wird benötigt, wenn Sie die Wartung mithilfe der Funktion [ Wartung] in der ETAtouch Regelung durchführen möchten. Damit werden Ihnen die einzelnen Wartungsschritte am Bildschirm des Kessels angezeigt.

Bei dieser Variante wird der Heizbetrieb beendet, i. aber der Kessel bleibt am Netzschalter eingeschaltet. Damit für die Wartung alle Antriebe stromlos sind, wird mit dem Wartungsschalter die Sicherheitskette des Kessels unterbrochen. Wann Sie den Wartungsschalter betätigen müssen, wird Ihnen am Bildschirm angezeigt.

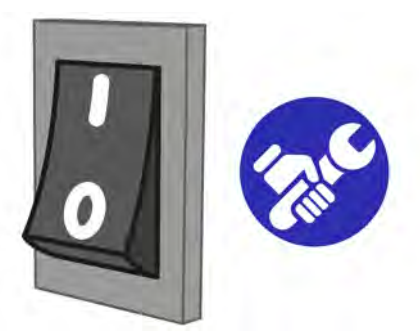

*Abb. 2-1: Wartungsschalter*

Der Wartungsschalter ist mit dem Symbol gekennzeichnet und besitzt 2 Stellungen.

- *"1" = regulärer Betrieb* Dies ist die Standardposition des Wartungsschalters. In dieser Stellung kann der Kessel einen Heizbetrieb durchführen.
- *"0" = Wartungsmodus*

In dieser Stellung werden alle Antriebe stromlos geschaltet für die Durchführung der Wartung. Die Platinen sind allerdings noch stromführend.

# *Wartungsschritte am Bildschirm anzeigen*

Bei diesem Kessel können die Wartungsschritte auch am Bildschirm der ETAtouch Regelung angezeigt werden. Die erforderlichen Tätigkeiten werden Ihnen Schritt für Schritt erklärt und sind mit detaillierten Grafiken ergänzt. Jede Wartung wird gespeichert und die Details sind jederzeit einsehbar. Langfristig erhalten Sie somit einen Überblick über die durchgeführten Wartungen. Selbstverständlich können Sie die Wartung auch anhand des "Serviceheftes" durchführen, ohne Unterstützung durch die ETAtouch Regelung.

Zum Aufrufen der Wartung, wechseln Sie im Funktionsblock des Kessels in dessen Einstellungen (Taste [Einstellungen]) und wählen Sie anschließend die Funktion <sup>26</sup> [Wartung].

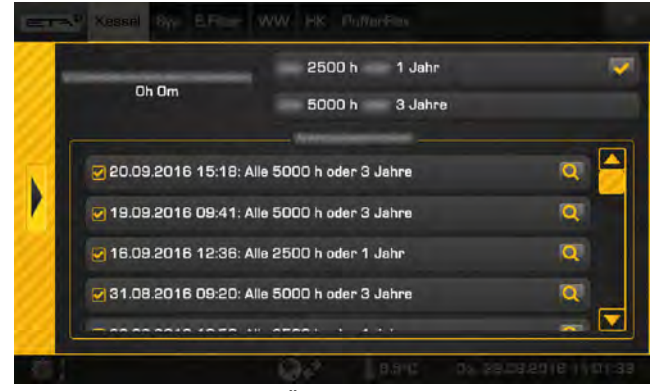

*Abb. 2-2: Übersicht (Beispiel)*

Sie gelangen auch durch das Betätigen des Wartungsschalters in diese Übersicht. Ebenso wenn die Meldung erscheint, dass eine Wartung des Kessels erforderlich ist.

In der Übersicht sind im oberen Bereich die unterschiedlichen Wartungsintervalle angeführt. Darunter erscheinen die bereits durchgeführten Wartungen. Mit der Taste Q werden Informationen zur ausgewählten Wartung angezeigt. Wartungen die Sie als Endkunde durchführen können, sind mit dem Symbol gekennzeichnet. Alle anderen sind für den Fachmann bestimmt und erfordern eine andere Berechtigung.

Die Wartung wird mit der Taste v gestartet. Die einzelnen Schritte werden am Bildschirm angezeigt. Mit den Pfeiltasten an der linken und rechten Seite des Bildschirms wechseln Sie zum nächsten Schritt beziehungsweise zum vorherigen.

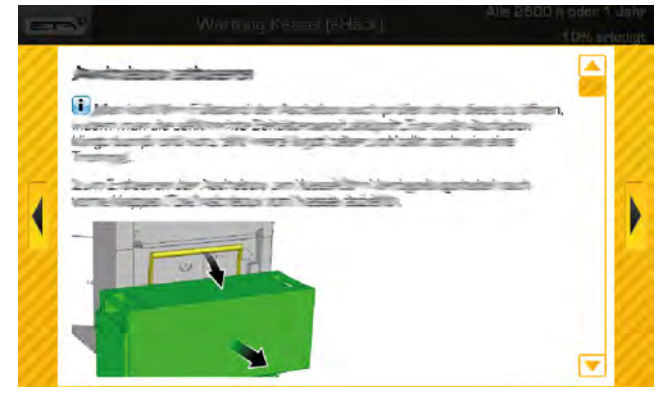

*Abb. 2-3: Wartungsschritt (Beispiel)*

Folgen Sie den Anweisungen am Bildschirm und führen Sie alle Schritte sorgfältig durch. Am Ende der Wartung tragen Sie ihren Namen ein (Taste <sup>1</sup>.) und speichern Sie die Wartung mit der Taste

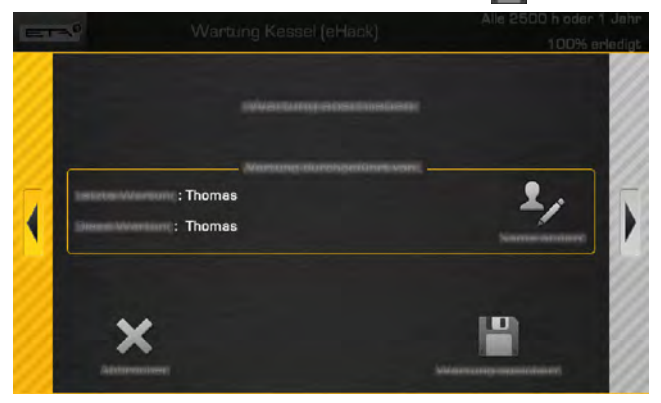

*Abb. 2-4: Ende der Wartung*

Zum vorzeitigen Beenden der Wartung, tippen Sie auf das Symbol  $\boxed{\equiv \equiv \equiv}$  und anschließend auf die Taste  $\blacksquare$ .

## *Scharniere für Bildschirm einstellen*

Die Schwergängigkeit der Scharniere zum Schwenken des Bildschirms, kann mit dem mitgelieferten Inbus-Schraubendreher eingestellt werden. Sollte der Bildschirm nicht mehr in der gewünschten Stellung verharren, ziehen Sie die Schrauben an den Scharnieren etwas fester an.

mm Ġ  $\bullet$  $\overline{6}$ 

*Abb. 2-5: Scharniere*

# *Verkleidung reinigen*

Falls erforderlich, die Verkleidung des Kessels und den ETAtouch Bildschirm nur mit einem feuchten Tuch reinigen.

Auf keinen Fall aggressive Lösungsmittel, Chemikalien oder Scheuermittel verwenden. Diese können zu Spannungsrissen und Beschädigungen führen.

#### *Schutzfunktion für Antriebe und Pumpen*

Lassen Sie den Kessel im Sommer, beziehungsweise auch außerhalb der Heizperiode, am Netzschalter eingeschaltet. Denn die ETAtouch Regelung startet in regelmäßigen Abständen kurzzeitig einige Antriebe und Pumpen damit sich diese nicht festsitzen bei einem längeren Stillstand.

Wird der Kessel für eine längere Zeit am Netzschalter ausgeschaltet, dann fehlt diese Schutzfunktion. Antriebe oder Pumpen können dann festsitzen und beim Wiedereinschalten Störungen verursachen.

#### *Rückbrandschutz - auch beim Befüllen*

Oft wird von der Behörde oder vom Schornsteinfeger vorgeschrieben, dass der Hinweis "ACHTUNG! Vor dem Befüllen Heizkessel abschalten" auf den Blinddeckeln der Befüllstutzen gut lesbar angebracht sein muss. Da wir die Rückbrandsicherheit unserer ETA Kessel nicht dem Zufall überlassen, rüsten wir alle ETA Pelletskessel mit einer Zellenradschleuse aus,

bei der es auch während des Betriebs keine offene Verbindung zwischen Feuerraum und Pelletslager gibt. Es ist nicht erforderlich, einen ETA Pelletskessel während der Befüllung des Lagers abzustellen, stellen Sie aber den Kessel trotzdem ab, wenn der Tankwagenfahrer Sie dazu auffordert.

# <span id="page-11-0"></span>**3 Sicherheit**

# <span id="page-11-1"></span>**3.1 Allgemeine Hinweise**

# *Bedienung nur durch unterwiesene Personen*

Das Produkt darf nur von unterwiesenen erwachsenen Personen bedient werden. Diese Unterweisung kann durch den Heizungsbauer oder unseren Kundendienst erfolgen. Lesen Sie die entsprechende Dokumentation aufmerksam, um Fehler bei Betrieb und Wartung zu vermeiden.

Personen mit einem Mangel an Erfahrung und Wissen und Kinder dürfen das Produkt weder bedienen, reinigen noch warten.

# *Kinder vom Pelletslager fernhalten*

Kinder sind vom Pelletslager fernzuhalten. Am besten die Tür in das Pelletslager abschließen. Die Türklinke auf der Innenseite des Pelletslagers darf nicht entfernt werden. Die Tür muss im Notfall von innen geöffnet werden können.

# *Feuerlöscher sichtbar aufbewahren*

In Österreich ist mindestens ein Pulverlöscher ABC 6 kg verlangt. Besser ist ein Schaumlöscher AB 9 Liter, der weniger Schaden beim Löschen anrichtet. Der Feuerlöscher soll außerhalb des Heizraums sichtbar und leicht zugänglich aufbewahrt werden. Auch wenn länderspezifische Vorschriften keinen Feuerlöscher vorschreiben, empfehlen wir trotzdem einen im Haus.

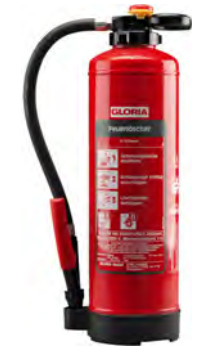

*Abb. 3-1: Feuerlöscher*

# *Aufbewahrung der Asche*

Die Asche muss in nichtbrennbaren Behältern mit Deckel aufbewahrt werden zum Abkühlen. Niemals heiße Asche in die Mülltonne geben!

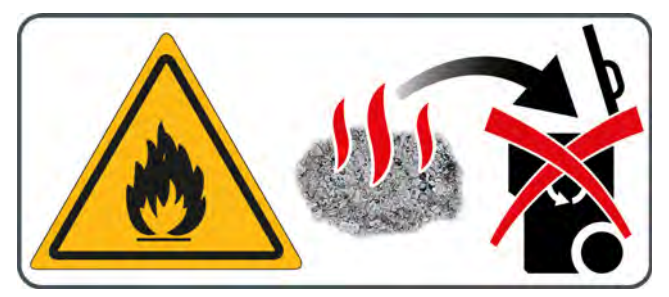

# *Gefahrenschalter (Not-Aus) für den Kessel*

In Österreich müssen Feuerungsanlagen die in Heizräumen aufgestellt sind, mit einem Gefahrenschalter (Not-Aus) ausgestattet werden. Dieser ist unmittelbar außerhalb der Zugangstür zu situieren und deutlich sichtbar zu kennzeichnen. Bei ausschließlich vom Freien zugänglichen Heizräumen können sich diese Schalter auch innerhalb der Heizräume, unmittelbar bei den Zugangstüren, befinden.

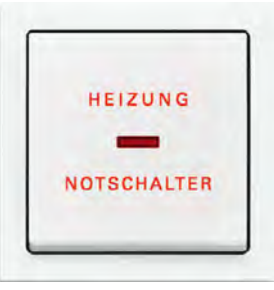

*Abb. 3-2: Gefahrenschalter (Not-Aus)*

Es wird ein einpoliger Not-Aus-Schalter in die Sicherheitskette des Kessels eingebunden. Dieser stoppt bei Betätigung die Zufuhr der Verbrennungsluft und des Brennstoffs. Die Pumpen laufen zur Kesselkühlung weiter.

# **GEFAHR!**

**Keine Arbeiten am Hochspannungsaggregat durchführen**

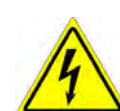

Ist das Produkt mit einem elektrostatischem Partikelabscheider ausgestattet, dann darf das Gehäuse des Hochspannungsaggregats nicht geöffnet oder

beschädigt werden weil sich darin Teile unter Hochspannung befinden.

 Eine Nichtbeachtung kann schwere oder tödliche Verletzungen zur Folge haben.

# **GEFAHR!**

# **Vorsicht Hochspannung!**

Ist das Produkt mit einem elektrostatischem Partikelabscheider ausgestattet, dann kann die Elektrode im Inneren des Partikelabscheiders auch nach dem

Abschalten der Stromversorgung noch eine Restspannung aufweisen.

 Deshalb vor dem Beginn der Arbeiten den Kessel am Netzschalter stromlos schalten und gegen Wiedereinschalten sichern. Anschließend eine zusätzliche Erdung zwischen der Elektrode im Inneren und dem Gehäuse des Partikelabscheiders herstellen.

# <span id="page-12-0"></span>**3.2 Sicherheitseinrichtungen**

# *Sicherheitspumpenlauf, automatische Wärmeabfuhr bei Übertemperatur*

Steigt die Kesseltemperatur, aus welchen Gründen auch immer, über 90 °C (Werkseinstellung) an, wird der Sicherheitspumpenlauf gestartet. Dabei werden alle an die Kesselregelung angeschlossenen Heizungs- und Kesselpumpen eingeschaltet, um die Wärme aus dem Kessel abzuführen.

Mit dieser Maßnahme wird verhindert, dass die Kesseltemperatur noch weiter ansteigt und die weiteren Sicherheitseinrichtungen auslösen, wie zum Beispiel der Sicherheitstemperaturbegrenzer (STB).

Die Wärmeabfuhr ist mit der maximal eingestellten Vorlauftemperatur in die Heizkreise und der Warmwasser-Solltemperatur begrenzt.

## *Abschaltung durch den Sicherheitstemperaturbegrenzer (STB)*

Als zusätzliche Sicherheit gegen Kesselüberhitzung ist ein Sicherheitstemperaturbegrenzer (STB) im Kessel eingebaut, der beim Erreichen von 100°C Kesseltemperatur (Toleranz +0°/-6°C) das Abgasgebläse abschaltet und verriegelt sowie den Brennstoffeinschub unterbricht.

Sinkt die Kesseltemperatur wieder unter 70°C kann der Sicherheitstemperaturbegrenzer für einen

Neustart des Kessels händisch entriegelt werden. Schrauben Sie dazu die Kappe ab und drücken Sie auf den darunterliegenden Knopf.

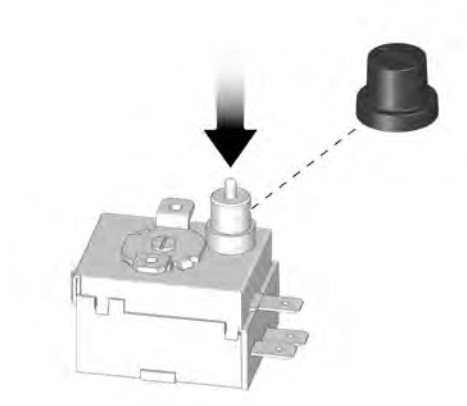

*Abb. 3-3: Sicherheitstemperaturbegrenzer entriegeln*

## *Sicherheitsventil gegen Überdruck*

Am Kessel ist bereits werksseitig ein Sicherheitsventil mit 3 bar Öffnungsdruck installiert. Wenn in den Pufferspeicher Solarenergie oder andere Wärmequellen über einen Wärmetauscher eingespeist werden, ist am Pufferspeicher ebenfalls ein Sicherheitsventil (maximal 3 bar) erforderlich.

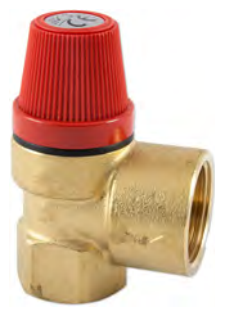

*Abb. 3-4: Sicherheitsventil*

Im Normalfall sind ein zu kleines oder defektes Ausgleichsgefäß oder abgesperrte Heizleitungen die Ursache für ein Ansprechen des Sicherheitsventils.

# **GEFAHR!**

# **Ablauf des Sicherheitsventils**

Der Ablauf des Sicherheitsventils muss in einem Rohr zum Boden geführt werden, um beim Abblasen von heißem Wasser oder Dampf niemand zu gefährden.

 Der Ablauf des Sicherheitsventils muss über eine frei sichtbare, offene Fließstrecke (Sifontrichter) zum Abwassersystem (zB: Kanal) geführt werden. Damit werden Fehlfunktionen und vor allem ein nicht schließendes Sicherheitsventils erkannt. Ist kein Anschluss zum Abwassersystem vorhanden, ist der Ablauf in einem Rohr zum Boden zu führen.

# <span id="page-13-0"></span>**4 Aschebox entleeren**

# *Eine Meldung erscheint wenn die Aschebox voll ist*

Der Kessel gibt eine Meldung aus wenn die Aschebox voll ist und somit entleert werden muss. Ist der Kessel im Heizbetrieb, warten Sie das Ende ab und entleeren Sie erst danach die Aschebox. Ist der Kessel in Bereitschaft, können Sie die Aschebox sofort abnehmen und entleeren.

# **VORSICHT!**

# **Niemals die Aschebox im Heizbetrieb entfernen**

Entfernen Sie niemals die Aschebox wenn sich der Kessel im Heizbetrieb befindet. Denn beim Abnehmen der Aschebox stoppt der Kessel und wegen der fehlenden Aschebox kann heiße Asche in den Heizraum gelangen. Dadurch entsteht Brandgefahr.

 Entfernen Sie nur die Aschebox, wenn sich der Kessel im Betriebszustand [Bereit] oder [Ausgeschaltet] befindet.

Zum Entleeren der Aschebox kann der Kessel am Ein/ Aus-Schalter eingeschaltet bleiben (  $\bullet$  ). Falls Sie trotzdem ausschalten, warten Sie mit dem Entleeren bis sich der Kessel im Betriebszustand [Ausgeschaltet] befindet. Denken Sie daran den Kessel wieder einzuschalten nach dem Entleeren der Aschebox.

# *Aschebox leeren*

Öffnen Sie die Kesseltür und drehen Sie den Verriegelungshebel nach oben. Ziehen Sie die Aschebox langsam aus dem Kessel heraus.

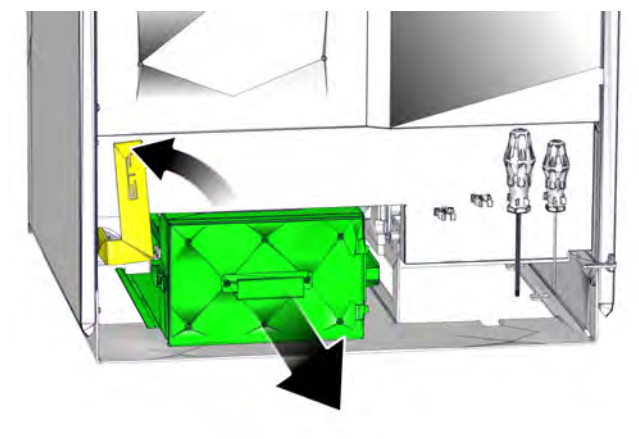

*Abb. 4-1: Aschebox*

Öffnen Sie nacheinander die Spannverschlüsse an der Unterseite. Die Deckel klappen dadurch weg und die Aschebox kann auf beiden Seiten bequem entleert werden.

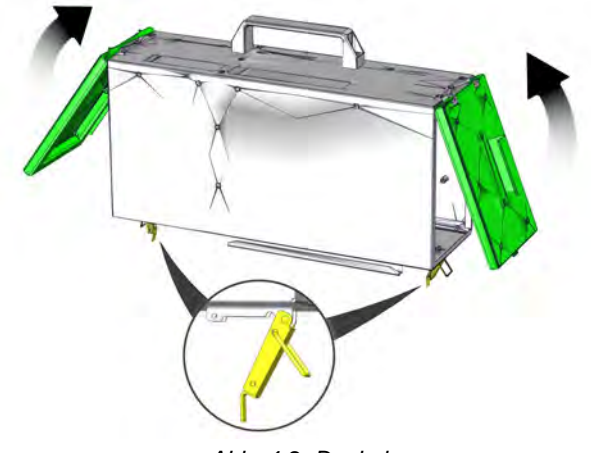

*Abb. 4-2: Deckel*

Überprüfen Sie die Asche ob sich Glutstücke darin befinden. Geben Sie niemals heiße Asche in die Mülltonne!

Kontrollieren Sie die Dichtungen in den Deckeln der Aschebox auf Unversehrtheit und erneuern Sie diese bei Bedarf.

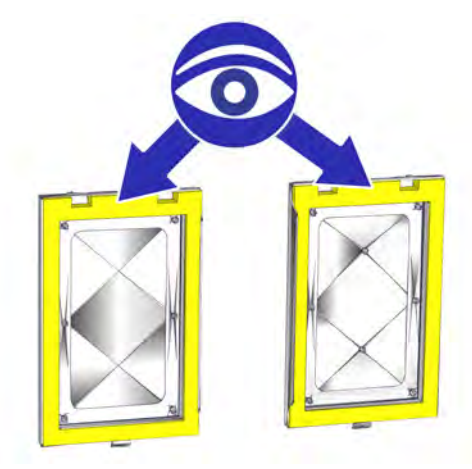

*Abb. 4-3: Dichtungen*

Kontrollieren Sie am Kessel die Dichtungen für die Aschebox auf Unversehrtheit und erneuern Sie diese bei Bedarf.

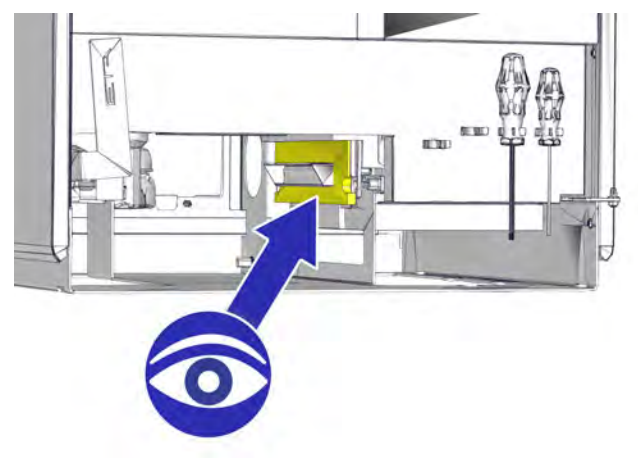

*Abb. 4-4: Dichtung*

# *Aschebox wieder ankoppeln*

Befestigen Sie die Deckel wieder an der Aschebox.

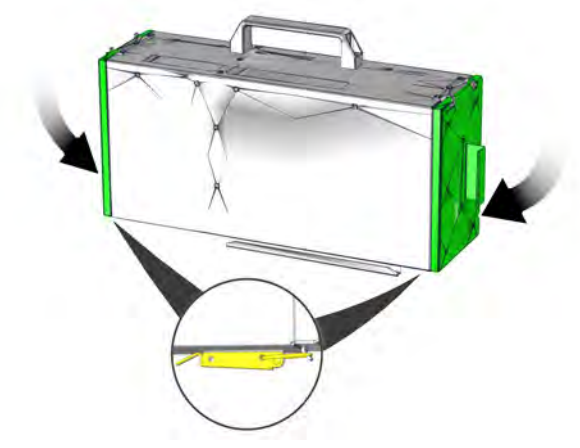

*Abb. 4-5: Deckel*

Schieben Sie die Aschebox wieder in den Kessel und fixieren Sie diese mit dem Verriegelungshebel.

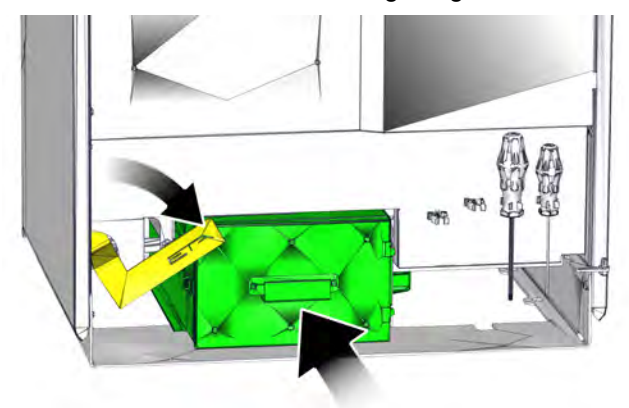

*Abb. 4-6: Aschebox*

# <span id="page-15-0"></span>**5 ETAtouch Regelung**

# <span id="page-15-1"></span>**5.1 Kennenlernen der Regelung**

#### *Lernen Sie die Regelung kennen*

Nehmen Sie sich Zeit und lesen Sie die nachfolgenden Kapitel aufmerksam durch. Es werden die Funktionen und Einstellungen der ETAtouch Regelung für Ihr Heizsystem beschrieben. Sind Ihnen diese vertraut fällt es Ihnen künftig leichter Anpassungen vorzunehmen, auch ohne Anleitung.

# *Aufbau der Regelung*

Die einzelnen Komponenten der Heizanlage wie zum Beispiel: Puffer, Warmwasserspeicher oder Heizkreis werden in der Regelung als "Funktionsblöcke" dargestellt. Diese sind in der obersten Reihe am Bildschirm angeführt. Ein Antippen mit dem Finger genügt und die jeweilige Benutzeroberfläche erscheint.

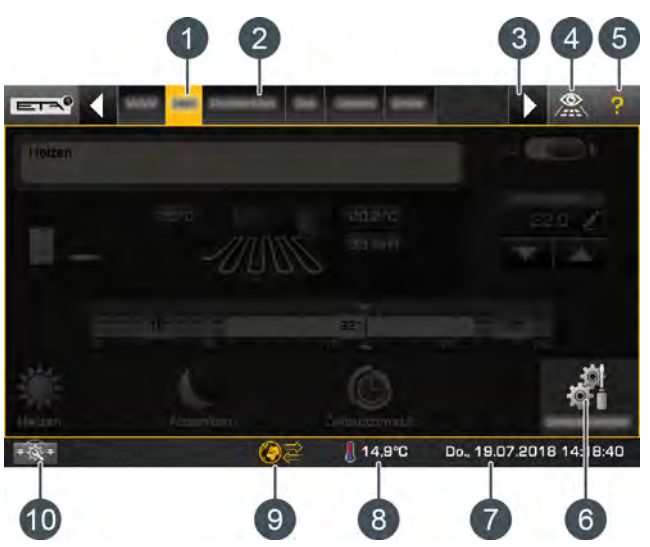

*Abb. 5-1: Funktionsblöcke der ETAtouch Regelung*

- 1 Aktuell ausgewählter Funktionsblock
- 2 Weitere Funktionsblöcke wie zum Beispiel: Warmwasserspeicher, Heizkreis, Solaranlage
- 3 Blättern zu weiteren Funktionsblöcken (erscheint wenn nicht alle Funktionsblöcke gleichzeitig angezeigt werden können)
- 4 Diese Taste öffnet eine Übersicht von allen installierten Funktionsblöcken. Damit kann man schneller zwischen einzelnen Funktionsblöcken wechseln.
- 5 Hilfe-Taste. Details hierzu finden Sie im Kapitel [5.1.3 "Integrierte Hilfe"](#page-17-1).
- 6 Einstellungen des ausgewählten Funktionsblocks
- 7 Datum und Uhrzeit
- 8 Aktuelle Außentemperatur
- 9 Status der Fernbedienung für den Kessel (über www.meinETA.at), siehe Kapitel [5.1.7 "meinETA](#page-25-0) [Fernbedienung"](#page-25-0)
- 10 Systemeinstellungen

Für jeden Funktionsblock sind mehrere Ansichten vorhanden. Um zwischen diesen zu wechseln, tippen Sie links oben auf das Symbol  $\boxed{\equiv}$  $\rightarrow$ <sup>0</sup>. Es erscheint die Auswahl der Ansichten.

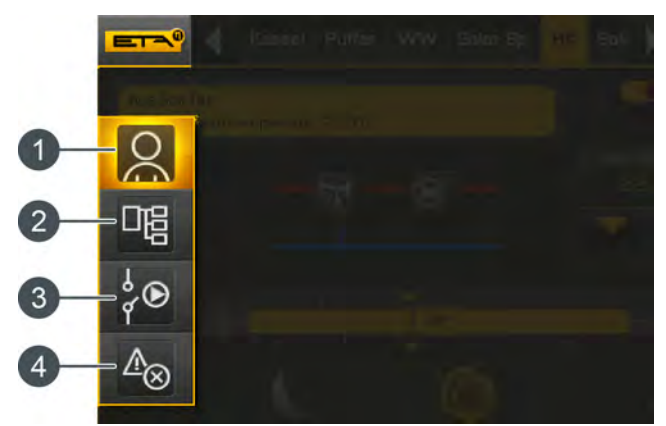

*Abb. 5-2: Auswahl der Ansichten*

- 1 Benutzeroberfläche
- 2 Textmenü
- 3 Menü der Ein- und Ausgänge
- 4 Menü der Meldungen

In der Benutzeroberfläche nehmen Sie die wichtigsten und häufigsten Einstellungen vor. Beispielsweise das Einstellen der Ladezeiten,

Heizzeiten, Raumtemperaturen und Betriebsarten erfolgt in dieser Ansicht. Details hierzu finden Sie im Kapitel [5.1.1 "Benutzeroberfläche"](#page-16-0).

Die Parameter eines Funktionsblocks werden im Textmenü anzeigt und können bei Bedarf angepasst werden, siehe Kapitel [5.1.2](#page-17-0) ["Textmenü"](#page-17-0).

> Die Klemmenzuweisung einzelner Komponenten wie zum Beispiel Temperaturfühler, Pumpen und Mischer, sind im Menü der

Ein- und Ausgänge ersichtlich und können bei Bedarf dort verändert werden. Ebenso kann der Handbetrieb von beispielsweise Pumpen und Mischern gestartet werden. Dieses Menü ist für den Fachmann vorgesehen. Details hierzu finden Sie im Kapitel [5.1.5](#page-19-0) ["Ein- und Ausgänge"](#page-19-0).

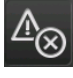

 $\frac{1}{9}$ 

Etwaige Hinweise, Fehlermeldungen oder Störungen werden im Menü der Meldungen angezeigt, siehe Kapitel [5.1.4 "Meldungen".](#page-18-0)

# <span id="page-16-0"></span>**5.1.1 Benutzeroberfläche**

# *Die Benutzeroberfläche*

Die Benutzeroberfläche wird standardmäßig immer angezeigt. Befinden Sie sich in einer anderen Ansicht, wechseln Sie in die Benutzeransicht durch das Antippen des Symbols  $\overline{z}$  (links oben) und wählen Sie anschließend Q.

In der Benutzeroberfläche nehmen Sie die wichtigsten und häufigsten Einstellungen vor. Die Anzeige ist abhängig vom ausgewählten Funktionsblock. Das dargestellte Beispiel zeigt die Benutzeroberfläche eines Heizkreises mit einem Raumfühler.

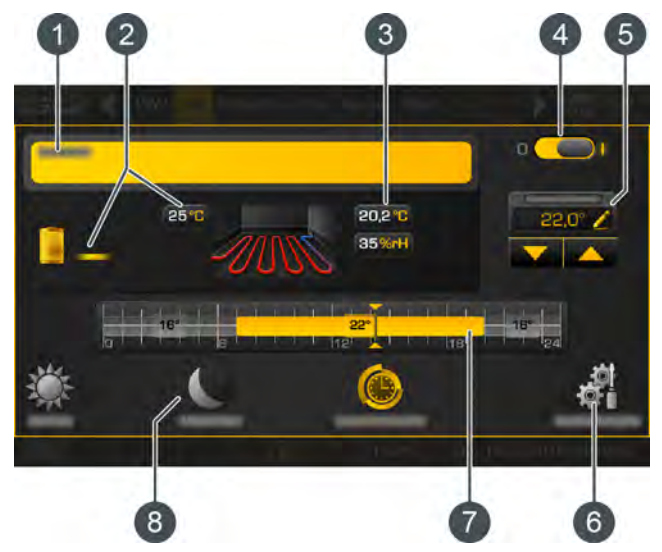

*Abb. 5-3: Benutzeroberfläche des Heizkreises*

- 1 Betriebszustand und Informationen
- 2 Erzeuger für den Heizkreis. Aktuell liefert der Puffer eine Vorlauftemperatur von 25°C zum Heizkreis.
- 3 Aktuelle Raumtemperatur
- 4 Ein/Aus Schalter für den Heizkreis  $\bullet$   $\bullet$   $\bullet$  = eingeschaltet

 $\bullet$   $\bullet$   $\bullet$  = ausgeschaltet

- 5 Raumtemperatur erhöhen oder reduzieren
- 6 Einstellungen des Funktionsblocks. In diesem Menü werden die meist verwendeten Einstellmöglichkeiten und Funktionen angeführt. Beim Heizkreis werden hier beispielsweise die Heizzeiten und die Heizkurve angepasst.
- 7 Grafische Darstellung der eingestellten Heizzeiten und Raumtemperaturen
- 8 Unterschiedliche Betriebsarten des Heizkreises

# <span id="page-17-0"></span>**5.1.2 Textmenü**

# *Parameter im Textmenü anpassen*

Um in das Textmenü zu gelangen, tippen Sie links oben auf das Symbol  $\boxed{\equiv \equiv \Rightarrow}$  und anschließend auf **Fig.** Im Textmenü sind die zur Regelung des Funktionsblocks erforderlichen Parameter gelistet. Änderbare Parameter sind mit dem Symbol gekennzeichnet.

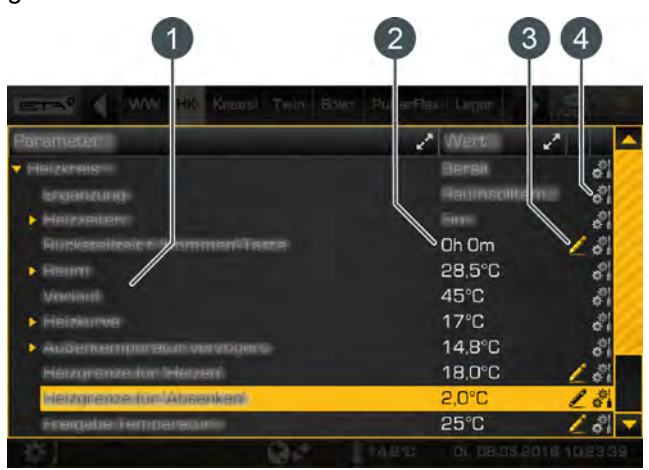

*Abb. 5-4: Textmenü*

- 1 Parameter
- 2 Aktueller Wert beziehungsweise Einstellung
- 3 Änderbarer Parameter
- 4 weitere Einstellungen, beispielsweise den Parameter zu den Favoriten hinzufügen

Das Ändern eines Parameters ist einfach. Wählen Sie diesen aus und tippen Sie auf das Symbol  $\triangle$ . Es erscheint das Einstellfenster.

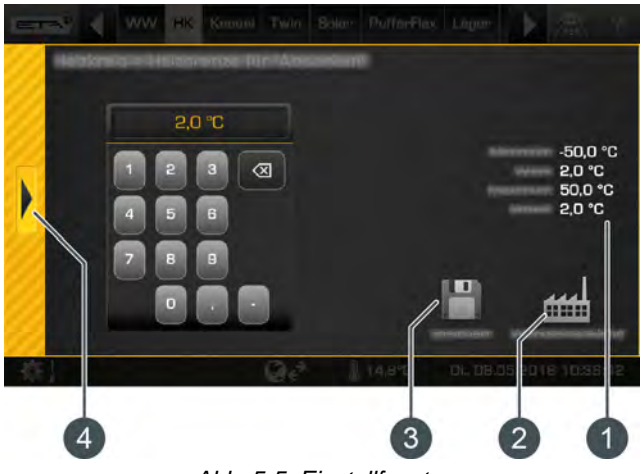

*Abb. 5-5: Einstellfenster*

- 1 Werkseinstellung und Einstellbereich
- 2 Auf die Werkseinstellung zurücksetzen
- 3 Speichern und Schließen
- 4 Abbrechen und Schließen

Die Werkseinstellung und der Einstellbereich wird an der rechten Seite angezeigt. Mit dem Tastenfeld wird der neue Wert eingegeben und mit der Taste [Speichern] gespeichert. Das Zurücksetzen auf die Werkseinstellung erfolgt mit der Taste [Werkseinstellung]. Zum Abbrechen und Schließen des Fensters tippen Sie auf den Pfeil an der linken Seite des Bildschirms.

Ändern Sie nur Parameter, deren Funktion Sie kennen. Lesen Sie vor Änderungen den entsprechenden Teil der Bedienungsanleitung oder Konfigurationsanleitung beziehungsweise öffnen Sie die integrierte Hilfe. Sollte ein Parameter nicht ausreichend erklärt sein, halten Sie Rücksprache mit einem Fachmann.

# *Häufige verwendete Parameter finden Sie auch in den Einstellungen*

Häufig verwendete Parameter finden Sie auch in Ŧ den Einstellungen (Taste ) des Funktionsblocks. Dort sind die Parameter mit dem Symbol gekennzeichnet und werden durch Antippen angepasst. Sie müssen diese Parameter somit nicht im Textmenü suchen.

# <span id="page-17-1"></span>**5.1.3 Integrierte Hilfe**

#### *So nutzen Sie die integrierte Hilfe*

Zum Aufrufen von Information verwenden Sie die integrierte Hilfe. Diese erscheint durch das Drücken der Taste **.** Ist die Hilfe aktiviert, erscheinen in der Benutzeroberfläche Hinweise in blauen Feldern.

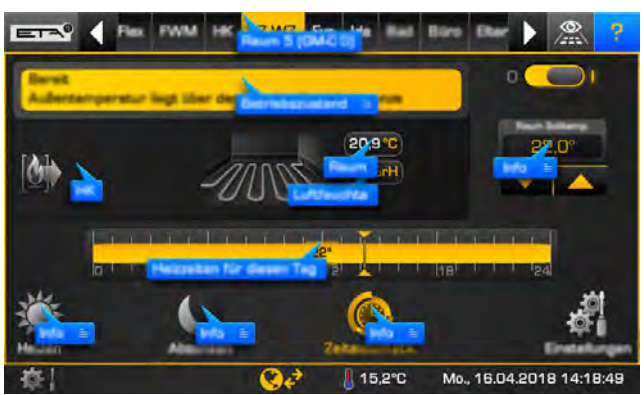

*Abb. 5-6: Aktivierte Hilfe in der Benutzeroberfläche*

Felder mit zusätzlichem Linien-Symbol an der rechten Seite (Beispiel: **24 Franch**) zeigen an dass weitere Informationen vorhanden sind. Tippen

Sie in das entsprechende Feld und es öffnet sich ein Fenster mit der Beschreibung. Mit dem Pfeil an der linken Seite wird das Fenster geschlossen.

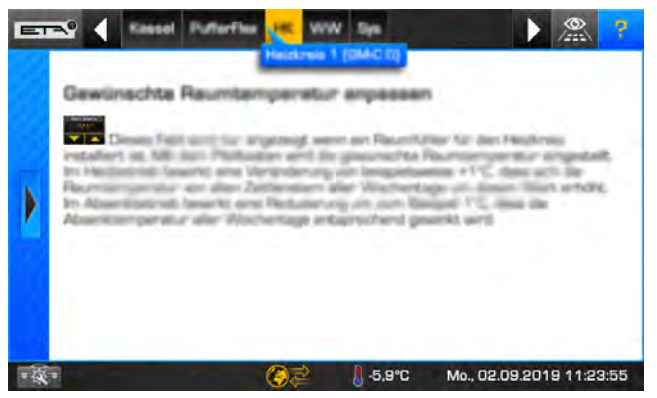

*Abb. 5-7: Beschreibung*

Die Hilfe funktioniert auch im Textmenü. Für alle Parameter die in blauer Schrift dargestellt werden, ist eine detaillierte Beschreibung verfügbar. Tippen Sie einfach einen Parameter an und es öffnet sich ein Fenster mit der Beschreibung.

| ETA <sup>0</sup> |                         |              |                  | $\frac{\circledR}{\circledR}$ |  |
|------------------|-------------------------|--------------|------------------|-------------------------------|--|
| rameter          | Heightreis 1 (GM-C III) |              |                  |                               |  |
|                  |                         |              | Heighert         |                               |  |
|                  |                         |              |                  |                               |  |
|                  |                         |              |                  |                               |  |
|                  |                         |              | Dh Dm            |                               |  |
|                  |                         |              | 18,6°C           |                               |  |
|                  |                         |              | $30^{\circ}$ C   |                               |  |
|                  |                         |              | 48°C             |                               |  |
|                  |                         |              | $-5.9^{\circ}$ C |                               |  |
|                  |                         |              | 18,0°C           |                               |  |
|                  |                         |              | 2,0°C            |                               |  |
|                  |                         |              | 25°C             |                               |  |
|                  |                         | <b>5,9°C</b> |                  | Mo., 02.09.2019 11:15:43      |  |

*Abb. 5-8: Aktivierte Hilfe im Textmenü*

Zum Abschalten der Hilfe, drücken Sie erneut die Taste ?

# <span id="page-18-0"></span>**5.1.4 Meldungen**

# *Eine Fehlermeldung erscheint*

Tritt ein Fehler auf erscheint am oberen Bildschirmrand im entsprechenden Funktionsblock ein Fehlersymbol. Dieses wird auch am unteren Bildschirmrand angezeigt.

| <b>CONTRACT</b> |                                               |                                                                                                    |                         |
|-----------------|-----------------------------------------------|----------------------------------------------------------------------------------------------------|-------------------------|
|                 | #1202: Temperaturfühler Puffer 2 / Kurzachkas |                                                                                                    |                         |
|                 | Zeit: Mo. 02. 09. 2019. 17:07:50              |                                                                                                    |                         |
| Info:           |                                               | iredtung tuw. Kurzachluse:<br>mperaturfühler ist defekt. Mögliche Ursachen sind:                                              |                         |
|                 |                                               | « Das Anschlusskabel des Temperaturfühlers ist defekt.<br>· Der Temperaturfühler ist an der Platine faisch angeschlossen.     |                         |
|                 | unterstützter Sensor-Typ:                     | singestalte Sensor-Typ wird von der zugewiesenen Klemme nicht                                                                 |                         |
|                 |                                               | HACTI unterstützt nicht: Pt1000 Außenfühler, KTY, KTY Außenfühler,<br>dar (Sk Dhm)<br>unkerstütus nicht, Potentiometar (158 0 |                         |
|                 |                                               |                                                                                                    |                         |
|                 |                                               | -5.810                                                                                                    | Ma. UZ JE 2019 17:08:17 |

*Abb. 5-9: Fehlermeldung*

#### *Arten von Fehlern und deren Bedeutung*

#### • *Nachricht*

Eine Nachricht unterbricht nicht den Betrieb und muss daher auch nicht quittiert werden. Nachrichten informieren zum Beispiel darüber, dass der Blockierschutz der Pumpen aktiviert wurde.

• *Warnung*

Eine Warnung wird beim Ausfall einer Funktion angezeigt, die für den weiteren Betrieb nicht zwingend erforderlich ist. Diese kann vor der Behebung der Ursache quittiert werden. Sie wird aber solange angezeigt, bis die Ursache tatsächlich behoben ist.

# • *Fehler oder Alarm*

Ein Fehler oder Alarm stoppt den Betrieb. Einige können bereits vor der Behebung der Ursache quittiert werden. Sie werden aber solange angezeigt, bis die Ursache tatsächlich behoben ist. Andere Fehler oder Alarme können erst nach der erfolgreichen Behebung der Ursache quittiert werden. Nach der Behebung und Quittierung eines Fehlers oder Alarms muss der Kessel beziehungsweise der betroffene Funktionsblock erneut in Betrieb genommen werden.

Sind mehrere Fehler vorhanden, erscheint eine Auflistung wenn Sie das Fehlersymbol am unteren Bildschirmrand antippen.

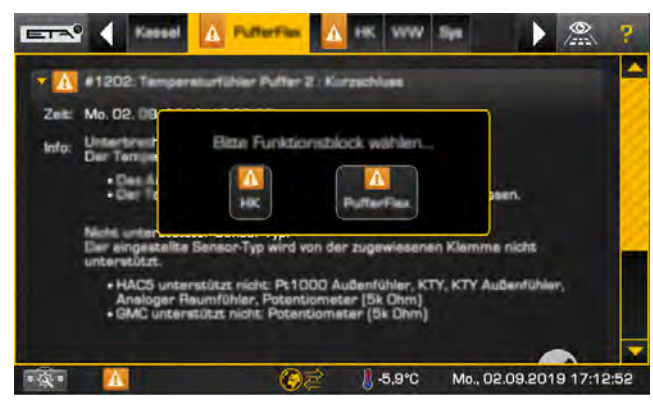

*Abb. 5-10: Auflistung der Fehler*

Tippen Sie auf das Fehlersymbol am unteren Bildschirmrand zum Anzeigen der Fehlerbeschreibung.

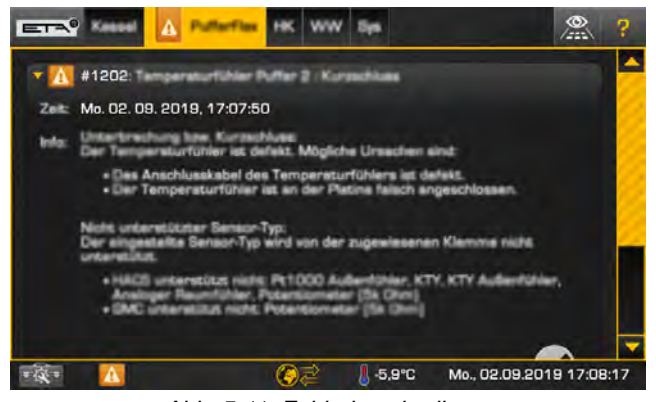

*Abb. 5-11: Fehlerbeschreibung*

Sie können auch in das Menü der Meldungen wechseln um etwaige Fehler anzuzeigen. Tippen Sie dazu auf das Symbol  $\boxed{=12^\circ}$  und wählen Sie anschließend das Menü 4

# <span id="page-19-0"></span>**5.1.5 Ein- und Ausgänge**

# *Klemmenzuweisung einzelner Komponenten anzeigen*

Im Menü der Ein- und Ausgänge wird die Klemmenzuweisung der einzelnen Komponenten des ausgewählten Funktionsblocks wie zum Beispiel: Pumpen, Temperaturfühler, Mischer angezeigt.

Mit der Berechtigung [Service] kann die Klemmenzuweisung verändert werden. Ebenso ist ein manueller Betrieb (Handbetrieb) von beispielsweise einer Pumpe oder eines Mischers möglich.

Nachfolgend dient als Beispiel der Funktionsblock des Heizkreises. Zum Anzeigen der Klemmenzuweisung, wählen Sie zuerst den Heizkreis aus. Um in das Menü der Ein- und Ausgänge zu gelangen, tippen Sie auf das Symbol  $\boxed{\equiv \equiv \equiv}$  und anschließend auf  $\approx$  Es erscheint eine Übersicht.

| <b>Kassel</b><br>$E^{\pi}$          | <b>PufferFilm</b> | P<br>ሞ                   |
|-------------------------------------|-------------------|--------------------------|
| <b>Neukreispumpe</b><br>S7 (GM-C 0) |                   |                          |
| Vorlag<br>S502 T13 (GM-CO)          |                   |                          |
| S8 (GM-C 0)                         |                   |                          |
| S511 RS485 - RF-C 0 (GM-C 0)        |                   |                          |
|                                     | <b>5,9°C</b>      | Mo., 02.09.2019 11:35:49 |

*Abb. 5-12: Übersicht*

Details einer Komponente, wie zum Beispiel die aktuelle Stellung oder der Betriebszustand, werden angezeigt wenn das Symbol angetippt wird. Probieren Sie das beim Heizkreismischer aus. Es erscheint ein Einstellfenster.

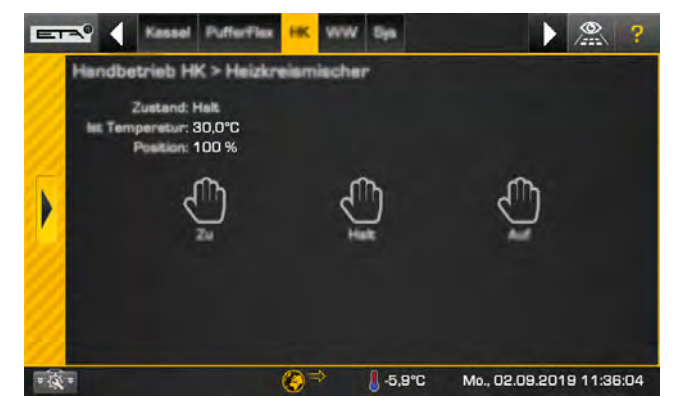

*Abb. 5-13: Einstellfenster*

Mit der Berechtigung [Service] kann im H Einstellfenster mit den Tasten [Auf], [Halt] und [Zu] der Heizkreismischers manuell in Betrieb gesetzt werden. Dies ist aber vorwiegend für den Fachmann vorgesehen.

Mit dem Pfeil an der linken Seite wird das Fenster geschlossen.

# <span id="page-20-0"></span>**5.1.6 Die ersten Schritte**

# **5.1.6.1 Systemeinstellungen**

#### *Die Systemeinstellungen öffnen*

Tippen Sie im linken unteren Bereich des Bildschirms auf das Symbol  $\overline{M}$  um das Menü der Systemeinstellungen zu öffnen.

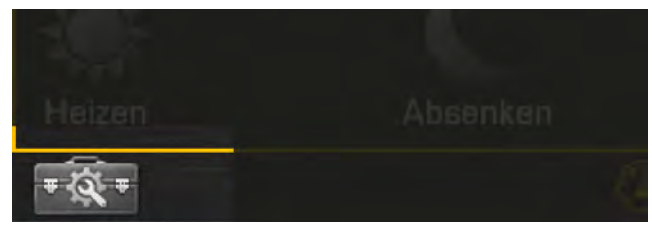

*Abb. 5-14: Systemeinstellungen öffnen*

In den Systemeinstellungen wird unter anderem das Datum und die Uhrzeit angepasst, die Sprache in der Regelung eingestellt und der Zugang zur Fernbedienung "meinETA" aktiviert.

Mit der Berechtigung [Service] wird in diesem Menü auch das Software-Update für die ETAtouch Regelung durchgeführt.

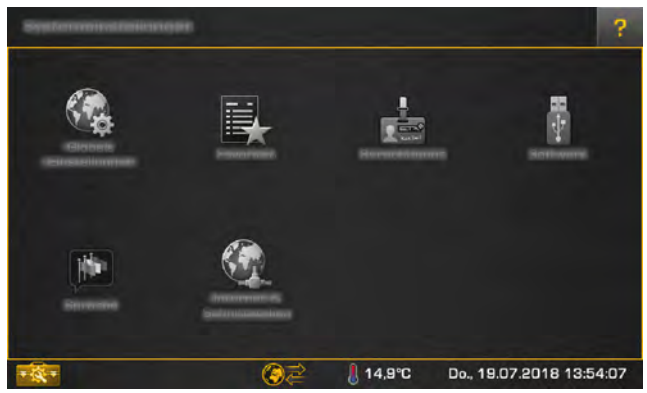

*Abb. 5-15: Menü der Systemeinstellungen*

Zum Schließen der Systemeinstellungen genügt ein erneutes Antippen des Symbols

# **5.1.6.2 Sprache einstellen**

# *Sprache der ETAtouch Regelung ändern*

Die angezeigte Sprache der Regelung kann verändert werden. Dazu öffnen Sie die Systemeinstellungen ■ ③ und tippen Sie auf das Symbol **[Sprache]**. Es erscheint ein Einstellfenster.

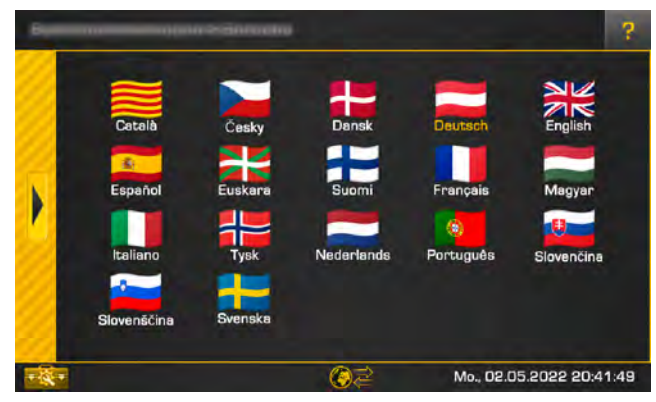

*Abb. 5-16: Sprache einstellen*

Wählen Sie die gewünschte Sprache aus. Danach wird die ETAtouch Regelung in der gewählten Sprache angezeigt.

# **5.1.6.3 Datum und Uhrzeit einstellen**

# *Datum und Uhrzeit einstellen*

Datum und Uhrzeit können an die jeweilige Zeitzone angepasst werden. Werksseitig sind Datum und Uhrzeit für die Mitteleuropäische Zeit (UTC+01:00) bereits eingestellt. Zum Einstellen, tippen Sie am Bildschirm auf das Datum oder die Uhrzeit. Es erscheint ein Einstellfenster.

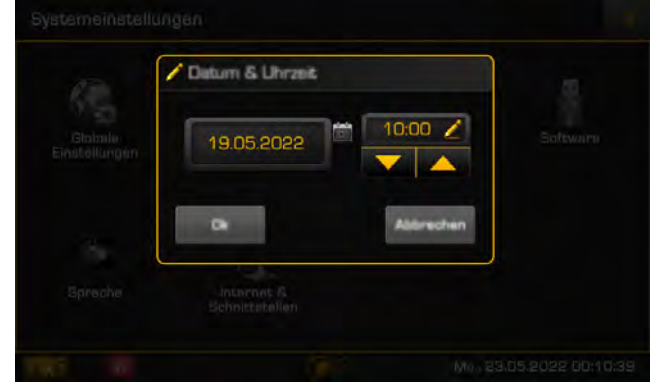

*Abb. 5-17: Datum und Uhrzeit*

Mit den Pfeiltasten wird die Uhrzeit eingestellt. Ein Tipp in das Datumsfeld öffnet den Kalender. Speichern Sie die neue Einstellung und schließen Sie die Systemeinstellungen durch Antippen des Symbols

# **5.1.6.4 Namen der Funktionsblöcke ändern**

#### *Funktionsblöcke umbenennen*

Die Namen der Funktionsblöcke können individuell angepasst werden, um diese eindeutiger zu benennen.

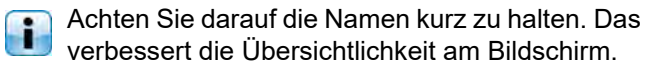

Zum Ändern eines Namens, öffnen Sie zuerst im gewünschten Funktionsblock die Einstellungen mit der Taste [Einstellungen]. Nachfolgend wird das im Funktionsblock des Warmwasserspeichers erklärt.

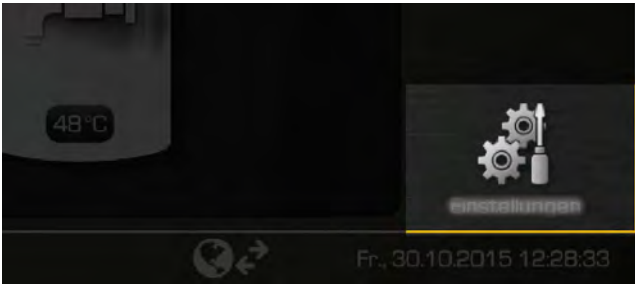

*Abb. 5-18: Einstellungen des Funktionsblocks*

Es erscheint eine Übersicht mit den Einstellmöglichkeiten. Diese sind abhängig vom Funktionsblock und können in der Anzahl variieren.

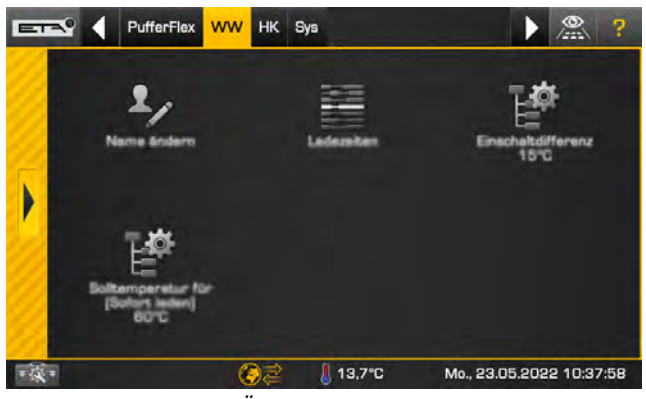

*Abb. 5-19: Übersicht der Einstellungen*

Zum Ändern des Namens, tippen Sie auf das Symbol [Name ändern]. Es erscheint eine Bildschirmtastatur um den neuen Namen einzugeben.

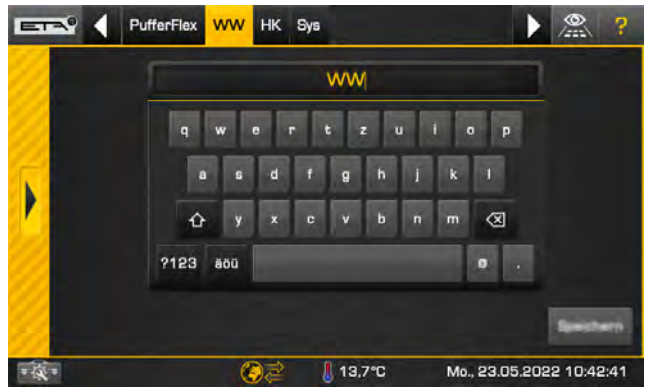

*Abb. 5-20: Bildschirmtastatur*

Zum Speichern, die Taste [Speichern] drücken. Zum Abbrechen, das Fenster schließen mit dem Pfeil an der linken Seite.

# **5.1.6.5 Zwischen den Funktionsblöcken wechseln**

#### *Das Prinzip von "Erzeuger" und "Verbraucher"*

In der Benutzeroberfläche wird der "Erzeuger" des Funktionsblocks und (sofern vorhanden) auch der (oder die) "Verbraucher" angezeigt. Erzeuger sind jene Komponenten des Heizsystems die Wärme liefern, also zum Beispiel der Kessel oder der Puffer. Verbraucher sind jene Komponenten die diese Wärme aufnehmen, also zum Beispiel der Heizkreis oder der Warmwasserspeicher.

Dieses Prinzip von "Erzeuger" und "Verbraucher" wird nachfolgend am Beispiel des Puffers erklärt. Der Puffer wird vom Kessel geladen. Somit ist der Kessel der "Erzeuger" für den Puffer, und der Puffer wiederum der "Verbraucher" des Kessels.

Der Heizkreis und der Warmwasserspeicher sind am Puffer angeschlossen. Somit ist der Puffer der Erzeuger für die beiden Verbraucher, nämlich für den Heizkreis und den Warmwasserspeicher.

In der Benutzeroberfläche wird an der linken Seite immer der Erzeuger des jeweiligen Funktionsblocks angezeigt und an der rechten Seite der Verbraucher.

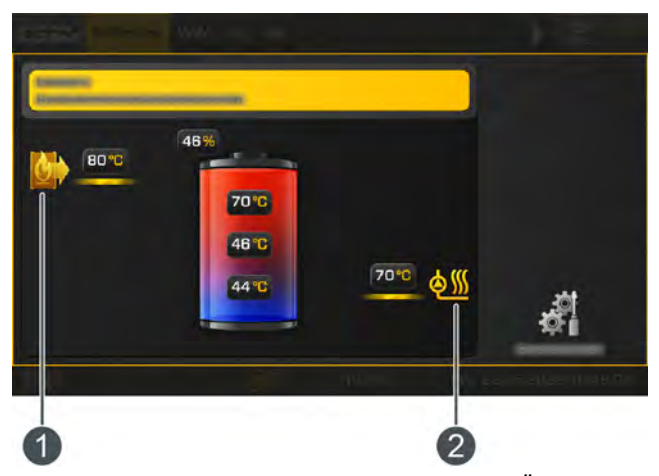

*Abb. 5-21: Erzeuger und Verbraucher in der Übersicht*

- 1 Erzeuger (in diesem Beispiel der Kessel)
- 2 Verbraucher (zB: Heizkreise, Warmwasserspeicher)

Diese Symbole dienen auch zum Navigieren. Tippen Sie beispielsweise das Symbol des Erzeugers (**Charlach an, wechseln Sie gleich in dessen** Funktionsblock. Das gleiche funktioniert auch beim

Symbol des Verbrauchers (**off**). Sind mehrere Erzeuger oder Verbraucher vorhanden, erscheint ein Auswahlfenster.

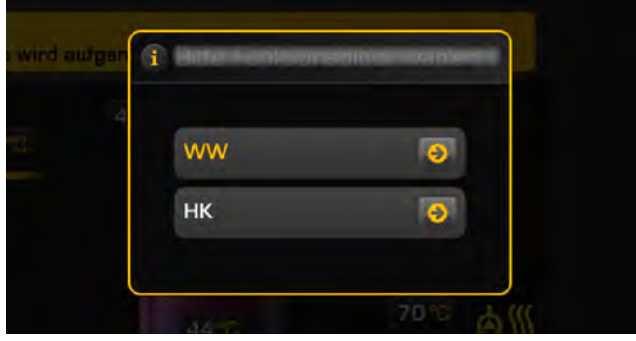

*Abb. 5-22: Auswahlfenster*

Die Symbole für Erzeuger und Verbraucher variieren in den jeweiligen Funktionsblöcken.

# **5.1.6.6 Zeitfenster einstellen**

# *Ladezeiten und Betriebszeiten einstellen*

In einigen Funktionsblöcken sind Zeitfenster für das Laden des Speichers (beispielsweise beim Puffer und Warmwasserspeicher) einstellbar, beziehungsweise Betriebszeiten (beispielsweise beim Heizkreis). Diese Zeitfenster sind in den Einstellungen des jeweiligen Funktionsblocks vorzunehmen.

Nachfolgend wird das Einstellen der Ladezeiten und Temperaturen beim Warmwasserspeicher beschrieben. Dieses Beispiel gilt sinngemäß auch für andere Funktionsblöcke.

# *Übersicht der eingestellten Zeitfenster öffnen*

1. Die Einstellungen des Funktionsblocks öffnen mit der Taste [Einstellungen].

| 48 °C |                                         |
|-------|-----------------------------------------|
|       | enstallmnan<br>Fr., 30.10.2015 12:28:33 |

*Abb. 5-23: Einstellungen öffnen*

2. Die Ladezeiten mit der Taste [Ladezeiten] aufrufen.

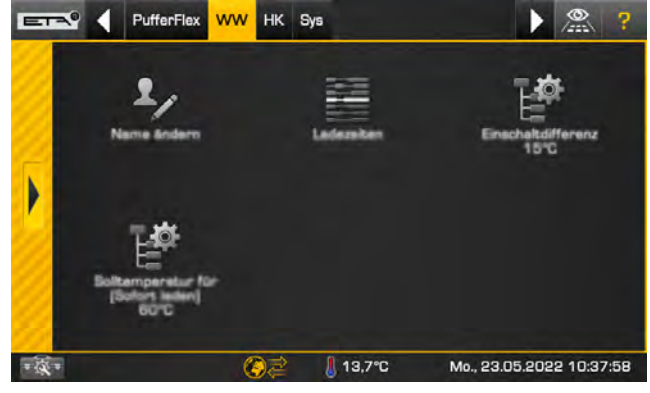

*Abb. 5-24: Ladezeiten aufrufen*

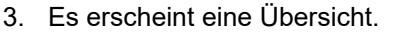

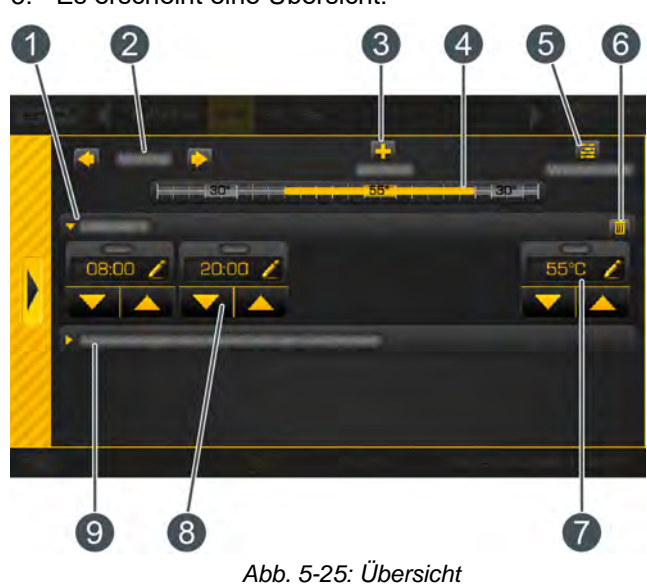

1 Ausgewähltes Zeitfenster (Ladezeiten beziehungsweise Betriebszeiten)

- 2 Wochentag auswählen
- 3 weiteres Zeitfenster hinzufügen
- 4 Grafische Darstellung der eingestellten Zeitfenster
- 5 Übersicht aller Zeitfenster für die ganze Woche anzeigen
- 6 Zeitfenster löschen
- 7 Einstellbare Soll-Temperatur. Diese ist abhängig vom Funktionsblock und entspricht in diesem Beispiel einer Warmwassertemperatur von 55°C.
- 8 Zeitraum für das Zeitfenster. In diesem Beispiel wird das Warmwasser von 08:00 Uhr bis 20:00 Uhr auf 55°C geladen.
- 9 Absenktemperatur. Außerhalb der Zeitfenster wird das Warmwasser auf diese einstellbare Temperatur geladen.

*Nachfolgend wird das Einstellen der Zeitfenster beschrieben.*

#### *Ladezeiten einstellen*

1. In der Übersicht die Ladezeit auswählen. Im jeweiligen Feld mit den Pfeiltasten (**William**, 2016) den Zeitraum und die Temperatur einstellen.

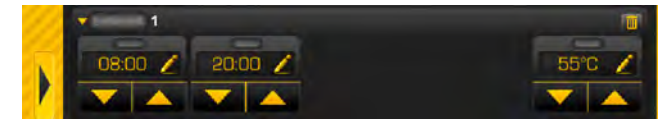

*Abb. 5-26: Zeitfenster und Temperatur einstellen In diesem Beispiel wird das Warmwasser von 08:00 Uhr bis 20:00 Uhr auf maximal 55°C erwärmt.*

2. Ist ein weiteres Zeitfenster erforderlich, fügen Sie dieses mit der Taste **Hulle** hinzu. Das Einstellen erfolgt auf die gleiche Weise wie zuvor.

 $\left| \mathbf{i} \right|$ **Es können maximal 3 Zeitfenster eingestellt** werden. Zum Löschen eines unnötigen Zeitfensters, drücken Sie im ausgewählten Zeitfenster die Taste

3. Für den Zeitraum außerhalb der eingestellten Ladezeiten ist eine Absenktemperatur (reduzierte Temperatur) einstellbar. Zum Einstellen wählen Sie das Feld [Absenktemperatur außerhalb der Zeitfenster] aus und stellen mit den Pfeiltasten die gewünschte Temperatur ein.

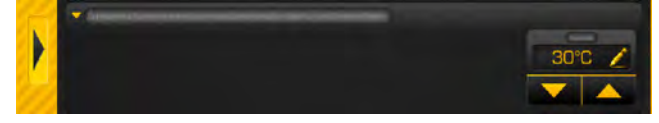

*Abb. 5-27: Absenktemperatur einstellen*

*In diesem Beispiel beträgt die gewünschte Warmwassertemperatur außerhalb der Ladezeiten 30°C.*

*Wurden die Ladezeiten und Temperaturen eines Wochentages eingestellt, können diese kopiert werden auf weitere Wochentage.*

# *Zeitfenster kopieren*

Im nachfolgenden Beispiel werden die Zeitfenster von Mittwoch auf die Wochentage Samstag und Sonntag kopiert.

#### *Zeitfenster von Mittwoch kopieren auf Samstag und Sonntag*

1. In der Übersicht die Taste **E** [Wochenplan] drücken um zur Ansicht aller Wochentage zu wechseln.

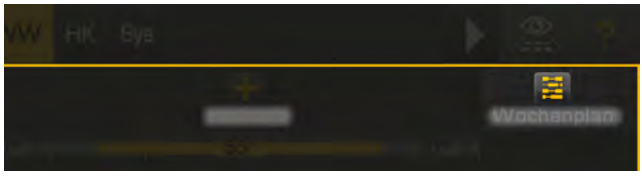

*Abb. 5-28: Zeitfenster auf Wochentage kopieren*

2. Es öffnet sich eine Übersicht der Zeitfenster für alle Wochentage. Wählen Sie zuerst den zu kopierenden Wochentag aus (dieser wird eingerahmt) und drücken Sie anschließend die Taste [Gewählten Tag kopieren].

| <b>ETE</b> <sup>9</sup> PufferFlex | WW HK Sys                            | 忽<br>P                   |
|------------------------------------|--------------------------------------|--------------------------|
|                                    |                                      | ⊟<br>Tagesplan           |
| Montag                             | $55^\circ$                           |                          |
| Dienstag                           | $+ + 30 +$                           | $+ 30 + 1$               |
| Mittwoch                           |                                      |                          |
| Donnerstag                         | $+ 80 + +$                           | $+ + +$                  |
| Freitag                            |                                      |                          |
| Samstag                            | $+ + 189 + + +$<br><b>Maria 1989</b> | $+ 80 + 1$               |
| Sonntag                            |                                      |                          |
|                                    |                                      | Gewählten Tag kopieren   |
|                                    | 13,9°C                               | Mo., 23.05.2022 12:23:03 |

*Abb. 5-29: Übersicht*

3. Nun markieren Sie die Wochentage, auf denen die Zeitfenster kopiert werden sollen. In diesem Beispiel Samstag und Sonntag.

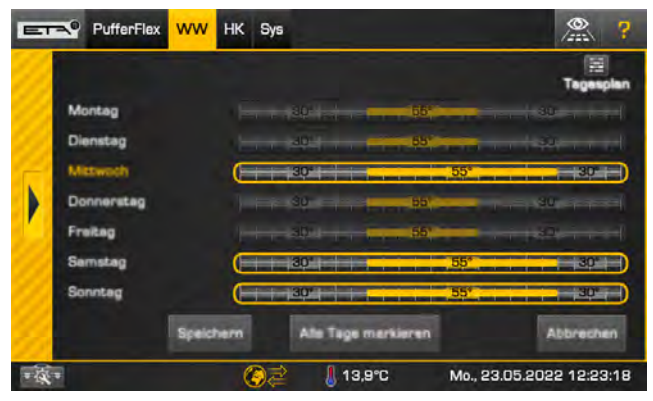

*Abb. 5-30: Wochentage auswählen*

Mit der Taste [Alle Tage markieren] werden alle Tage markiert.

4. Zum Speichern, die Taste [Speichern] drücken. Die Übersicht wird entsprechend aktualisiert. Das Fenster schließen mit dem Pfeil an der linken Seite.

## **5.1.6.7 Tastensperre für die Regelung**

# *Funktion der Tastensperre*

Mit der Funktion "Tastensperre" schützen Sie die Einstellungen in der Regelung vor einer ungewollten Veränderung durch beispielsweise Kinder oder unberechtigte Personen.

Zum Aktivieren der Tastensperre muss zuerst in den Systemeinstellungen die Berechtigung auf [Service] erhöht werden. Danach wechseln Sie in den Systemeinstellungen in das Menü [Einstellungen] und drücken Sie auf die Taste **En Tastensperre**l. Es erscheint eine Übersicht.

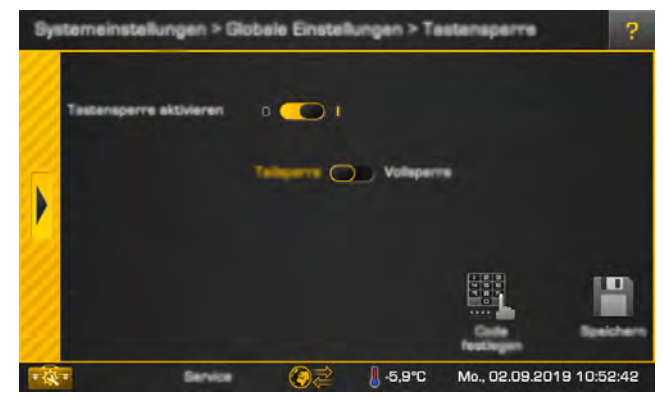

*Abb. 5-31: Übersicht der Tastensperre*

Aktivieren Sie die Tastensperre mit dem Ein/Aus Schalter **D. C. Danach können Sie zwischen einer** Teilsperre ([Teilsperre]) und einer kompletten Sperre ([Vollsperre]) wählen. Bei der Teilsperre sind nur noch die Grundfunktionen bedienbar. Bei der Vollsperre kann nur zwischen den Funktionsblöcken gewechselt werden.

Legen Sie mit der Taste [Code festlegen] den Code zum Deaktivieren der Tastensperre fest (Entsperrcode) und speichern Sie. Es erscheint noch ein Hinweis, wenn Sie diesen bestätigen ist die Tastensperre aktiviert.

Sollten Sie den Entsperrcode vergessen, kontaktieren Sie bitte den ETA Kundendienst. Dieser kann die Tastensperre wieder deaktivieren.

Ist die Tastensperre aktiv, erscheint beim Drücken einer Taste oder vor dem Ändern eines Parameters eine Meldung zur Eingabe des Entsperrcodes.

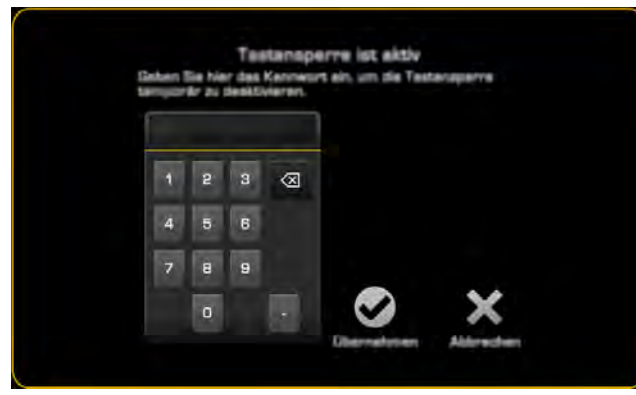

*Abb. 5-32: Meldung*

Nur durch die Eingabe des Entsperrcodes wird die Tastensperre vorübergehend aufgehoben. Diese aktiviert sich aber nach einiger Zeit wieder selbstständig, zum Beispiel sobald der Bildschirmschoner startet.

Zum Deaktivieren der Tastensperre, wechseln Sie in das Menü [Tastensperre] und schalten Sie die Tastensperre mit dem Schalter **a aus.** 

# <span id="page-25-0"></span>**5.1.7 meinETA Fernbedienung**

# *Fernbedienung des Kessels über das Internet*

Alle Kessel mit der ETAtouch Regelung sind fernbedienbar über Smartphone, Tablet oder PC. Dabei wird der Touchscreen des Kessels über ein Netzwerkkabel mit dem Internet verbunden.

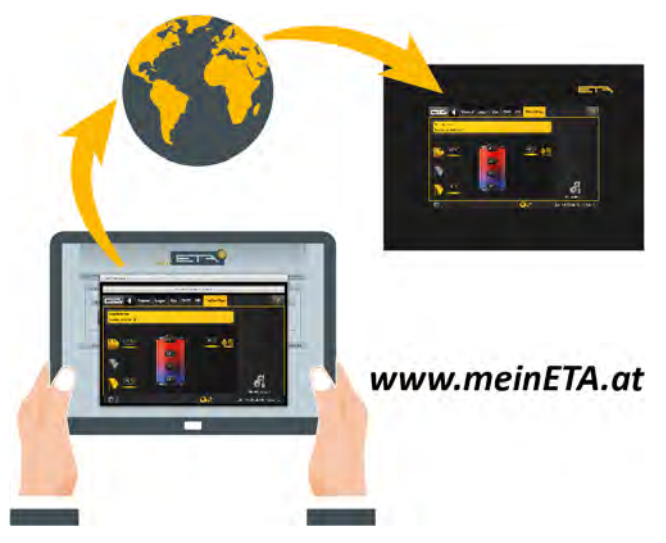

Für die Internetverbindung wird eine LAN-Steckdose in der Nähe des Kessels benötigt. Ist keine vorhanden, kann die Internetverbindung mit "dLAN-Adapter" über das hauseigene Stromnetz hergestellt werden. Diese dLan-Adapter sind auch bei ETA erhältlich.

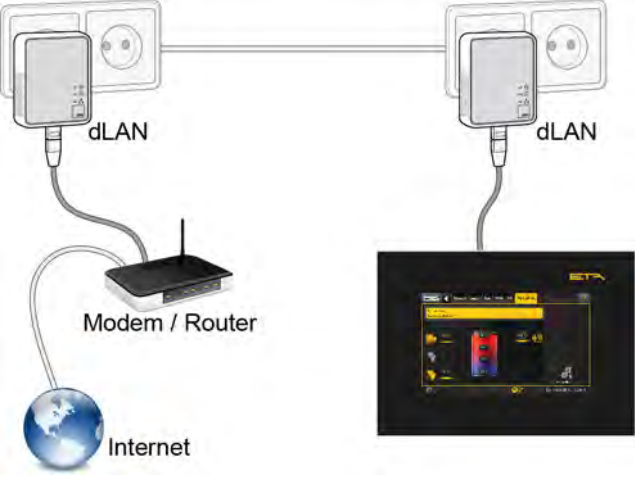

*Abb. 5-33: dLAN Netzwerk*

# *Weltweiter Zugang über www.meinETA.at*

Die Fernbedienung erfolgt über die kostenlose Internetplattform *www.meinETA.at*.

Nach der Anmeldung auf dieser Plattform, ist die Fernbedienung des Kessels möglich. Der Zugang selbst erfolgt über Smartphone, Tablet oder PC und ist natürlich Kennwort und Passwort gesichert. Sie können ebenso mit einem kostenlosen "VNC-Viewer"

über ihre Heimnetzwerk auf die Kessel-Regelung zugreifen. Wie die Fernbedienung funktioniert, können Sie sich schon jetzt auf *www.meinETA.at* ansehen.

# *Zugangsdaten eingeben für die Fernbedienung des Kessels*

Haben Sie ihre Zugangsdaten erhalten (also nach der Registrierung auf <www.meinETA.at>) geben Sie diese in den Systemeinstellungen im Menü [meinETA Zugang] ein. Damit wird der Zugang zur Fernbedienung des Kessels ermöglicht.

Zum Eintragen der Zugangsdaten, öffnen Sie die Systemeinstellungen (Symbol নক্স links unten) und wechseln Sie in das Menü [Internet & Schnittstellen]. Drücken Sie dann die Taste **[1]** [meinETA Zugang].

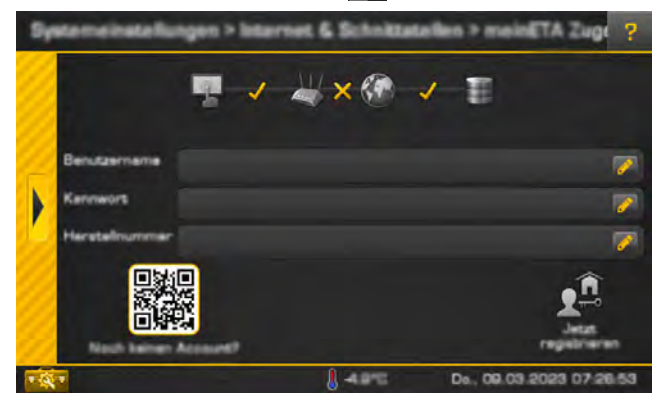

*Abb. 5-34: Zugangsdaten eingeben*

Im oberen Bereich wird angezeigt ob eine Internetverbindung zum Bildschirm vorhanden ist. Ist keine Verbindung vorhanden, muss diese noch hergestellt werden.

Stellen Sie sicher, dass die Ports 49930 bis 49932 für ausgehenden Zugriff geöffnet sind.

Geben Sie in den jeweiligen Feldern ihre Zugangsdaten sowie die Typenschildnummer des Kessels ein (falls diese nicht angezeigt wird). Zur Eingabe drücken Sie auf das Symbol **A**, damit öffnet sich die Bildschirmtastatur.

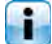

Für Regelungen ohne einem Kessel, tragen Sie als Herstellnummer "BEP-00.0000-000" ein.

Danach drücken Sie die Taste [Jetzt registrieren]. Die Aktivierung wird (bei vorhandener Internetverbindung) nun durchgeführt. Ist diese erfolgreich erscheint im unteren Bildschirmbereich das Symbol **(3)** für die Fernbedienung. Wird ein Fehler angezeigt, überprüfen Sie ihre Zugangsdaten und die Internetverbindung.

Die Grafik am oberen Bildschirmrand zeigt den Status der Netzwerkverbindung. Durch Antippen werden nähere Informationen angezeigt.

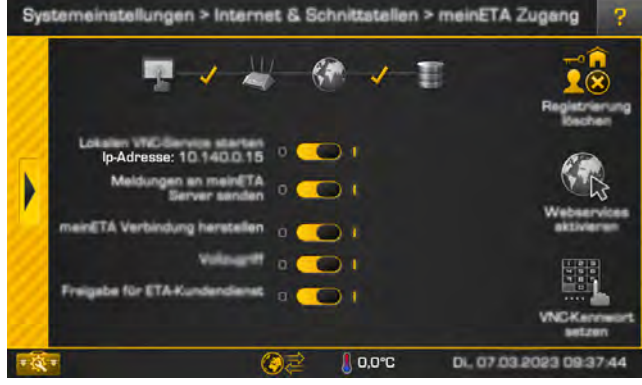

*Abb. 5-35: Einstellfenster für die Fernbedienung*

Nach der erfolgreichen Aktivierung erscheinen Optionen für die Fernbedienung im Einstellfenster. Diese werden mit dem Wahlschalter (**et Cou**) einbeziehungsweise ausgeschaltet:

- [Lokalen VNC-Service starten Ip-Adresse: %1]: Damit können Sie auch mit einem kostenlosen VNC Viewer auf ihren Kessel zugreifen in ihrem Heimnetzwerk.
- [Meldungen an meinETA Server senden]: Damit werden auftretende Meldungen zusätzlich auch auf der Plattform "meinETA" angezeigt und diese per E-Mail weitergeleitet.
- [meinETA Verbindung herstellen]: Damit wird die Fernbedienung über die Plattform "meinETA" erlaubt oder blockiert. Wird diese Option ausgeschaltet, ist auch die Fernbedienung ausgeschaltet und der Kessel somit nicht sichtbar auf der Plattform "meinETA.at". Das Symbol der Fernbedienung wechselt zu
- [Vollzugriff]:

Damit wird der Zugriff aus der Ferne abgeschaltet, aber die Regelung bleibt trotzdem sichtbar auf der Plattform "meinETA". Das Symbol der Fernbedienung wechselt zu  $\bullet$   $\bullet$ . Änderungen in der Regelung können nur noch vor Ort durchgeführt werden. Damit wird sichergestellt, dass niemand Änderungen aus der Ferne an ihrer Regelung durchführen kann.

• [Freigabe für ETA-Kundendienst]: Damit wird die Zugriff aus der Ferne für den ETA-Kundendienst ausgeschaltet. Bei der Registrierung wird diese Freigabe auch abgefragt.

Sie können die Optionen jederzeit ändern durch Antippen des Symbols der Fernbedienung am unteren Bildschirmrand.

# <span id="page-27-0"></span>**5.1.8 Favoriten**

# *Die Funktion "Favoriten"*

Mit der Funktion "Favoriten" können Sie beliebige Parameter aus dem Textmenü (und aus unterschiedlichen Funktionsblöcken) in Gruppen, sogenannte "Favoriten" zusammenfassen. Beispielsweise können Sie eine Favoritengruppe erstellen mit der aktuellen Puffertemperatur, Warmwassertemperatur und Kollektortemperatur. Eine weitere Gruppe könnte die Außentemperatur und mehrere Raumtemperaturen beinhalten. Dadurch erhalten Sie einen raschen Überblick auf jene Werte die für Sie wichtig sind. Selbstverständlich können Parameter jederzeit hinzugefügt oder herausgelöscht werden.

Es kann für jede erstellte Favoritengruppe eine eigene Benutzeransicht hinterlegt werden. Dazu laden Sie mittels USB-Stick ein Bild in die Regelung und hinterlegen dieses Bild bei der jeweiligen Favoritengruppe. Mit einem Bild ihres Heizraums können Sie somit zB: die Temperatur des Kessels, Puffers oder Warmwasserspeichers im Bild platzieren.

Erstellen oder benennen Sie zuerst eine Favoritengruppe, damit Sie später die Parameter einfacher zuordnen können. Dazu öffnen Sie die Systemeinstellungen **Far und tippen Sie auf das Symbol** [Favoriten]. Es erscheint eine Übersicht.

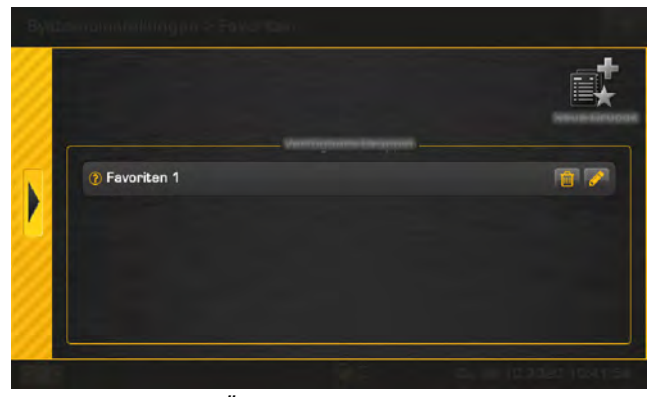

*Abb. 5-36: Übersicht der Favoritengruppen*

Wird eine weitere Gruppe benötigt, legen Sie diese in mit der Taste [Neue Gruppe] an. Mit dem Stiftsymbol können Sie eine Favoritengruppe umbenennen und mit der Taste  $\mathbb{I}$  löschen.

Bei bereits hinzugefügte Parameter können Sie mit den Pfeiltasten die Anzeige-Reihenfolge verändern. Mit der Taste **in** löschen Sie einen Parameter aus dieser Gruppe und mit der Taste kopieren Sie diesen in eine andere Gruppe.

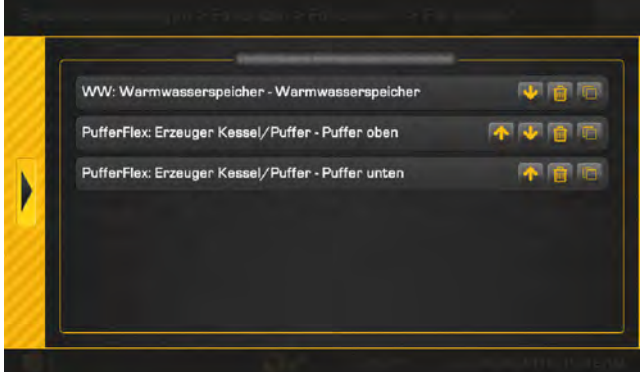

*Abb. 5-37: Parameter bearbeiten*

# *Parameter zu den Favoriten hinzufügen*

Das Hinzufügen von Parametern zu den Favoritengruppen erfolgt im Textmenü des jeweiligen Funktionsblocks. Im nachfolgenden Beispiel wird die aktuelle Warmwassertemperatur zu den Favoriten hinzugefügt.

Wechseln Sie zuerst im Funktionsblock des Warmwasserspeichers in dessen Textmenü. Tippen Sie beim Parameter [Warmwasserspeicher] am rechten Bildschirmrand auf das Symbol .

| $E^{\bullet}$ WW   |                |   |
|--------------------|----------------|---|
|                    |                |   |
|                    |                |   |
|                    |                |   |
|                    | $10^{\circ}$ C |   |
|                    | $55^{\circ}$ C |   |
| Warmwasserspeicher | $26^{\circ}$ C | p |
|                    |                |   |
|                    |                |   |
|                    |                |   |
|                    |                |   |
|                    |                |   |
|                    |                |   |
|                    |                |   |

*Abb. 5-38: Parameter hinzufügen*

Im nun geöffneten Einstellfenster tippen Sie auf die Taste **| F** [Favoriten].

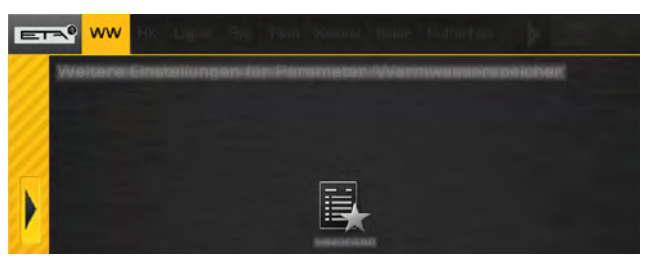

*Abb. 5-39: Einstellfenster*

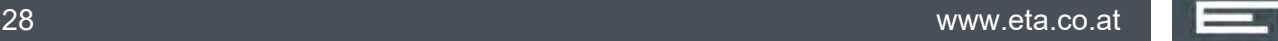

Die Übersicht der Favoritengruppen erscheint. Wählen Sie mit der Taste **in jene Gruppe aus, zu der Sie den** Parameter hinzufügen möchten. Sie können auch mehrere Gruppen auswählen.

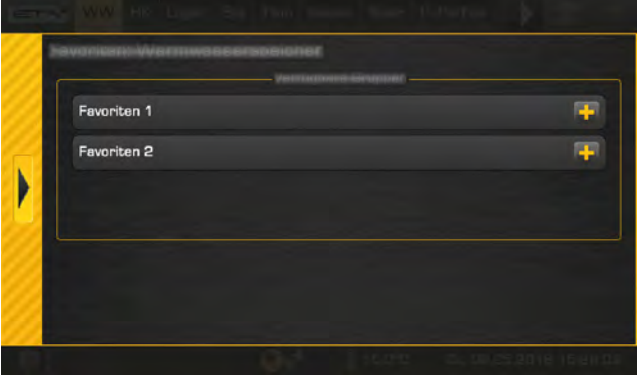

*Abb. 5-40: Übersicht*

Weitere Parameter werden auf die gleiche Weise hinzugefügt.

# *Benutzeransicht für eine Favoritengruppe hinterlegen*

Es kann für jede erstellte Favoritengruppe eine eigene Benutzeransicht hinterlegt werden. Dazu laden Sie mittels USB-Stick ein Bild in die Regelung und hinterlegen dieses Bild bei der jeweiligen Favoritengruppe. Mit einem Bild ihres Heizraums können Sie somit zB: die Temperatur des Kessels, Puffers oder Warmwasserspeichers im Bild platzieren. Wird kein Bild hinterlegt, können Sie die Parameter auf einem schwarzen Hintergrund frei platzieren. Es werden nur Parameter in der Benutzeransicht angezeigt die sich in der Favoritengruppe befinden.

Zum Einfügen der Benutzeransicht, laden Sie das Bild auf einen USB-Stick und schließen Sie diesen an der ETAtouch Bedieneinheit an.

Wechseln Sie in den Systemeinstellungen  $\mathbb{R}$  in und tippen Sie auf das Symbol **[Favoriten]**. Es erscheint eine Übersicht.

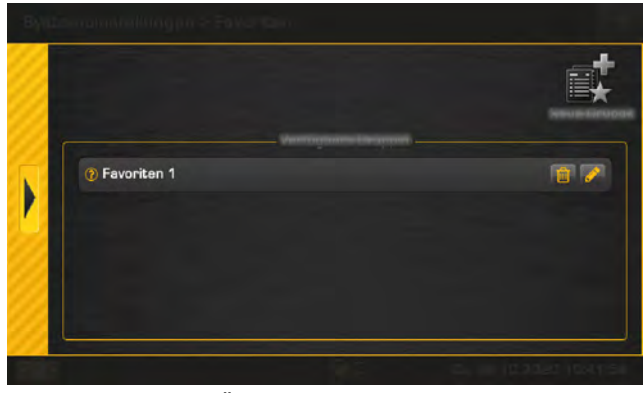

*Abb. 5-41: Übersicht der Favoritengruppen*

Wählen Sie bei der jeweiligen Gruppe das Stiftsymbol zum Bearbeiten. Wechseln Sie mit der Taste [Weiter] bis zum Schritt [Schritt 3 - Benutzeransicht festlegen].

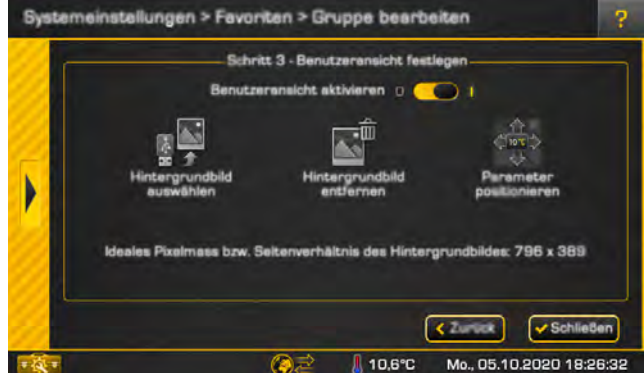

*Abb. 5-42: Schritt 3 - Benutzeransicht festlegen*

Tippen Sie auf [Hintergrundbild auswählen] und wählen Sie das Bild am USB-Stick aus. Mit dem Ein/ Aus Schalter **o Colle** können Sie das importierte Bild jederzeit aus- und einblenden. Das Bild wird dabei nicht gelöscht.

Zum Positionieren der einzelnen Parameter im Bild wählen Sie die Taste [Parameter positionieren]. Danach können Sie die Parameter am Bildschirm frei platzieren durch Antippen und Verschieben.

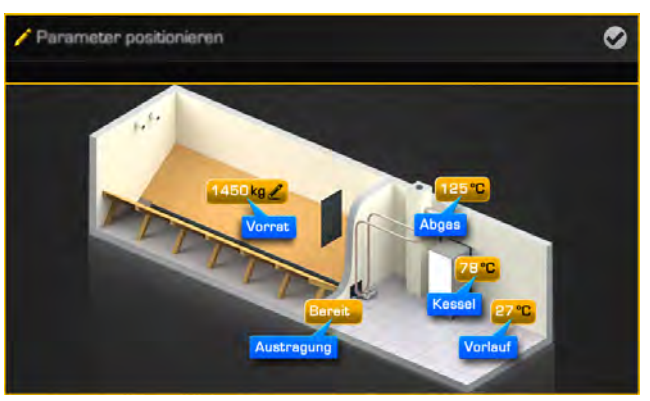

*Abb. 5-43: Parameter positionieren*

Speichern Sie die Anpassung und schließen Sie das Menü der Favoriten. Zum Anzeigen der Benutzeransicht, tippen Sie in der Übersicht auf das Symbol und danach auf das neue Symbol 2.

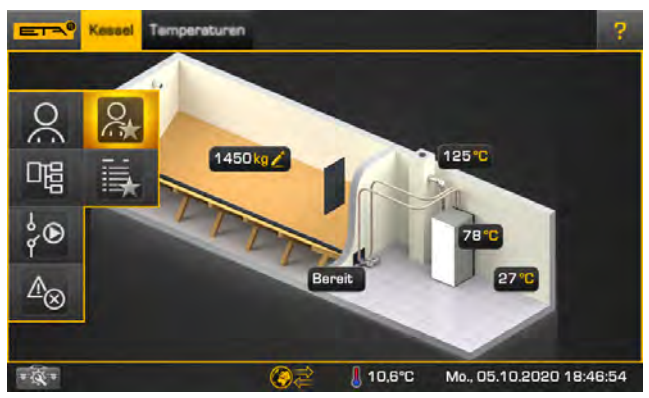

*Abb. 5-44: Benutzeransicht*

# *Werte der Favoriten-Parameter anzeigen*

Tippen Sie in der Übersicht auf das Symbol und danach auf das Symbol **beziehungsweise** um die einzelnen Parameter und deren Werte zu sehen.

| ETA <sup>o</sup> | PufferFlax WW HK HK 2 Lager Bys | <b>CEO</b><br>CAND.     |
|------------------|---------------------------------|-------------------------|
| Laden            |                                 |                         |
|                  | <b>fgenommen</b><br>46%         | Puffer.<br>sofort laden |
| 眉                | -<br>70 L                       |                         |
|                  | 46 C                            |                         |

*Abb. 5-45: Favoriten anzeigen*

#### Es erscheint eine Übersicht.

| ETA <sup>0</sup> | Favoriten 1                                      | Favoriten 2                             |                          | P |
|------------------|--------------------------------------------------|-----------------------------------------|--------------------------|---|
| <b>FUB</b>       | Parameter                                        |                                         | Wert                     | ๔ |
| ww               |                                                  | Warmwasserspeicher - Warmwasserspeicher | $26^{\circ}$ C           |   |
| PufferFlex       |                                                  | Erzeuger Kessel/Puffer - Puffer oben    | $71^{\circ}$ C           |   |
| PufferFlex       | $35o$ C<br>Erzeuger Kessel/Puffer - Puffer unten |                                         |                          |   |
|                  |                                                  |                                         |                          |   |
|                  |                                                  | 15,0°C<br>                              | Di., 08.05.2018 16:12:53 |   |

*Abb. 5-46: Übersicht*

Zum Schließen der Übersicht, tippen Sie auf das Symbol  $\overline{z}$  und wählen Sie beispielsweise die Benutzeransicht

# <span id="page-29-0"></span>**5.1.9 USB-Kamera**

#### *USB-Kamera an der Regelung anschließen*

Es besteht die Möglichkeit eine oder mehrere USB-Kameras an einem freien USB-Anschluss der Bedieneinheit anzuschließen. Damit können Sie beispielsweise den Vorrat in ihrem Brennstofflager überwachen.

Damit die USB-Kameras von der Regelung erkannt werden, müssen diese für "Windows XP" "Windows Vista" oder höher geeignet sein. Maximal 40 m Leitungslänge sind möglich wenn ein USB 2.0 (oder höher) Verlängerungskabel mit Signalverstärkung (aktiv) verwendet wird.

# *Kamerabild anzeigen*

- 1. Schließen Sie die Kamera an einem freien USB-Anschluss an der ETAtouch Bedieneinheit an.
- 2. Mit der Taste in der unteren Leiste wird die Übertragung des Kamerabildes gestartet. Drücken Sie auf das Kamerabild um diese wieder zu beenden.

Öffnen Sie die Systemeinstellungen . & Drücken Sie die Taste <sup>on</sup> [Kameras]. Dort sind die angeschlossen Kameras ersichtlich und können verwaltet werden.

| Systemeinstellungen > Kameres |                    | P                      |
|-------------------------------|--------------------|------------------------|
|                               | <b>USB Kameras</b> |                        |
| Kamera 1                      |                    | $\downarrow 0$         |
| Kamere 2                      |                    | ↑ ◎ /                  |
|                               |                    |                        |
|                               |                    | DL 23.08.2022 08:39:07 |

*Abb. 5-47: Kameraübersicht*

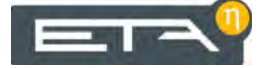

# <span id="page-30-0"></span>**5.1.10 Datenaufzeichnung**

#### *Vorlagen für den Datenexport verwalten*

Mit den Vorlagen wählen Sie jene Parameter in der Regelung die regelmäßig exportiert werden sollen. Entweder auf einen USB-Stick oder per Email (bei bestehender Internetverbindung und Registrierung der Regelung auf www.meinETA.at).

Um eine Vorlage zu erstellen oder anzupassen, führen Sie die nachfolgenden Schritte durch.

Erhöhen Sie zuerst die Berechtigung auf [Service]. Öffnen Sie in den Systemeinstellungen das Menü der Datenaufzeichnung [Daten- aufzeichnung] und öffnen Sie danach das Menü der Vorlagen [Vorlagen verwalten] **...** 

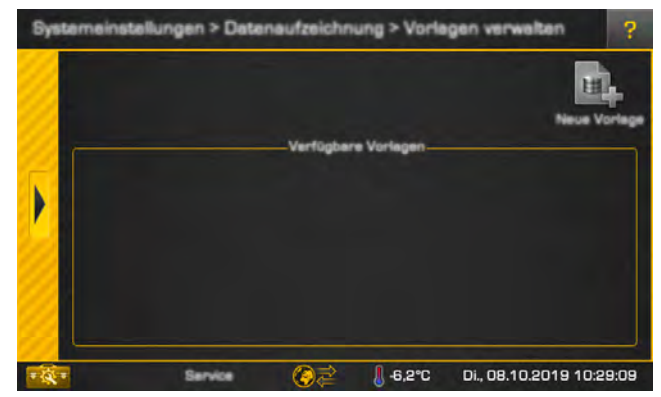

*Abb. 5-48: Übersicht im Menü Vorlagen verwalten*

In der Übersicht erstellen Sie eine neue Vorlage mit der Taste [Neue Vorlage] . Ein Fenster zum Einstellen der Intervalle und Optionen wird geöffnet.

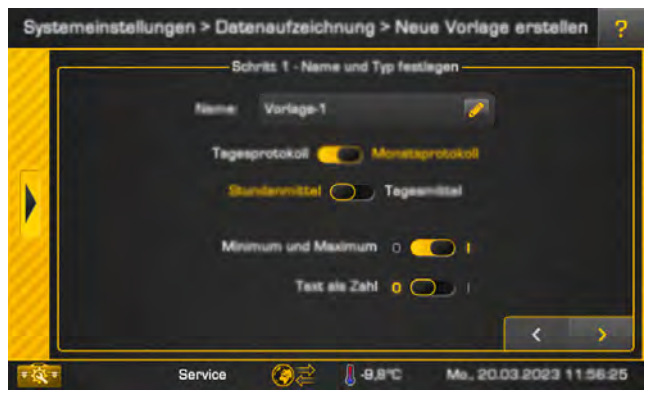

*Abb. 5-49: Neue Vorlage erstellen*

Stellen Sie das gewünschte Aufzeichnungsintervall und die Berechnung der Mittelwerte ein. Sollten zusätzlich die Min- und Maxwerte exportiert werden, aktivieren Sie die Option [Minimum und Maximum] mit dem Schalter **D. C. Mit der Option [Text als Zahl]** werden beispielsweise die Betriebszustände auch als Zahl ausgegeben.

Im nächsten Fenster erscheint eine Auflistung von Parametern die aktuell aufgezeichnet werden. Wählen Sie ihre gewünschten Parameter für den Export mit der Taste aus. In diesem Beispiel werden drei Parameter ausgewählt.

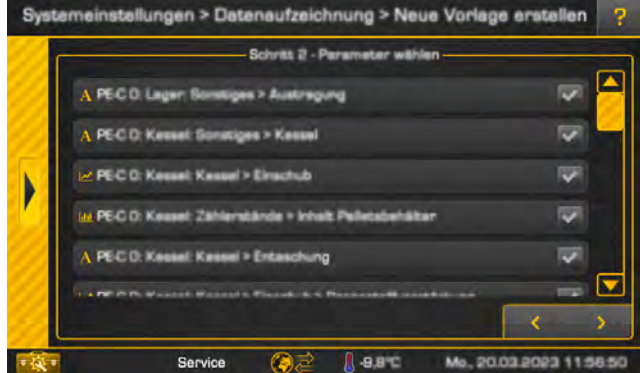

*Abb. 5-50: Auflistung der Parameter*

Möchten Sie Parameter aufzeichnen die sich aktuell noch nicht in der Auflistung befinden, müssen Sie zuerst im Textmenü die Aufzeichnung beim jeweiligen Parameter aktivieren. Erst danach erscheint dieser in der Auflistung.

Im nächsten Fenster können Sie mit den Pfeiltasten die Reihenfolge der ausgewählten Parameter verändern und mit der Taste **der eine Leerspalte** einfügen.

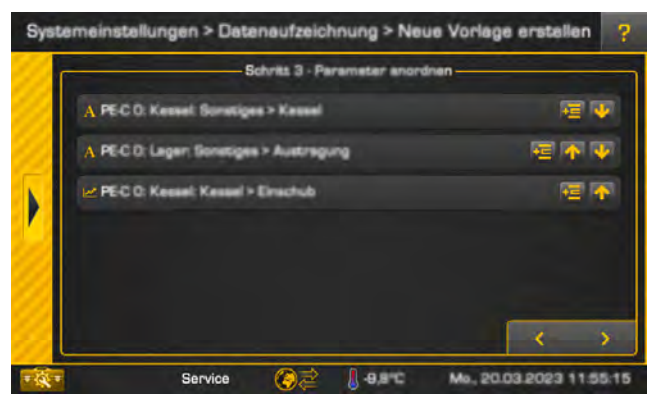

*Abb. 5-51: Reihenfolge ändern*

Im nächsten Fenster kann ein Email-Empfänger (oder mehrere) für die Exportdaten eingetragen werden. Beim täglichen Aufzeichnungsintervall erfolgt der Email-Versand zwischen Mitternacht und 02:00 Uhr früh. Beim monatlichen Intervall, nur am Monatsbeginn.

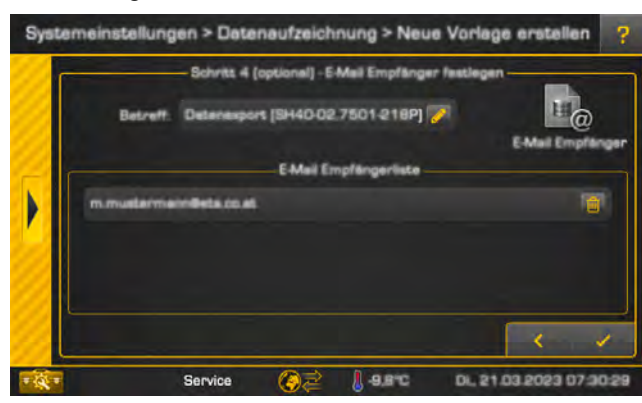

*Abb. 5-52: Email Versand*

Voraussetzung für den Email-Versand ist eine In-**Fi** ternetverbindung zur ETAtouch Regelung und eine Registrierung auf www.meinETA.at.

Abschließend erscheint die Übersicht mit der nun erstellten Vorlage. Weitere Vorlagen werden auf die gleiche Weise erstellt.

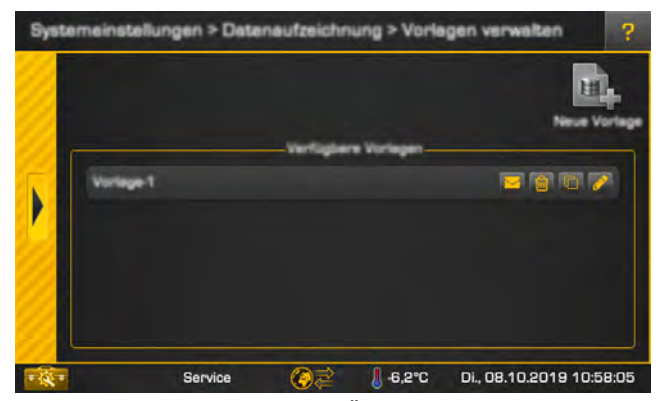

*Abb. 5-53: Übersicht*

Zum Testen des Email-Versands drücken Sie die Taste . Mit den danebenliegenden Tasten können Sie die Vorlage löschen, kopieren oder anpassen.

Der manuelle Export der Daten auf einen USB-Stick kann jederzeit durchgeführt werden. Dies geschieht im Menü der Datenaufzeichnung. Schließen Sie einen USB-Stick an der ETAtouch Bedieneinheit an und drücken Sie die Taste [Datenaufzeichnung exportieren]

Falls Werte umgerechnet werden müssen (zB: für QM-Holz) finden Sie die Min- und Maxwerte eines Parameters im Textmenü. Wählen Sie zuerst den Parameter aus und öffnen Sie dessen Einstellungen mit der Taste **.** Im geöffneten Fenster werden die Min- und Maxwerte angezeigt.

# <span id="page-33-0"></span>**5.2 Funktionsblock [Kessel] - ePE**

# *Übersicht des Kessels*

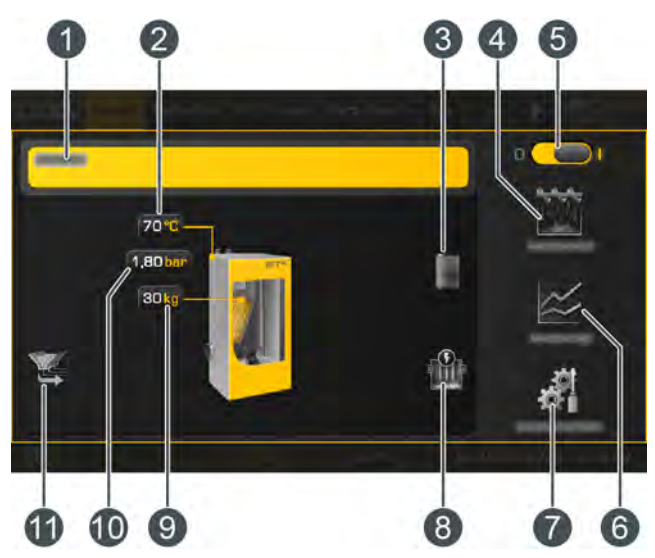

- Betriebszustand und Informationen. Die Beschreibung der Betriebszustände finden Sie in der integrierten Hilfe mit der Taste
- 2 Kesseltemperatur
- 3 Verbraucher des Kessels. Wird ein Verbraucher geladen erscheint eine Linie, die Vorlauftemperatur und das Symbol wird gelb dargestellt.
- 4 Taste [Entaschen]. Damit wird eine zusätzliche Entaschung des Kessels gestartet.
- 5 Ein/Aus Schalter des Kessels.  $\bullet$   $\bullet$   $\bullet$  = eingeschaltet  $\bullet$   $\bullet$   $\bullet$  = ausgeschaltet
- 6 Taste [Messung]. Damit wird das Menü für die Emissionsmessung des Kessels geöffnet.
- 7 Taste [Einstellungen]. In diesem Menü werden die meist verwendeten Einstellmöglichkeiten und Funktionen angeführt.
- 8 Optionaler elektrostatischer Partikelfilter. Wird nur angezeigt wenn dieser installiert wurde.
- 9 Pelletsvorrat im Kessel. Wird der Mindestbestand an Pellets im Vorratsbehälter unterschritten, startet die Saugturbine und füllt den Vorratsbehälter wieder auf.
- 10 Druck der Heizanlage
- 11 Erzeuger für den Kessel (das Pelletslager)

## *Funktionsweise*

Ist der Kessel eingeschaltet (**i) (CO** i) befindet er sich in der Bereitschaft (Betriebszustand [Bereit]). Liegt eine Anforderung von einem angeschlossenen Verbraucher vor (beispielsweise Puffer, Heizkreis oder Warmwasserspeicher) wird automatisch der Heizbetrieb gestartet. Sobald die Wärme zum Verbraucher geliefert wird, erscheint in der Übersicht eine gelbe Linie zum Verbraucher-Symbol und die Vorlauftemperatur.

Liegt keine Wärmeanforderung mehr vor, wird der Heizbetrieb mit einem Glutabbrand beendet. Der Betriebszustand wechselt zu [Glutabbrand] und danach wieder in die Bereitschaft.

Der Vorratsbehälter am Kessel wird automatisch aufgefüllt, sobald der Vorrat an Pellets eine Mindestgrenze unterschreitet. Mit der Taste [Saugzeitpunkt] wird der tägliche Zeitpunkt für das vollständige Auffüllen des Vorratsbehälters am Kessel eingestellt falls Pellets verbraucht wurden.

Die Entaschung des Kessels kann für einen Zeitraum gesperrt werden damit der Kessel, zum Beispiel während der Nacht, keine Entaschung durchführt (siehe Kapitel [5.2.2 "Textmenü - Einstellbare](#page-34-0) [Parameter"](#page-34-0), Parameter [Dauer Ruhezeit]).

Nach einem einstellbaren Verbrauch an Pellets, erinnert die Regelung zum Leeren der Aschebox. Ist diese dann nur teilweise voll, kann dieser Verbrauch erhöht werden (siehe Kapitel [5.2.2 "Textmenü -](#page-34-0) [Einstellbare Parameter"](#page-34-0), Parameter [Aschebox leeren nach]).

# <span id="page-33-1"></span>**5.2.1 Bedienelemente**

# *Taste [Entaschen]*

Damit wird eine zusätzliche Entaschung des Kessels gestartet. Ist diese aktiv, wird die Taste gelb dargestellt **M**. Ist der Kessel in Betrieb wird nach dem Betätigen dieser Taste ein Glutabbrand durchgeführt, und erst danach die Entaschung durchgeführt. Ist der Kessel ausgeschaltet oder in Bereitschaft kann die Entaschung sofort gestartet werden.

# *Taste [Messung]*

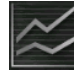

Wird die Taste gedrückt, erscheint ein Einstellungsfenster für die Emissionsmessung. Mit der Taste [Beginn der Messung] **kann der** mit dem Schornsteinfeger vereinbarte Termin eingegeben werden. Der Kessel startet dann rechtzeitig um die Betriebstemperatur zu erreichen für

die Messung. Mit der Taste [Jetzt starten]  $\approx$  startet der Kessel sofort die Vorbereitungen für eine darauffolgende Messung.

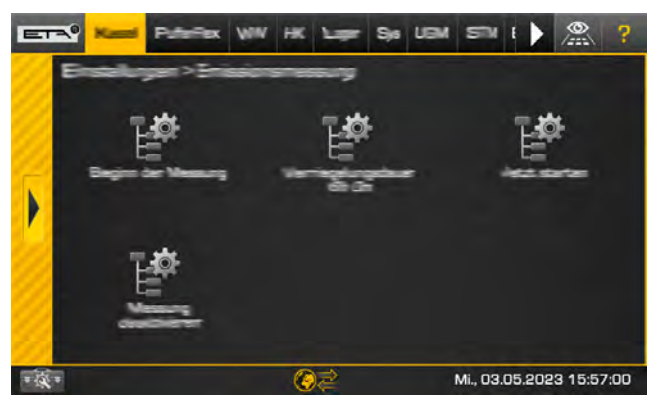

*Abb. 5-54: Einstellungsfenster der Emissionsmessung*

Zusätzlich kann im Einstellungsfenster die Verriegelungsdauer des Kessels eingestellt werden (Taste [Verriegelungsdauer]). Diese bezieht sich auf den eingestellten Zeitpunkt der Messung. Während dieser Dauer wird kein Heizbetrieb gestartet damit das Heizsystem Zeit hat um abzukühlen.

Beispiel: Wurde als Zeitpunkt der Emissionsmessung 17:00 Uhr eingestellt und bei [Verriegelungsdauer] 8 h, wird um 09:00 Uhr der Heizbetrieb beendet.

Die Taste [Messung deaktivieren] **beendet die** Emissionsmessung und schaltet den Kessel wieder in den Normalbetrieb.

# *Menü der Einstellungen*

Im Menü der Einstellungen (Taste [24] [Einstellungen] in der Übersicht) sind zusätzlich folgende Funktionen und Parameter einstellbar:

#### *Taste [Saugzeitpunkt]*

Damit wird der tägliche Zeitpunkt für das vollständige Auffüllen des Vorratsbehälters am Kessel eingestellt falls Pellets verbraucht wurden. Dadurch wird ein Saugvorgang in der Nacht verhindert. Dieser Zeitpunkt gilt für alle Wochentage.

# *Taste [Pelletsbehälter füllen]*

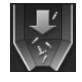

Damit wird unabhängig vom eingestellten Saugzeitpunkt, der Vorratsbehälter am Kessel sofort aufgefüllt.

# <span id="page-34-0"></span>**5.2.2 Textmenü - Einstellbare Parameter**

#### *Einstellbare Parameter*

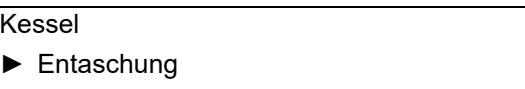

- ► Beginn Ruhezeit
- ► Dauer Ruhezeit
- ► Aschebox leeren nach

Eine detaillierte Beschreibung der Parameter wird nachfolgend aufgelistet.

# *Erklärung [Dauer Ruhezeit]*

Mit dem Parameter [Dauer Ruhezeit] wird die Dauer der Ruhezeit für die gesamte Entaschung des Kessels gewählt.

Der Beginn dieser Ruhezeit wird mit dem Parameter [Beginn Ruhezeit] festgelegt.

Die Dauer der Ruhezeit sollte so kurz als möglich eingestellt werden. Ist keine Lärmbelästigung zu erwarten, soll der Wert auf 0 Stunden reduziert werden.

# *Erklärung [Aschebox leeren nach]*

Mit diesem Parameter wird der Verbrauch an Pellets eingestellt, nach dessen Verbrauch eine Erinnerung am Bildschirm erscheint zum Leeren der Aschebox.

Ist die Aschebox dann nur teilweise voll, kann dieser Verbrauch erhöht werden. Wird der Wert auf Null gesetzt, erscheint die Erinnerung nicht mehr.

# <span id="page-35-0"></span>**5.3 Funktionsblock [PufferFlex]**

# *Übersicht "PufferFlex"*

In der Übersicht erscheinen die Verbraucher mit unterschiedlichen Niveaus rechts vom Puffer, und die Wärmeerzeuger links vom Puffer. Die nachfolgende Grafik zeigt einen Puffer mit 4 Temperaturfühler und 2 Verbraucherniveaus.

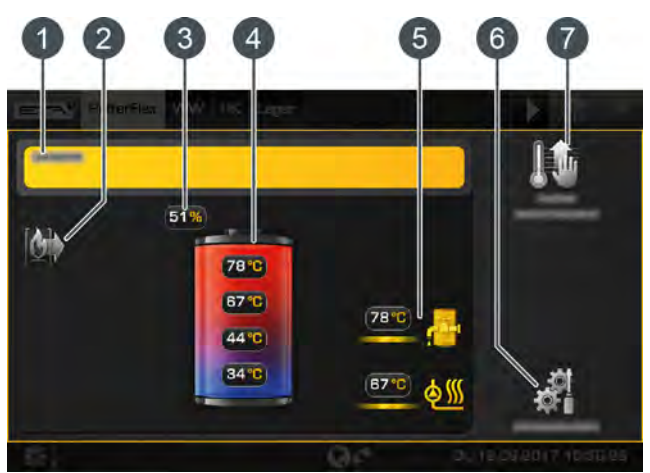

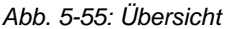

- 1 Betriebszustand und Informationen. Die Beschreibung der Betriebszustände finden Sie in der integrierten Hilfe mit der Taste
- 2 Erzeuger für den Puffer
- 3 Aktueller Ladezustand des Puffers
- 4 Temperaturen des Puffers in den einzelnen Bereichen
- 5 Verbraucher des Puffers. Aktuell werden beide Verbraucherniveaus mit unterschiedlichen Vorlauftemperaturen geladen
- 6 Taste [Einstellungen]. In diesem Menü werden die Ladezeiten eingestellt.
- 7 Taste [Puffer sofort laden] Damit wird eine sofortige Ladung des Puffers gestartet.

#### *Taste [Puffer sofort laden]*

Mit dieser Taste wird die sofortige Ladung des Puffers gestartet, auch außerhalb der bereits eingestellten Zeitfenster. Ist diese aktiv, wird die Taste gelb dargestellt **15**. Ein erneutes Drücken, stoppt vorzeitig diese Ladung.

Wird in der Taste eine Uhr dargestellt  $\mathbb{R}$  ist das Zeitprogramm aktiv. Der Puffer wird somit täglich zu einem eingestellten Zeitpunkt geladen (unabhängig von bereits eingestellten Zeitfenstern).

Für diese sofortige Pufferladung sind separate Mindesttemperaturen ([Puffer min Extra laden]) und Ausschalttemperaturen ([Puffer aus Extra laden]) einstellbar. Ebenso kann ein täglicher Zeitpunkt zum Laden des Puffers eingestellt werden (=Zeitprogramm). All diese Einstellungen finden Sie in den Einstellungen des Puffers (Taste ) unter [Starten nach zusätzlichen Kriterien] -> [Extra laden].

Beispielsweise können Sie einstellen, dass der Puffer täglich ab 09:30 Uhr oben auf 65°C geladen wird, und erst abschaltet wenn unten 45°C erreicht sind.

Auch wenn das Zeitprogramm aktiv ist, kann trotzdem eine sofortige Ladung gestartet werden.

#### *Funktionsweise*

Im Menü der Einstellungen (Taste ) werden die Zeitfenster für das Laden des Puffers eingestellt, also die Ladezeiten (siehe Kapitel [5.3.1 "Ladezeiten für den](#page-36-0) [Puffer einstellen"](#page-36-0)). Nur innerhalb der Ladezeiten kann der Puffer Wärme vom Kessel anfordern. Innerhalb der Ladezeiten wird dieser solange vom Kessel geladen, bis im Puffer die erforderlichen Soll-Temperaturen überschritten sind und ebenso die einstellbaren Abschalttemperaturen (zB: [Puffer aus]). Der Betriebszustand wechselt dann auf [Geladen].

Liegt (innerhalb der Ladezeiten) keine Wärmeanforderung der Verbraucher vor, wird der Puffer nur auf die einstellbare Mindesttemperatur [Puffer min] geladen. Die am Puffer angeschlossenen Verbraucher (beispielsweise Heizkreis oder Warmwasserspeicher) können auch außerhalb der Puffer-Ladezeiten Wärme anfordern. Die Ladezeiten der Verbraucher sind unabhängig von den Ladezeiten des Puffers.

Zu kurz eingestellte Puffer-Ladezeiten können T dazu führen, dass die Temperaturen im Puffer zuweit absinken und einzelne Verbraucher nicht mehr mit Wärme versorgt werden. Aus diesem Grund ist es ratsam die Ladezeiten großzügig einzustellen.

Eine Solaranlage am Puffer kann diesen jederzeit laden, unabhängig von den eingestellten Puffer-Ladezeiten.
Ist der Puffer der einzige Wärmeerzeuger im Heizsystem, bestimmen die Puffer-Ladezeiten auch indirekt die Betriebszeiten des Kessels. Weil dieser nur innerhalb der Puffer-Ladezeiten in den Heizbetrieb wechseln kann.

Einige Parameter (zB: [Puffer min], [Puffer aus]) können Sie auch in den Puffereinstellungen rasch anpassen. Dazu in den Einstellungen (Taste die Taste [Fühler- zuordnungen] drücken. In der Übersicht den Bereich auswählen (zB: [Erzeuger Kessel/Puffer]) und die Parameter entsprechend verändern.

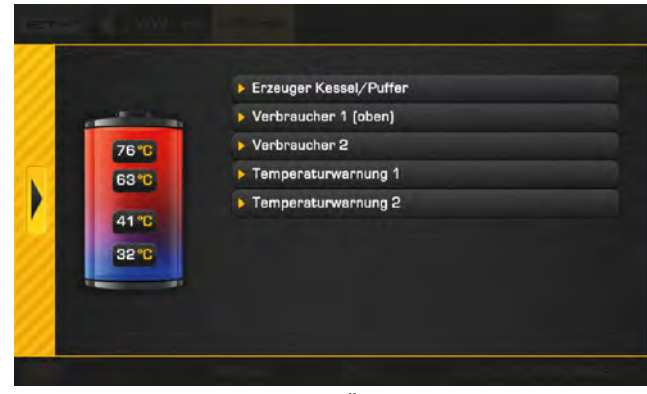

*Abb. 5-56: Übersicht*

# **5.3.1 Ladezeiten für den Puffer einstellen**

# *Übersicht der eingestellten Ladezeiten öffnen*

Die Ladezeiten des Puffers werden in den Einstellungen (Taste ) angepasst. Zum Anpassen, die Einstellungen öffnen und anschließend die Ladezeiten mit der Taste [Ladezeiten] aufrufen. Es erscheint eine Übersicht.

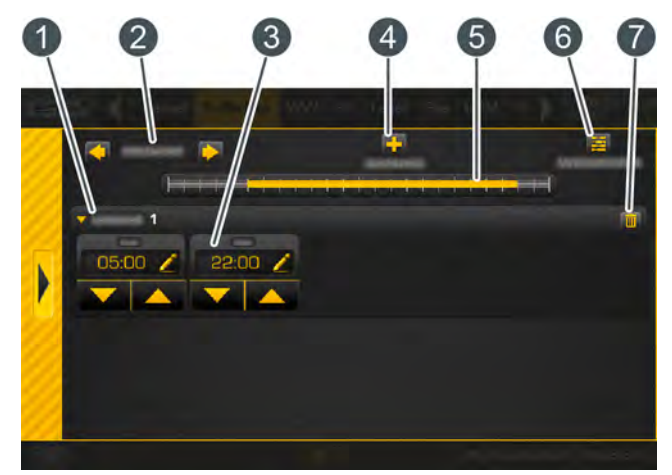

*Abb. 5-57: Übersicht*

- 1 Eingestelltes Zeitfenster (Ladezeiten)
- 2 Wochentag auswählen
- 3 Zeitraum für das Zeitfenster
- 4 Weiteres Zeitfenster hinzufügen
- 5 Grafische Darstellung der eingestellten Zeitfenster
- 6 Übersicht aller Zeitfenster für die ganze Woche anzeigen
- 7 Zeitfenster löschen

Das Einstellen der Zeitfenster sowie das Das Einstellen der Zomonten.<br>Kopieren auf die anderen Wochentage wird beschrieben im Kapitel [5.1.6.6 "Zeitfenster einstellen".](#page-22-0)

# **5.3.2 Warnungen einstellen**

#### *Temperaturwarnungen einstellen*

Optional können bei 2 unterschiedlichen Temperaturfühlern, Grenzwerte eingestellt werden damit bei deren Unter- beziehungsweise Überschreitung eine Warnung ausgegeben wird.

Zum Anpassen ist die Berechtigung [Service] erforderlich. Danach die Einstellungen öffnen (Taste **(A)** und anschließend die Taste **[Fühler**zuordnungen] drücken. In der Übersicht Temperaturwarnung 1] beziehungsweise [Temperaturwarnung 2] auswählen.

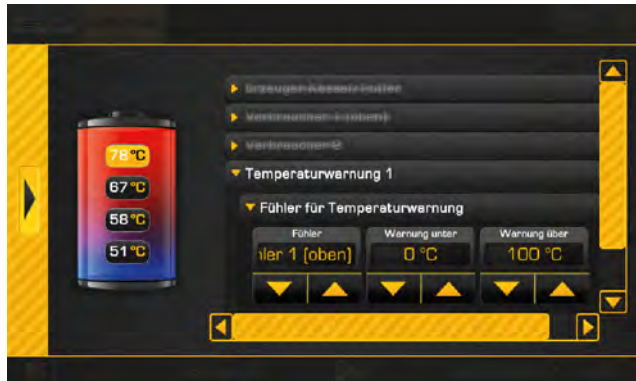

*Abb. 5-58: Temperaturwarnungen einstellen*

Wird die Zuweisung auf [keine Zuordnung] gesetzt, ist die Temperaturwarnung deaktiviert.

Im Textmenü kann mit dem Parameter [Dauer bis Warnung] eine Verzögerungszeit definiert werden, bevor die Warnung erscheint.

#### **5.3.3 Puffer mit Solaranlage**

# *"PufferFlex" mit Solaranlage*

Das Regelungsprinzip der Solaranlage und die unterschiedlichen Varianten sind beschrieben im Kapitel [5.7 "Funktionsblock \[Solar\]".](#page-61-0)

In der Übersicht des Puffers erscheint die Solaranlage als weiterer Erzeuger für den Puffer. In der nachfolgenden Grafik lädt die Solaranlage den Puffer mit 98°C Vorlauftemperatur.

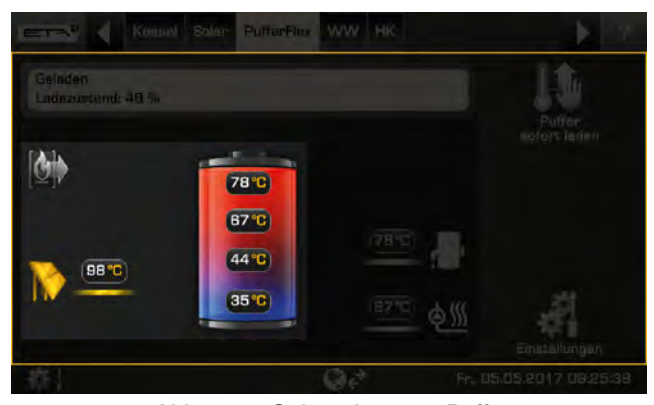

*Abb. 5-59: Solaranlage am Puffer*

Mit der Funktion [Solarvorrang] wird innerhalb von zwei einstellbaren Zeitfenstern, der Solaranlage die Möglichkeit gegeben, den Puffer zu laden ohne dass hierfür der Kessel gestartet wird (siehe [5.3.5 "Textmenü - Einstellbare Parameter"](#page-39-0)).

Ist eine Schichtladung für den Puffer installiert, kann die Solaranlage den oberen und unteren Bereich des Puffer laden.

Für die Schichtladung des Puffers durch die Solaranlage, sind im Textmenü des "PufferFlex" unterschiedliche Einstellungen beim Parameter [Ladestrategie Solar] möglich (siehe Kapitel [5.3.5](#page-39-0) ["Textmenü - Einstellbare Parameter",](#page-39-0) Parameter [Ladestrategie Solar]).

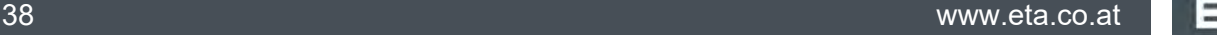

# **5.3.4 Puffer als Kombispeicher**

#### *"PufferFlex" mit integriertem Warmwasserspeicher oder Register*

In der Übersicht wird beim Wasserhahn-Symbol die aktuelle Warmwassertemperatur angezeigt.

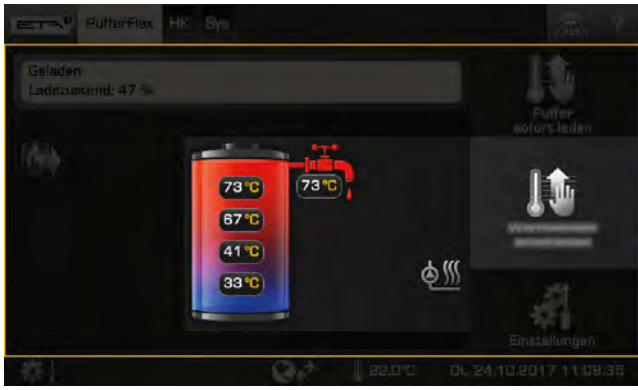

*Abb. 5-60: Kombispeicher*

Im Menü der Einstellungen (Taste ) werden die Zeitfenster für das Laden des Warmwassers eingestellt und die gewünschte Warmwassertempera-tur (siehe Kapitel [5.3.4.1 "Ladezeiten für das](#page-38-0) [Warmwasser einstellen"](#page-38-0)).

Mit dem einstellbaren Parameter [Einschaltdifferenz] kann zusätzlich festgelegt werden, wie weit die Warmwassertemperatur absinken kann, bis der Warmwasserspeicher wieder Wärme vom Puffer anfordert (siehe [5.3.5 "Textmenü - Einstellbare Parameter"\)](#page-39-0).

#### *Taste [Warmwasser sofort laden]*

Mit dieser Taste wird das Warmwasser unabhängig vom aktuellen Zeitfenster, auf die höchste eingestellte Temperatur aller Zeitfenster und Wochentage geladen, sofern aktuell die Differenz [Einschaltdifferenz] unterschritten ist. Ist diese aktiv, wird die Taste gelb dargestellt

## <span id="page-38-0"></span>**5.3.4.1 Ladezeiten für das Warmwasser einstellen**

# *Warmwasser-Ladezeiten und Temperaturen öffnen beim Kombispeicher*

Die Ladezeiten für das Warmwasser und die eingestellten Temperaturen werden in den Einstellungen (Taste | ) angepasst. Zum Anpassen, die Einstellungen öffnen, dann [Warmwasser- bereich] auswählen und die Ladezeiten mit der Taste [Warmwasser Ladezeiten] aufrufen. Es erscheint eine Übersicht.

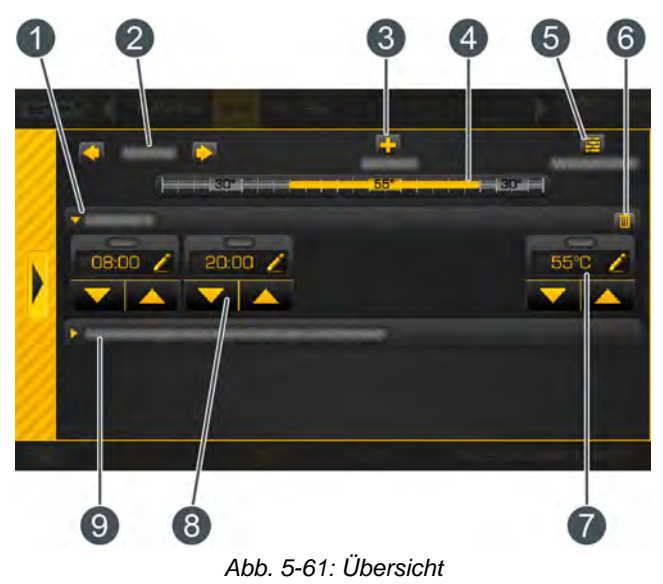

- 1 Eingestelltes Zeitfenster (Ladezeiten)
- 2 Wochentag auswählen
- 3 Weiteres Zeitfenster hinzufügen
- 4 Grafische Darstellung der eingestellten Zeitfenster
- 5 Übersicht aller Zeitfenster für die ganze Woche anzeigen
- 6 Zeitfenster löschen
- 7 Einstellbare Warmwassertemperatur innerhalb des Zeitfensters
- 8 Zeitraum für das Zeitfenster
- 9 Absenktemperatur des Warmwassers außerhalb der Zeitfenster

Das Einstellen der Zeitfenster sowie das Kopieren auf die anderen Wochentage wird beschrieben im Kapitel [5.1.6.6 "Zeitfenster einstellen".](#page-22-0)

# <span id="page-39-0"></span>**5.3.5 Textmenü - Einstellbare Parameter**

# *Einstellbare Parameter*

Für die Grundfunktion des Puffers müssen die jeweiligen Temperaturfühler in den Puffereinstellungen zugewiesen werden. Einige der nachfolgenden Parameter finden Sie auch in den Einstellungen des PufferFlex unter [Fühler- zuordnungen].

**Einstellungen** 

- ► Puffer min
- ► Puffer aus

Puffer

- $\blacktriangleright$  Verbraucher<sup>a</sup>
	- ► Puffer aus
- $\blacktriangleright$  Verbraucherniveaus<sup>b</sup>
	- ► Verbraucher 1 (oben) (gilt auch für [Verbraucher 2] und [Verbraucher 3])

► Puffer aus

**a. Nur sichtbar bei einem einzigen Verbraucherniveau**

**b. Nur sichtbar bei mehreren Verbraucherniveaus**

Ist eine Solaranlage am Puffer angeschlossen, sind weitere Parameter einstellbar.

Puffer

- ► Erzeuger Solar
	- ► Ladestrategie Solar<sup>a</sup>
	- $\blacktriangleright$  Puffer oben min Solar<sup>a</sup>
	- ► Priorität Oben<sup>a</sup>
	- ► Priorität Unten
	- ► Puffer max
	- ► Solarvorrang
		- ► Solarvorrang
		- ► Beginn Solarvorrang
		- ► Solarvorrang ändern ab
		- ► Ende Solarvorrang
		- ► Mindest Außentemperatur Solarvorrang
- $\blacktriangleright$  Verbraucher<sup>b</sup>
	- ► Solar Überschuss
		- ► ab Außentemperatur
		- ► ab Puffertemperatur
- $\blacktriangleright$  Verbraucherniveaus<sup>c</sup>
	- ► Verbraucher 1 (oben) (gilt auch für [Verbraucher 2] und [Verbraucher 3])
		- ► Solar Überschuss
			- ► ab Außentemperatur
			- ► ab Puffertemperatur
- **a. Nur sichtbar bei einer Schichtladung des Puffers**
- **b. Nur sichtbar bei einem einzigen Verbraucherniveau**
- **c. Nur sichtbar bei mehreren Verbraucherniveaus**

Ist der Puffer als Kombispeicher ausgeführt, sind weitere Parameter einstellbar.

Puffer

- ► Warmwasserbereich
	- ► Einschaltdifferenz
	- $\blacktriangleright$  Zirkulation<sup>a</sup>
		- ► Zirkulation Laufzeit
		- ► Zirkulation Pause
		- ► Freigabe Zirkulation

**a. Nur sichtbar bei zusätzlicher Zirkulationspumpe**

Eine detaillierte Beschreibung der Parameter wird nachfolgend aufgelistet.

#### *Erklärung [Puffer min]*

Damit wird innerhalb der eingestellten Zeitfenster die Mindesttemperatur des Puffer bestimmt, beim zugewiesenen Temperaturfühler.

Je höher diese Mindesttemperatur eingestellt ist, desto größer ist die Wärmereserve im Puffer. Gleichzeitig wird aber durch die höheren Temperaturen im Puffer der solare Ertrag vermindert. Weil der Puffer mit der Energie aus dem Kessel auf dieser Mindesttemperatur gehalten wird, auch wenn keine Anforderung von den Verbrauchern vorliegt.

Die Werkseinstellung kann unverändert bleiben, sofern alle Komponenten der Heizanlage von der ETA Regelung geregelt werden. Ein höherer Wert ist dann erforderlich, wenn Leistungsspitzen abgedeckt werden müssen, oder sehr schnelle Wärmeverfügbarkeit gefordert ist.

# *Erklärung [Puffer aus]*

Damit wird die Abschalttemperatur für die Pufferladung durch den Kessel eingestellt. Hat der zugewiesene Temperaturfühler im Puffer diese Abschalttemperatur überschritten, wird die Ladung des Puffers durch den Kessel beendet.

Der Wert sollte mindestens 5 - 10°C über der durchschnittlichen Rücklauf-Temperatur der Verbraucher liegen, aber maximal 70°C betragen. Eine hohe Abschalttemperatur verringert die Anzahl der Kesselstarts und verbessert die Laufzeit des Kessels.

#### *Erklärung [Puffer aus]*

Damit wird die Abschalttemperatur für die Pufferladung eingestellt, wenn der Verbraucher in Betrieb ist und gleichzeitig Wärme beim Puffer anfordert.

Erst wenn der zugewiesene Temperaturfühler im Puffer diese Abschalttemperatur überschritten hat, wird die Ladung des Puffers beendet und der Puffer ist geladen.

Sind mehrere Verbraucherniveaus konfiguriert, kann für jedes Niveau eine unterschiedliche Abschalttemperatur eingestellt werden.

#### *Erklärung [Ladestrategie Solar]*

Für die Schichtladung des Puffers durch die Solaranlage, können unterschiedliche Einstellungen getroffen werden:

• [Ladung nach Anforderung]:

Anhand der aktuellen Verbraucher-Anforderungen am Puffer und der eingestellten Mindesttemperatur der Solaranlage ([Puffer oben min Solar]), wird die erforderliche Temperatur zum Pufferladen ermittelt. Erst wenn die Kollektortemperatur größer ist als diese ermittelte Temperatur (zum Pufferladen), wird der Puffer von der Solaranlage geladen.

Solange die angeforderte Temperatur der Verbraucher und die [Puffer oben min Solar] im Puffer oben nicht erfüllt sind, wird nur nach oben geladen, ausgenommen der Kessel lädt gerade in den Puffer.

[Ertrag optimieren]:

Die Solaranlage beginnt bereits den Puffer zu laden, sobald die Kollektortemperatur größer ist als die aktuelle Puffertemperatur. Die Solaranlage lädt vorwiegend nur den unteren Pufferbereich.

Der obere Bereich des Puffers wird geladen, wenn es einen Wärmetauscher mit Schichtladeventil gibt und die sekundäre Vorlauftemperatur [Sekundär Vorlauf] höher ist als die [Puffer oben] Temperatur. Bei einem Pufferspeicher mit 2 Register wird der obere Bereich geladen, sobald der untere Pufferbereich wärmer wird als der obere Bereich.

• [Ladung nach Puffer oben min Solar]: Die Solaranlage beginnt erst den Puffer zu laden, wenn die Kollektortemperatur größer ist als die eingestellte Mindesttemperatur der Solaranlage ([Puffer oben min Solar]).

Solange die eingestellte [Puffer oben min Solar] im Puffer oben nicht erfüllt ist, wird nur nach oben geladen, ausgenommen der Kessel lädt gerade in den Puffer.

#### *Erklärung [Puffer oben min Solar]*

Optional: nur bei Solaranlagen mit Schichtladung

Damit wird bei der Schichtladung durch die Solaranlage eine Mindesttemperatur für den oberen Bereich des Puffers eingestellt. Die Solarladung in den oberen Bereich erfolgt somit erst, wenn der Kollektor um mindestens 7°C wärmer ist als [Puffer oben min Solar].

Diese Mindesttemperatur ist allerdings nur gültig solange die Bedingungen der Schichtladung erfüllt sind. Sind diese nicht erfüllt, wird die Solarladung auf den unteren Bereich des Puffers geschaltet um die Solarenergie zu nutzen.

#### *Erklärung [Puffer max]*

Mit dieser einstellbaren Abschalttemperatur wird eine Grenze für die Ladung des Puffers durch die Solaranlage eingestellt um eine Überhitzung des Puffers zu verhindern. Erreicht der zugewiesene Temperaturfühler diese Abschalttemperatur, wird die Kollektorpumpe der Solaranlage abgeschaltet.

#### *Erklärung [Priorität]*

Optional: nur bei Solaranlage und Puffer mit 2 interne **Register** 

Mit diesem Parameter wird die Priorität des oberen und unteren Bereichs des Puffers für die Solarladung eingestellt. Eine hohe Priorität bedeutet, dass dieser Bereich zuerst von der Solaranlage geladen wird. Eine niedrige Priorität, dass dieser zuletzt geladen wird.

# *Funktion [Solarvorrang]*

Optional: nur bei Solaranlagen

Diese Funktion wird verwendet um der am Puffer angeschlossenen Solaranlage die Möglichkeit zu geben, den Puffer (auch Kombipuffer) zu laden, ohne dass der Kessel dafür gestartet wird.

Dafür werden 2 Zeitfenster eingestellt. Innerhalb des ersten Zeitfensters (von [Beginn Solarvorrang] bis [Solarvorrang ändern ab]) wird der Kessel "verriegelt". Das bedeutet, der Kessel wird nicht zum Laden des Puffers gestartet. Auch nicht wenn die Solaranlage unzureichend Wärme liefert.

Im zweiten Zeitfenster (von [Solarvorrang ändern ab] bis [Ende Solarvorrang]) darf der Kessel gestartet werden um den Puffer zu laden, falls die Solaranlage länger als 15 Minuten keine Wärme liefert.

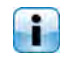

Wird die Funktion [Solarvorrang] nicht benötigt, kann diese jederzeit ausgeschaltet werden.

# *Erklärung [Beginn Solarvorrang], [Solarvorrang ändern ab] und [Ende Solarvorrang]*

Optional: nur bei Solaranlagen

Mit diesen Parametern werden die Zeitfenster für die Funktion [Solarvorrang] eingestellt.

Das erste Zeitfenster dauert von [Beginn Solarvorrang] bis [Solarvorrang ändern ab]. Das zweite Zeitfenster beginnt ab [Solarvorrang ändern ab] und endet bei [Ende Solarvorrang].

Außerhalb der 2 Zeitfenster, kann der Kessel den Puffer jederzeit laden.

Den Beginn des Solarvorrangs vor dem ersten Zeitfenster des Heizkreises und Warmwasserspeichers einstellen. Ansonsten darf zuvor der Kessel starten um den Heizkreis oder Warmwasserspeicher zu laden.

In den eingestellten Zeiten für den Solarvorrang kann es vorkommen, dass die Heizkreise oder das Warmwasser nicht ausreichend mit Wärme versorgt werden.

# *Erklärung [Mindest Außentemperatur Solarvorrang]*

Mit diesem Parameter wird der Mindestwert der Außentemperatur eingestellt, damit eine der Bedingungen für den Solarvorrang und die Schichtladung des Pufferspeichers erfüllt sind.

# *Erklärung [Solar Überschuss]*

Bei diesem Parameter wird angezeigt, ob der Puffer die überschüssige Wärme von der Solaranlage an die Verbraucher weiterleitet, auch wenn diese aktuell keine Wärme benötigen.

Bei der Anzeige [Nein] leitet der Puffer keine überschüssige Solarwärme weiter. Wird [Ja] angezeigt, wird überschüssige Solarwärme weitergeleitet.

Voraussetzung zum Weiterleiten der î überschüssigen Solarwärme ist, dass die folgenden Bedingungen erfüllt sind:

- Die aktuelle Außentemperatur muss über den einstellbaren Wert [ab Außentemperatur] liegen.
- Im Funktionsblock des Warmwasserspeichers, der Heizkreise oder weitere Pufferspeicher, muss der Parameter [Solar abschöpfen] auf [Ja] eingestellt sein.
- Im Puffer müssen folgende Temperaturen überschritten sein:

–Ist der Funktionsblock [Puffer] konfiguriert, muss die Temperatur [Puffer oben] über den einstellbaren Wert [ab Puffer oben] liegen, und die Temperatur [Puffer unten Solar] über den Wert [ab Puffer unten Solar].

–Ist der Funktionsblock [PufferFlex] konfiguriert, muss die Temperatur [ab Puffertemperatur] beim zugewiesenen Temperaturfühler überschritten sein.

#### *Erklärung [Einschaltdifferenz]*

Optional: nur bei Kombispeicher

Dieser Parameter regelt beim Kombispeicher wie weit die aktuelle Warmwassertemperatur absinken kann, bis der Warmwasserspeicher wieder Wärme vom Kessel anfordert.

Wird der Wert auf 15°C eingestellt, darf die ì aktuelle Warmwassertemperatur somit um 15°C vom Wert [Warmwasserspeicher Soll] abfallen. Erst dann fordert der Kombispeicher, wieder Wärme vom Kessel an.

Beim Kombispeicher kann dieser Wert auf zirka 5°C bis 8°C eingestellt werden, wenn die Warmwassermenge zu gering ist.

#### *Erklärung [Zirkulation Laufzeit]*

Optional: nur bei Zirkulationspumpe

Mit diesem Parameter wird die Dauer für den Betrieb der Zirkulationspumpe eingestellt, nachdem diese von der Regelung gestartet wurde. Nach Ablauf dieser Zeit wird die Zirkulationspumpe für die einstellbare Dauer [Zirkulation Pause] abgeschaltet.

Beispiel:

[Zirkulation Laufzeit] = 3 Minuten

[Zirkulation Pause] = 10 Minuten

Wurde die Zirkulationspumpe gestartet, ist sie 3 Minuten in Betrieb und danach für 10 Minuten gesperrt. Sie kann somit erst nach 13 Minuten wieder von der Regelung angefordert werden.

Die erforderliche Laufzeit der Zirkulationspumpe T können Sie auf die folgende Weise ermitteln. Starten Sie die Zirkulationspumpe in der Regelung, mittels Handbetrieb im Menü der Ein- und Ausgänge. Nach dem Start, messen Sie die Zeit bis am Frischwassermodul die Rücklaufleitung für die Zirkulation warm wird. Diese Zeit (zB: 3 Minuten) wird somit benötigt um die Warmwasserleitung zu erwärmen. Anschließend tragen Sie diese Zeit beim Parameter [Zirkulation Laufzeit] ein.

Während dieser Zeitmessung, darf kein Warmwasser gezapft werden (zb: durch Waschbecken, Dusche ...) weil sonst eine falsche Zeit gemessen wird.

# *Erklärung [Zirkulation Pause]*

#### Optional: nur bei Zirkulationspumpe

Bei diesem Parameter wird die Pause nach einem Betrieb der Zirkulationspumpe eingestellt. Erst nach Ablauf dieser Pause kann die Zirkulationspumpe wieder in Betrieb genommen werden von der Regelung.

#### Beispiel:

[Zirkulation Laufzeit] = 3 Minuten

# [Zirkulation Pause] = 10 Minuten

Wurde die Zirkulationspumpe gestartet, ist sie 3 Minuten in Betrieb und danach für 10 Minuten gesperrt. Sie kann somit erst nach 13 Minuten wieder von der Regelung angefordert werden.

#### *Erklärung [Freigabe Zirkulation]*

#### Optional: nur bei Zirkulationspumpe

Dieser Parameter legt die Mindesttemperatur des Warmwasserspeichers fest zum Starten der Zirkulationspumpe. Erst wenn die Warmwassertemperatur diese Temperatur überschritten hat, wird die Zirkulationspumpe gestartet.

# **5.4 Funktionsblock [Warmwasserspeicher]**

# *Übersicht des Warmwasserspeichers*

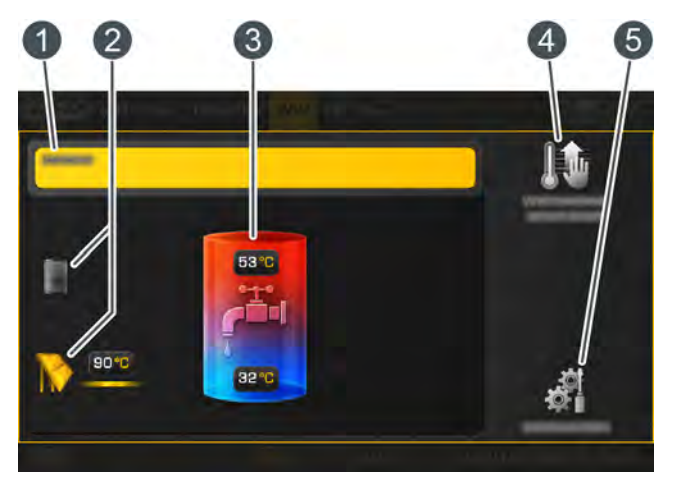

- 1 Betriebszustand und Informationen. Die Beschreibung der Betriebszustände finden Sie in der integrierten Hilfe mit der Taste
- 2 Erzeuger für den Warmwasserspeicher. Aktuell wird der Warmwasserspeicher von der Solaranlage geladen mit 90°C Vorlauftemperatur.
- 3 Temperaturen des Warmwasserspeichers. Die Temperatur im unteren Bereich des Speichers erscheint nur wenn ein zusätzlicher Temperaturfühler installiert ist.
- 4 Taste [Warmwasser sofort laden]. Sofortiges Laden des Warmwassers, unabhängig von den eingestellten Zeitfenstern.
- 5 Taste [Einstellungen]. In diesem Menü werden beispielsweise die Zeitfenster eingestellt.

#### *Taste [Warmwasser sofort laden]*

Mit dieser Taste wird das Warmwasser unabhängig vom aktuellen Zeitfenster, auf die höchste eingestellte Temperatur aller Zeitfenster und Wochentage geladen, sofern aktuell die Differenz [Einschaltdifferenz] unterschritten ist. Ist diese aktiv, wird die Taste gelb dargestellt

# *Funktionsweise*

Im Menü der Einstellungen (Taste ) werden die Zeitfenster für das Laden des Warmwassers eingestellt und die gewünschte Warmwassertemperatur. Siehe Kapitel [5.4.1 "Ladezeiten für das](#page-44-0) [Warmwasser einstellen"](#page-44-0).

Innerhalb der Ladezeiten wird das Warmwasser auf die eingestellte Warmwassertemperatur geladen (zum Beispiel: 60°C). Die Ladung beginnt sobald die aktuelle Warmwassertemperatur um die einstellbare Differenz [Einschaltdifferenz] niedriger ist als die eingestellte Warmwassertemperatur.

Beispiel:

Im Zeitfenster sind 60°C Warmwassertemperatur eingestellt. Die Differenz [Einschaltdifferenz] beträgt  $15^{\circ}$ C.

=> Das Laden beginnt sobald die Warmwassertemperatur auf 45°C absinkt, und endet sobald das Warmwasser wieder 60°C erreicht hat.

Ist ein zusätzlicher Temperaturfühler für den unteren Bereich des Warmwasserspeichers installiert, wird die Ladung beendet sobald dieser die einstellbare Temperatur [Warmwasser unten Aus] erreicht hat.

# <span id="page-44-0"></span>**5.4.1 Ladezeiten für das Warmwasser einstellen**

#### *Übersicht der eingestellten Ladezeiten und Temperaturen öffnen*

Die Ladezeiten für das Warmwasser und die eingestellten Temperaturen werden in den Einstellungen (Taste ) angepasst. Zum Anpassen, die Einstellungen öffnen und anschließend die Ladezeiten mit der Taste [Ladezeiten] aufrufen. Es erscheint eine Übersicht.

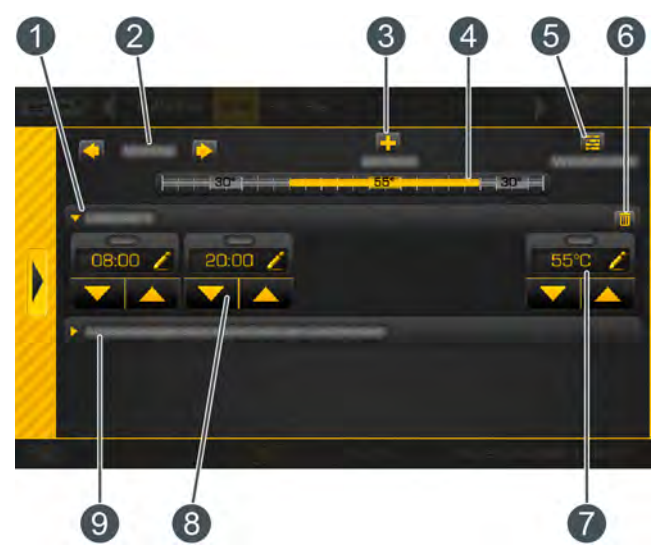

*Abb. 5-62: Übersicht*

- 1 Eingestelltes Zeitfenster (Ladezeiten)
- 2 Wochentag auswählen
- 3 Weiteres Zeitfenster hinzufügen
- 4 Grafische Darstellung der eingestellten Zeitfenster
- 5 Übersicht aller Zeitfenster für die ganze Woche anzeigen
- 6 Zeitfenster löschen
- 7 Einstellbare Warmwassertemperatur innerhalb des Zeitfensters
- 8 Zeitraum für das Zeitfenster
- 9 Absenktemperatur des Warmwassers außerhalb der Zeitfenster

Ist zusätzlich eine Zirkulationspumpe für das Warmwasser installiert, werden deren Betriebszeiten auf die gleiche Weise eingestellt (Taste **[Zirkulationszeiten]**).

Das Einstellen der Zeitfenster sowie das Kopieren auf die anderen Wochentage wird beschrieben im Kapitel [5.1.6.6 "Zeitfenster einstellen"](#page-22-0).

## **5.4.2 Textmenü - Einstellbare Parameter**

#### *Häufige verwendete Parameter finden Sie auch in den Einstellungen*

Häufig verwendete Parameter finden Sie auch in den Einstellungen (Taste ) des Funktionsblocks. Dort sind die Parameter mit dem Symbol gekennzeichnet und werden durch Antippen angepasst. Sie müssen diese Parameter somit nicht im Textmenü suchen.

#### *Einstellbare Parameter*

Warmwasserspeicher

- ► Einschaltdifferenz
- $\blacktriangleright$  Warmwasser unten Aus<sup>a</sup>
- ► Solar abschöpfen<sup>b</sup>
- $\blacktriangleright$  Priorität<sup>c</sup>

# Zirkulation<sup>d</sup>

- ► Zirkulation Laufzeit
- ► Zirkulation Pause

**a. Nur sichtbar bei zusätzlichem Temperaturfühler**

- **b. Nur sichtbar bei Puffer mit Solaranlage**
- **c. Nur sichtbar bei Solaranlagen mit Umschaltung zwischen mehreren Speichern**
- **d. Nur sichtbar bei zusätzlicher Zirkulationspumpe**

Eine detaillierte Beschreibung der Parameter wird nachfolgend aufgelistet.

#### *Erklärung [Einschaltdifferenz]*

Dieser Parameter regelt wie weit die aktuelle Warmwassertemperatur absinken kann, bis der Warmwasserspeicher wieder Wärme vom Puffer beziehungsweise Kessel anfordert.

Wird der Wert auf 15°C eingestellt, darf die aktuelle Warmwassertemperatur somit um 15°C vom Wert [Warmwasserspeicher Soll] abfallen. Erst dann fordert der Warmwasserspeicher, wieder Wärme vom Puffer beziehungsweise Kessel an.

# *Erklärung [Warmwasser unten Aus]*

Optional: nur bei zusätzlichem Temperaturfühler [Warmwasserspeicher unten]

Mit diesem Parameter wird eingestellt, ab wann die Ladung des Warmwasserspeichers beendet wird. Sobald der zusätzliche Temperaturfühler [Warmwasserspeicher unten] im Warmwasserspeicher die

einstellbare Temperatur [Warmwasser unten Aus] erreicht, wird die Ladung des Warmwasserspeichers beendet.

#### *Erklärung [Solar abschöpfen]*

Optional: nur bei Puffer mit Solaranlage

Mit diesem Parameter wird definiert, ob der Warmwasserspeicher die überschüssige Solarwärme des Puffers aufnehmen darf.

Wird dieser Parameter auf [Ja] gestellt, nimmt der Warmwasserspeicher den solaren Überschuss auf bis zur maximal Temperatur [Warmwasserspeicher max.].

Werksseitig ist dieser Parameter auf [Nein] eingestellt. Die Bedingungen für die Funktion [Solar Überschuss] muss im Textmenü des Puffers kontrolliert werden.

#### *Erklärung [Priorität]*

Optional: nur bei Solaranlage mit Umschaltung zwischen mehreren Speichern

Mit diesem Parameter wird die Priorität für die Solarladung des Warmwasserspeichers eingestellt. Eine hohe Priorität bedeutet, dass dieser Speicher zuerst von der Solaranlage geladen wird. Eine niedrige Priorität, dass dieser zuletzt geladen wird.

# *Erklärung [Zirkulation Laufzeit]*

Optional: nur bei Zirkulationspumpe

Mit diesem Parameter wird die Dauer für den Betrieb der Zirkulationspumpe eingestellt, nachdem diese von der Regelung gestartet wurde. Nach Ablauf dieser Zeit wird die Zirkulationspumpe für die einstellbare Dauer [Zirkulation Pause] abgeschaltet.

Beispiel:

[Zirkulation Laufzeit] = 3 Minuten

[Zirkulation Pause] = 10 Minuten

Wurde die Zirkulationspumpe gestartet, ist sie 3 Minuten in Betrieb und danach für 10 Minuten gesperrt. Sie kann somit erst nach 13 Minuten wieder von der Regelung angefordert werden.

Die erforderliche Laufzeit der Zirkulationspumpe  $\lceil \rceil$ können Sie auf die folgende Weise ermitteln. Starten Sie die Zirkulationspumpe in der Regelung, mittels Handbetrieb im Menü der Ein- und Ausgänge. Nach dem Start, messen Sie die Zeit bis am Frischwassermodul die Rücklaufleitung für die Zirkulation warm wird. Diese Zeit (zB: 3 Minuten) wird somit benötigt um die Warmwasserleitung zu erwärmen. Anschließend tragen Sie diese Zeit beim Parameter [Zirkulation Laufzeit] ein.

Während dieser Zeitmessung, darf kein Warmwasser gezapft werden (zb: durch Waschbecken, Dusche ...) weil sonst eine falsche Zeit gemessen wird.

#### *Erklärung [Zirkulation Pause]*

Optional: nur bei Zirkulationspumpe

Bei diesem Parameter wird die Pause nach einem Betrieb der Zirkulationspumpe eingestellt. Erst nach Ablauf dieser Pause kann die Zirkulationspumpe wieder in Betrieb genommen werden von der Regelung.

Beispiel:

[Zirkulation Laufzeit] = 3 Minuten

[Zirkulation Pause] = 10 Minuten

Wurde die Zirkulationspumpe gestartet, ist sie 3 Minuten in Betrieb und danach für 10 Minuten gesperrt. Sie kann somit erst nach 13 Minuten wieder von der Regelung angefordert werden.

# **5.5 Funktionsblock [Frischwassermodul]**

# *Übersicht des Frischwassermoduls*

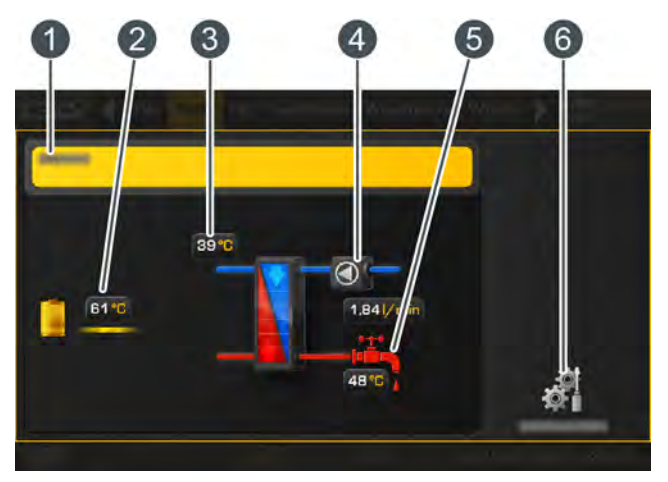

- 1 Betriebszustand und Informationen. Die Beschreibung der Betriebszustände finden Sie in der integrierten Hilfe mit der Taste
- 2 Erzeuger für das Frischwassermodul. Aktuell wird das Frischwassermodul vom Puffer geladen.
- 3 Rücklauftemperatur an der Primärseite
- 4 Zirkulationspumpe (wird nur angezeigt, wenn diese installiert und in Betrieb ist)
- 5 Warmwassertemperatur (der Zapfhahn wird nur angezeigt, wenn aktuell Warmwasser gezapft wird)
- 6 Taste [Einstellungen]. In diesem Menü werden beispielsweise die Zeitfenster eingestellt.

#### *Funktion des Frischwassermoduls*

Mit dem Potentiometer am Frischwassermodul wird die gewünschte Warmwasser-Temperatur eingestellt. Wurde bei der Konfiguration die Option [Sollwert mit Drehknopf einstellbar] deaktiviert, sind unterschiedliche Zeitfenster und Warmwasser-Temperaturen einstellbar. Siehe Kapitel [5.5.1 "Ladezeiten für das](#page-48-0) [Warmwasser einstellen".](#page-48-0)

Innerhalb dieser Zeitfenster wird der obere Bereich des Puffers mindestens auf der eingestellten Warmwasser-Temperatur gehalten. Das Warmwasser wird außerhalb der eingestellten Zeitfenster auf der niedrigst eingestellten Temperatur der Zeitfenster gehalten, sofern der Puffer ausreichend warm ist.

Ist eine Zirkulationspumpe für das Warmwasser installiert, sind für diese Pumpe unterschiedliche Betriebsarten einstellbar. Siehe hierzu die nachfolgende Beschreibung.

#### *Betriebsarten für die Zirkulationspumpe*

Es gibt zwei Möglichkeiten für den Betrieb der Zirkulationspumpe. Entweder eine automatische Erkennung der Betriebszeiten (Funktion "selbstlernend", oftmals als "Auto Loop" bezeichnet) oder eine manuelle Vorgabe der Betriebszeiten (Zeitfenster einstellen).

• *Funktion "selbstlernend":*

Diese ist bereits werksseitig eingestellt (=Parameter [Selbstlernend] auf [Ja]). Für die automatische Ermittlung der täglichen Betriebszeiten werden die Warmwasserzapfungen der letzten 2 Wochen gespeichert. Anhand dieser werden die Betriebszeiten des aktuellen Tages berechnet und zeitgerecht die Zirkulationspumpe gestartet.

In dieser Betriebsart startet die Zirkulationspumpe sobald Warmwasser gezapft wird (erkannt durch den Strömungssensor im Frischwassermodul). Die Pumpe ist dann eine gewisse Zeit in Betrieb und pausiert anschließend. Diese Laufzeit und Pause sind einstellbar (=Parameter [Zirkulation Laufzeit] und [Zirkulation Pause]).

Nach der Inbetriebnahme stehen noch keine Daten für die "selbstlernende" Zirkulation zur Verfügung. Deshalb ist zu Beginn ein Betriebszeitraum von zirka 4 Wochen erforderlich, damit die Regelung genügend Daten speichern kann.

• *Zeitfenster einstellen:*

Dazu muss die Funktion "selbstlernend" ausgeschaltet werden (=Parameter [Selbstlernend] auf [Nein]).

Die Betriebszeiten der Zirkulationspumpe werden nun manuell eingestellt, zum Beispiel von 10:00 Uhr bis 14:00 Uhr. Innerhalb dieser

Zeitfenster startet und pausiert die Zirkulationspumpe abwechselnd anhand der eingestellten Laufzeit und Pause. Unabhängig davon, ob aktuell Warmwasser gezapft wird oder nicht.

Beispiel:

Zeitfenster = 10:00 bis 14:00 Uhr [Zirkulation Laufzeit] = 5 Minuten

[Zirkulation Pause] = 10 Minuten

=> Die Pumpe läuft von 10:00 bis 10:05 Uhr, danach Pause bis 10:15 Uhr, erneuter Start um 10:15 und Pause von 10:20 bis 10:30 Uhr und so weiter... bis zum Ende des Zeitfensters um 14:00 Uhr.

In dieser Betriebsart kann die Zirkulati-T onspumpe auch außerhalb der Zeitfenster starten, wenn Warmwasser gezapft wird. Das ist nützlich, wenn beispielsweise das Zeitfenster um 20:00 Uhr endet und Sie um 21:30 Uhr duschen gehen. Drehen Sie dann nur kurz das Warmwasser auf, startet die Zirkulationspumpe und kurze Zeit später haben Sie bereits Warmwasser für die Dusche.

Diese Laufzeit (außerhalb der Zeitfenster) wird im Textmenü eingestellt (Parameter [Zirkul. nach Durchfluss]). Geben Sie den gleichen Wert ein wie beim Parameter [Zirkulation Laufzeit].

**Zirkulation** 

► Zirkul. nach Durchfluss

# <span id="page-48-0"></span>**5.5.1 Ladezeiten für das Warmwasser einstellen**

#### *Übersicht der eingestellten Ladezeiten und Temperaturen öffnen*

Die Bereitschaftszeiten für das Warmwasser und die eingestellten Temperaturen werden in den Einstellungen (Taste ) angepasst. Zum Anpassen, die Einstellungen öffnen und anschließend die Bereitschaftszeiten mit der Taste [Bereitschaftszeiten] aufrufen. Es erscheint eine Übersicht.

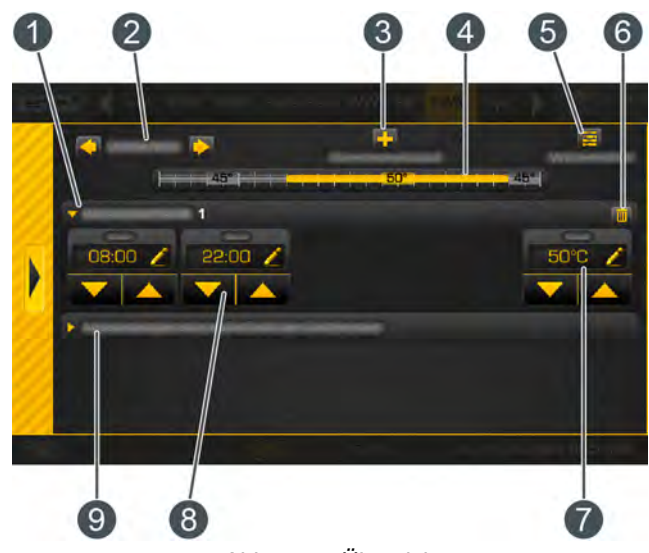

*Abb. 5-63: Übersicht*

- 1 Eingestelltes Zeitfenster (Bereitschaftszeiten)
- 2 Wochentag auswählen
- 3 Weiteres Zeitfenster hinzufügen
- 4 Grafische Darstellung der eingestellten Zeitfenster
- 5 Übersicht aller Zeitfenster für die ganze Woche anzeigen
- 6 Zeitfenster löschen
- 7 Einstellbare Warmwassertemperatur innerhalb des Zeitfensters
- 8 Zeitraum für das Zeitfenster
- 9 Absenktemperatur des Warmwassers außerhalb der Zeitfenster

Das Einstellen der Zeitfenster sowie das Kopieren auf die anderen Wochentage wird beschrieben im Kapitel [5.1.6.6 "Zeitfenster einstellen".](#page-22-0)

Ist zusätzlich eine Zirkulationspumpe installiert (und die Funktion [Selbstlernend] ausgeschaltet), werden diese Betriebszeiten auf die gleiche Weise eingestellt (Taste [Zirkulationszeiten]).

# **5.5.2 Textmenü - Einstellbare Parameter**

## *Einstellbare Parameter*

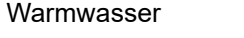

- ► automatische Entlüftung
- ► Notbetrieb nur mit Pufferpumpe

**Zirkulation** 

- ► Selbstlernend
- ► Zirkulation Laufzeit
- ► Zirkulation Pause
- ► Zirkul. nach Durchfluss

Eine detaillierte Beschreibung der Parameter wird nachfolgend aufgelistet.

# *Erklärung [automatische Entlüftung]*

Mit dieser Funktion wird versucht, eingebrachte Luft automatisch aus dem Frischwassermodul zu entfernen.

Ist die Funktion aktiviert und die Regelung erkennt einen Lufteintrag, werden kurzzeitig beide Pumpen mit voller Drehzahl betrieben um die Luft aus dem Frischwassermodul zu entfernen. Dies kann auch mehrmals nacheinander erfolgen.

Werksseitig ist diese Funktion aktiviert. Während dem Entlüften kann das Warmwasser kurzzeitig wärmer werden als die eingestellte Soll-Temperatur.

#### *Erklärung der Funktion [Notbetrieb nur mit Pufferpumpe]*

Mit dieser Funktion kann der Notbetrieb des Frischwassermoduls aktiviert werden, wenn die Beimischpumpe defekt ist.

Ist dieser aktiviert, erfolgt die Warmwasserbereitung nur mit der Pufferpumpe. Ohne Beimischpumpe ist ein Verkalkungsschutz des Wärmetauschers nicht gewährleistet. Ein länger andauernder Notbetrieb kann deshalb den Wärmetauscher verkalken.

#### *Erklärung der Funktion [Selbstlernend]*

Mit dieser Funktion werden die Betriebszeiten der Zirkulationspumpe der letzten 2 Wochen gespeichert. Anhand dieser werden die Betriebszeiten des aktuellen Tages berechnet und die Zirkulationspumpe entsprechend in Betrieb genommen. Diese Funktion wird auch "Auto Loop" genannt.

Werksseitig ist diese Funktion auf [Ja] eingestellt. Wird [Nein] eingestellt, sind die Betriebszeiten der Zirkulationspumpe manuell einstellbar.

#### *Erklärung [Zirkulation Laufzeit]*

Optional: nur bei Zirkulationspumpe

Mit diesem Parameter wird die Dauer für den Betrieb der Zirkulationspumpe eingestellt, nachdem diese von der Regelung gestartet wurde. Nach Ablauf dieser Zeit wird die Zirkulationspumpe für die einstellbare Dauer [Zirkulation Pause] abgeschaltet.

Beispiel:

[Zirkulation Laufzeit] = 3 Minuten

[Zirkulation Pause] = 10 Minuten

Wurde die Zirkulationspumpe gestartet, ist sie 3 Minuten in Betrieb und danach für 10 Minuten gesperrt. Sie kann somit erst nach 13 Minuten wieder von der Regelung angefordert werden.

Die erforderliche Laufzeit der Zirkulationspumpe Œ können Sie auf die folgende Weise ermitteln. Starten Sie die Zirkulationspumpe in der Regelung, mittels Handbetrieb im Menü der Ein- und Ausgänge. Nach dem Start, messen Sie die Zeit bis am Frischwassermodul die Rücklaufleitung für die Zirkulation warm wird. Diese Zeit (zB: 3 Minuten) wird somit benötigt um die Warmwasserleitung zu erwärmen. Anschließend tragen Sie diese Zeit beim Parameter [Zirkulation Laufzeit] ein.

Während dieser Zeitmessung, darf kein Warmwasser gezapft werden (zb: durch Waschbecken, Dusche ...) weil sonst eine falsche Zeit gemessen wird.

#### *Erklärung [Zirkulation Pause]*

Optional: nur bei Zirkulationspumpe

Bei diesem Parameter wird die Pause nach einem Betrieb der Zirkulationspumpe eingestellt. Erst nach Ablauf dieser Pause kann die Zirkulationspumpe wieder in Betrieb genommen werden von der Regelung.

Beispiel:

[Zirkulation Laufzeit] = 3 Minuten

[Zirkulation Pause] = 10 Minuten

Wurde die Zirkulationspumpe gestartet, ist sie 3 Minuten in Betrieb und danach für 10 Minuten gesperrt. Sie kann somit erst nach 13 Minuten wieder von der Regelung angefordert werden.

# *Erklärung [Zirkul. nach Durchfluss]*

Optional: nur bei Zirkulationspumpe

Wird bei diesem Parameter eine Zeit eingestellt, dann startet die Zirkulationspumpe auch außerhalb der eingestellten Zeitfenster. Das ist nützlich wenn beispielsweise das Zeitfenster um 20:00 Uhr endet und Sie um 21:30 Uhr duschen gehen. Drehen Sie dann nur kurz das Warmwasser auf, startet die Zirkulationspumpe und kurze Zeit später haben Sie bereits

 $= 4.02$ 

Warmwasser für die Dusche. Tragen Sie bei diesem Parameter den gleichen Wert

ein wie beim Parameter [Zirkulation Laufzeit].

# **5.6 Funktionsblock [Heizkreis]**

# *Übersicht des Heizkreises bei installiertem Raumfühler*

Die nachfolgende Grafik zeigt einen Heizkreis mit einer Fußbodenheizung. Ist der Heizkreis mit Heizkörper (Radiatoren) ausgestattet, erscheint auch in der Übersicht ein Heizkörper.

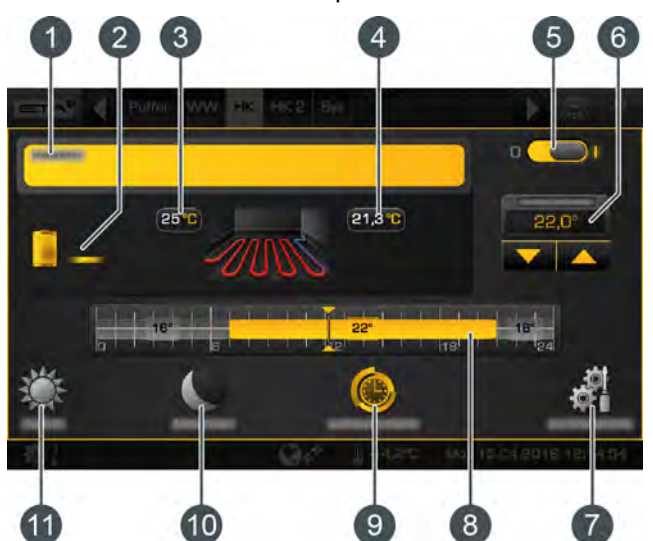

*Abb. 5-64: Fußbodenheizung mit Raumfühler*

- 1 Betriebszustand und Informationen. Die Beschreibung der Betriebszustände finden Sie in der integrierten Hilfe mit der Taste
- 2 Erzeuger für den Heizkreis
- 3 Vorlauftemperatur für den Heizkreis
- 4 Aktuelle Raumtemperatur
- 5 Ein/Aus Schalter für den Heizkreis  $\bullet$   $\bullet$   $\bullet$  = eingeschaltet
	- $\bullet$   $\bullet$   $\bullet$  = ausgeschaltet
- 6 Raumtemperatur erhöhen oder reduzieren
- 7 Taste [Einstellungen]. In diesem Menü werden beispielsweise die Heizzeiten und die Heizkurve angepasst.
- 8 Grafische Darstellung der eingestellten Heizzeiten und Raumtemperaturen
- 9 Betriebsart [Zeitautomatik]
- 10 Betriebsart [Absenken]
- 11 Betriebsart [Heizen]

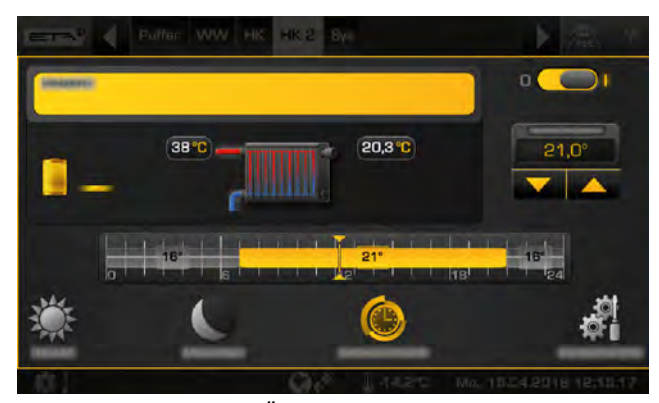

*Abb. 5-65: Übersicht mit Heizkörper*

## *Übersicht des Heizkreises ohne Raumfühler*

In der Übersicht wird anstelle der gemessenen Raumtemperatur, ein Temperaturschieber angezeigt.

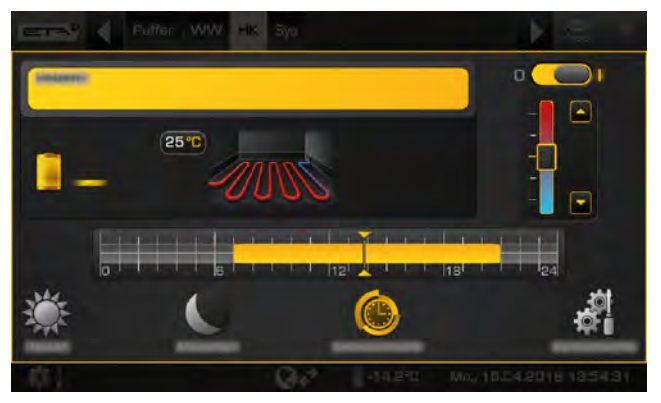

*Abb. 5-66: Fußbodenheizung ohne Raumfühler*

# *Funktionsweise*

Ist der Heizkreis eingeschaltet (**0 CO** I) wird dieser anhand der eingestellten Zeitfenster mit Wärme versorgt. Die Temperaturregelung erfolgt mit der Heizkurve (siehe Kapitel [5.6.3 "Die Heizkurve"](#page-54-0)), der optional erhältlichen Raumfühler und den einstellbaren Zeitfenstern (siehe Kapitel [5.6.2](#page-53-0) ["Heizzeiten einstellen"\)](#page-53-0).

Innerhalb eines Zeitfensters ist der Heizkreis im Heizbetrieb. Ist ein Raumfühler installiert, regelt dieser den Heizkreis damit die eingestellte Raumtemperatur erreicht wird. Ist kein Raumfühler installiert, wird der Heizkreis nur mit der Heizkurve für den Heizbetrieb geregelt. Eine genaue Temperaturregelung ist somit schwierig.

Außerhalb der eingestellten Zeitfenster befindet sich der Heizkreis im Absenkbetrieb. Das bedeutet, der Raumfühler regelt nur auf die eingestellte abgesenkte Raumtemperatur [Absenktemperatur außerhalb der Zeitfenster]. Ohne Raumfühler, wird der Heizkreis mit der Heizkurve für den Absenkbetrieb geregelt.

Der Wechsel zwischen dem Heizbetrieb und dem Absenkbetrieb erfolgt automatisch wenn in der Benutzeroberfläche mit der Taste i die Betriebsart [Zeitautomatik] ausgewählt ist.

Die Betriebsarten sind auch manuell einstellbar. Der Heizbetrieb wird mit der Taste aktiviert und der Absenkbetrieb mit der Taste . Siehe Kapitel [5.6.1](#page-52-0) ["Bedienelemente"](#page-52-0).

# <span id="page-52-0"></span>**5.6.1 Bedienelemente**

#### *Taste [Zeitautomatik]*

Damit wird der Heizkreis in den Automatikbetrieb geschaltet. Das bedeutet, der Wechsel zwischen den Betriebsarten [Heizen] (innerhalb eines Zeitfensters) und [Absenken] (außerhalb eines Zeitfensters) erfolgt anhand der eingestellten Zeitfenster. Diese Betriebsart wird standardmäßig aktiviert wenn der Heizkreis ausgeschaltet und wieder eingeschaltet wird.

# *Taste [Heizen]*

Damit wird der Heizkreis manuell in den Heizbetrieb geschaltet. Mit dem zusätzlichen Schalter (iber dem Symbol ) ist einstellbar ob der Heizkreis dauerhaft im Heizbetrieb bleibt und somit alle Zeitfenster ignoriert, oder nur vorübergehend bis zum nächsten eingestellten Zeitfenster.

# *Taste [Absenken]*

Damit wird der Heizkreis manuell in den Absenkbetrieb geschaltet. Mit dem zusätzlichen Schalter (buiten dem Symbol ) ist einstellbar ob der Heizkreis dauerhaft im Absenkbetrieb bleibt, oder nur vorübergehend bis zum nächsten eingestellten Zeitfenster.

Wird das Symbol  $\frac{1}{2}$  angezeigt, dann ist ein Urlaubszeitraum für den Heizkreis eingestellt. Der Heizkreis ist dann im Absenkbetrieb und wird nach Ablauf des Urlaubszeitraums selbstständig wieder in den Automatikbetrieb geschaltet.

#### *Temperaturschieber*

Dieser Schieber wird nur angezeigt, wenn kein Raumfühler für den Heizkreis installiert ist. Der Temperaturschieber dient zum Anpassen der gewünschten Raumtemperatur in einem Bereich von +/- 5°C. Wird der Schieber in den blauen Bereich der Skala geschoben wird die Vorlauftemperatur gesenkt und somit auch die Raumtemperatur. Im roten Bereich wird die Vorlauftemperatur angehoben.

#### *Gewünschte Raumtemperatur anpassen*

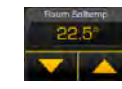

Dieses Feld wird nur angezeigt wenn ein Raumfühler für den Heizkreis installiert ist. Mit dem Pfeiltasten wird die gewünschte

Raumtemperatur eingestellt. Im Heizbetrieb bewirkt eine Veränderung von beispielsweise +1°C, dass sich die Raumtemperatur von allen Zeitfenstern aller Wochentage um diesen Wert erhöht.

Im Absenkbetrieb bewirkt eine Reduzierung um zum Beispiel 1°C, dass die Absenktemperatur aller Wochentage entsprechend gesenkt wird.

# <span id="page-53-0"></span>**5.6.2 Heizzeiten einstellen**

## *Übersicht der eingestellten Heizzeiten öffnen*

Die Betriebszeiten des Heizkreises (Heizzeiten) werden in den Einstellungen (Taste (1) angepasst. Zum Anpassen, die Einstellungen öffnen und anschließend die Heizzeiten mit der Taste [Heizzeiten] aufrufen. Es erscheint eine Übersicht.

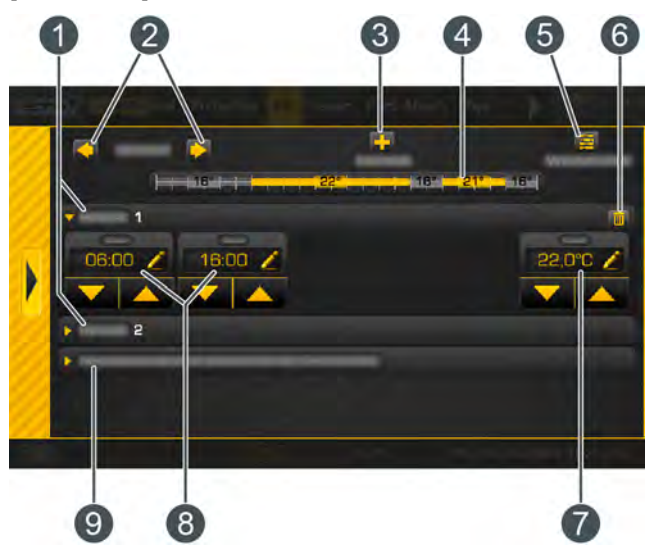

*Abb. 5-67: Übersicht*

- <span id="page-53-1"></span>1 Eingestelltes Zeitfenster (Heizzeiten)
- 2 Wochentag auswählen
- 3 Weiteres Zeitfenster hinzufügen
- 4 Grafische Darstellung der eingestellten Zeitfenster
- 5 Übersicht aller Zeitfenster für die ganze Woche anzeigen
- 6 Zeitfenster löschen
- 7 Einstellbare Raumtemperatur. Diese wird nur angezeigt, wenn ein optionaler Raumfühler installiert ist.
- 8 Zeitraum für das Zeitfenster
- 9 Absenktemperatur. Auf diesen Wert darf außerhalb der Zeitfenster die Raumtemperatur absinken.

Das Einstellen der Zeitfenster sowie das T Kopieren auf die anderen Wochentage wird beschrieben im Kapitel [5.1.6.6 "Zeitfenster einstellen".](#page-22-0)

# *Abwesenheit einstellen (Urlaubsfunktion)*

In jedem Heizkreis kann ein Zeitraum definiert werden, um diesen nur im Absenkbetrieb zu betreiben. Der Heizkreis wird dann mit der niedrigsten eingestellten Absenktemperatur betrieben. Diese Funktion wird auch Urlaubsfunktion genannt.

Zum Einstellen der Urlaubsfunktion, die Einstellungen des Heizkreises öffnen (Taste <sup>1</sup>) und anschließend die Taste [Urlaub] drücken. Es erscheint ein Einstellfenster.

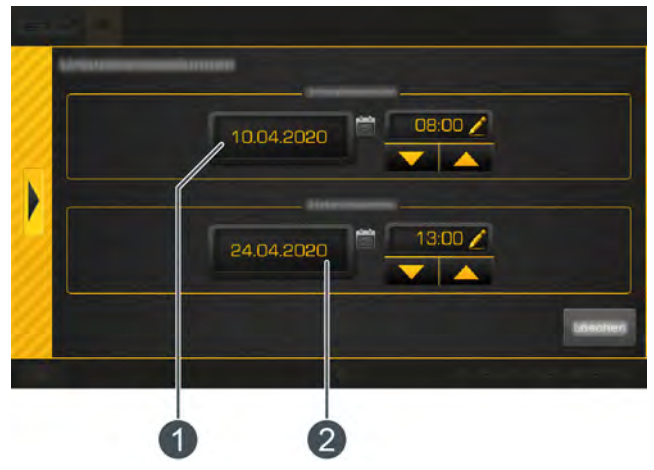

*Abb. 5-68: Urlaubsfunktion*

- 1 Beginn des Zeitraumes
- 2 Ende des Zeitraumes

Das Antippen des Datumsfeldes öffnet einen Kalender zum Auswählen des Datums. Mit den Pfeiltasten wird die Uhrzeit eingegeben. Im oben angeführten Beispiel wird der Heizkreis vom 10 April ab 08:00 Uhr, bis zum 24 April um 13:00 Uhr im Absenkbetrieb betrieben. Nach Ablauf des Zeitraumes, schaltet sich der Heizkreis selbstständig wieder in den Automatikbetrieb.

Innerhalb des eingestellten Zeitraumes für den Urlaub, wird der Heizkreis nur im Absenkbetrieb betrieben. Kontrollieren Sie deshalb die eingestellte Heizgrenze für den Absenkbetrieb (siehe Kapitel [5.6.3.2 "Heizgrenzen einstellen"](#page-58-0)). Bei einer Einstellung unter 0°C besteht Frostgefahr.

Kontrollieren Sie auch die abgesenkte Raumtemperatur außerhalb der Heizzeiten (siehe [Abb. 5-67: "Übersicht"](#page-53-1)). Ist diese zu tief eingestellt besteht ebenfalls Frostgefahr.

# <span id="page-54-0"></span>**5.6.3 Die Heizkurve**

# *Beschreibung der Heizkurve*

Die Heizkurve regelt die Vorlauftemperatur für den Heizkreis. Jeder Heizkreis hat eine eigene Heizkurve, weil für eine Fußbodenheizung andere Einstellungen erforderlich sind als für Radiatoren.

Das Anpassen der Heizkurve erfolgt in den Einstellungen des Heizkreises (Taste ). Diese öffnen und anschließend in das Menü der Heizkurve wechseln mit der Taste | [Heizkurve]. Die Einstellungen der Heizkurve werden angezeigt.

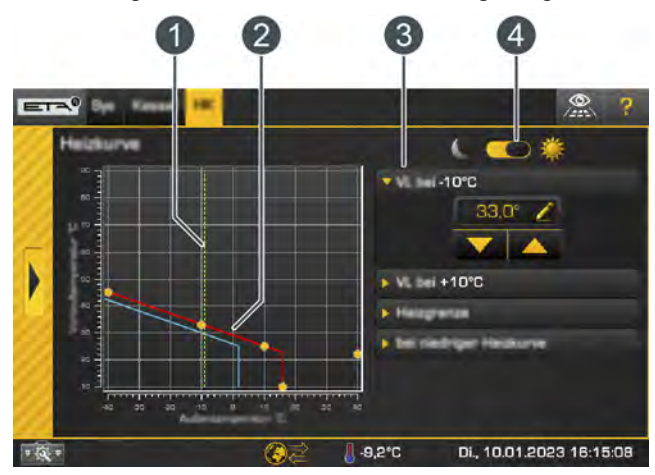

*Abb. 5-69: Einstellungen der Heizkurve*

- 1 Anzeige der aktuellen Außentemperatur (grüne Linie)
- 2 Heizkurve für den Heizbetrieb (rote Linie) und Absenkbetrieb (blaue Linie)
- 3 Parameter zum Einstellen der Heizkurve und der Heizgrenzen
- 4 Wahlschalter für die Einstellungen der Heizkurve im Heizbetrieb und Absenkbetrieb

Die Heizkurve für den Heizbetrieb (rote Linie im Die Herzwurke im der Herzeg einstellbaren Parameter [VL bei -10°C] und [VL bei +10°C] definiert. Die daraus resultierende Linie ist die Heizkurve des Heizbetriebs (innerhalb der eingestellten Heizzeiten). Die Heizkurve für den Absenkbetrieb (blaue Linie im Diagramm) wird durch eine Parallelverschiebung der Heizkurve des Heizbetriebs ermittelt. Diese Verschiebung wird mit dem Parameter [Absenkdifferenz] eingestellt.

Abhängig von der aktuellen Außentemperatur errechnet die Regelung anhand der Heizkurve, die erforderliche Vorlauftemperatur für den Heizbetrieb. Zum Beispiel bei -10°C Außentemperatur, ergibt sich eine Vorlauftemperatur von 33°C (siehe Diagramm).

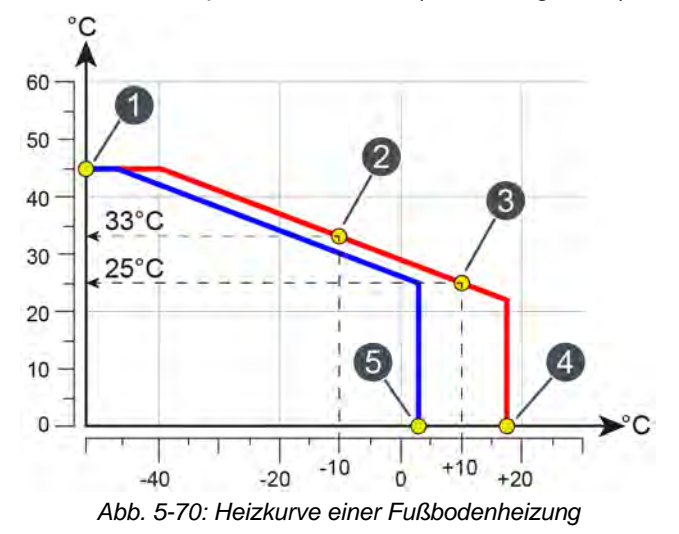

- 1 Maximale Vorlauftemperatur
- 2 Parameter [VL bei -10°C] zum Einstellen der Heizkurve bei Außentemperaturen unter dem **Gefrierpunkt**
- 3 Parameter [VL bei +10°C] zum Einstellen der Heizkurve bei Außentemperaturen über dem **Gefrierpunkt**
- 4 Heizgrenze für den Heizbetrieb
- 5 Heizgrenze für den Absenkbetrieb

Ist ein ETA Raumfühler für den Heizkreis n installiert, wird die aus der Heizkurve errechnete Vorlauftemperatur korrigiert. Die tatsächliche Vorlauftemperatur weicht dann von der errechneten Temperatur ab.

In jedem Heizkreis sind für den Heizbetrieb (innerhalb der eingestellten Heizzeiten) und Absenkbetrieb (außerhalb der eingestellten Heizzeiten) separate Heizgrenzen einstellbar. Überschreitet im Heizbetrieb die aktuelle Außentemperatur die eingestellte Heizgrenze (beispielsweise 18°C) wird der Heizkreis abgeschaltet. Dasselbe gilt für den Absenkbetrieb, sobald die Außentemperatur dessen eingestellte Heizgrenze überschreitet.

Durch den Parameter [Vorlauf Max] wird die maximale Vorlauftemperatur für den Heizkreis festgelegt, um diesen vor einer Überhitzung zu schützen. Bei Fußbodenheizungen ist dieser werksseitig auf 45°C eingestellt, und bei Radiatoren auf 65°C.

Mit dem Parameter [bei niedriger Heizkurve] wird definiert was bei einer niedrigen Vorlauftemperatur passieren soll. Mit der Auswahl [Abschalten] wird der Heizkreis abgeschaltet sobald die Vorlauftemperatur den eingestellten Grenzwert [Aus bei Heizkurve unter] (hier 27°C) unterschreitet. Dies kann auch vor der eingestellten Heizgrenze erfolgen.

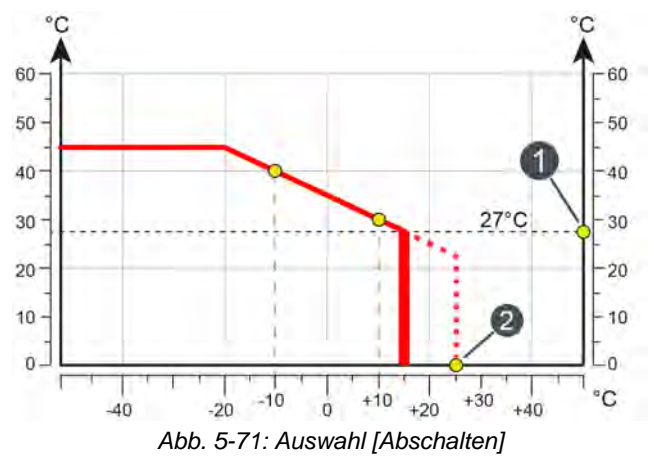

1 Grenzwert [Aus bei Heizkurve unter]

2 Heizgrenze für den Heizbetrieb

Bei der Auswahl [VL Min halten] wird die eingestellte Mindesttemperatur [Vorlauf Min] (hier 27°C) gehalten. Der Heizkreis schaltet erst ab wenn die Heizgrenze erreicht ist.

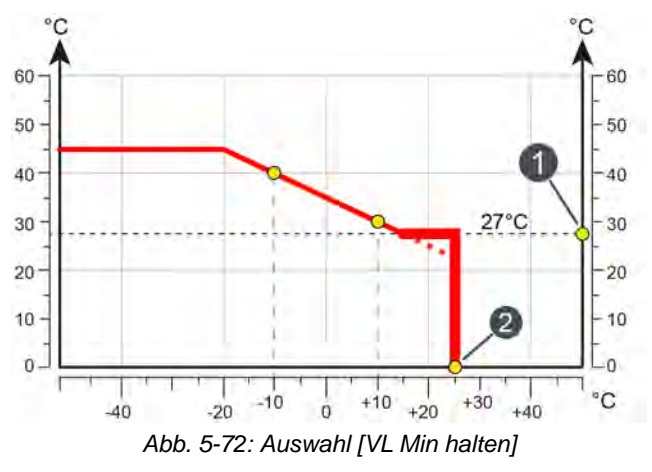

- 1 Mindesttemperatur [Vorlauf Min]
- 2 Heizgrenze für den Heizbetrieb

#### *Wann muss die Heizkurve angepasst werden?*

Werden die Räume nicht warm, kontrollieren Sie zuerst die folgenden Punkte, bevor Sie die Heizkurve in der Regelung ändern. Oftmals liegt die Ursache für zu kalte Räume nicht nur an einer falsch eingestellten Heizkurve.

#### **Räume mit Heizkörper-Thermostate oder Raumthermostate**

• Kontrollieren Sie am Heizkörper-Thermostat beziehungsweise am Raumthermostat die aktuelle Einstellung. Wird ein Raum nicht warm, öffnen Sie

die Thermostate vollständig, beziehungsweise erhöhen Sie die eingestellten Temperatur am Raumthermostat.

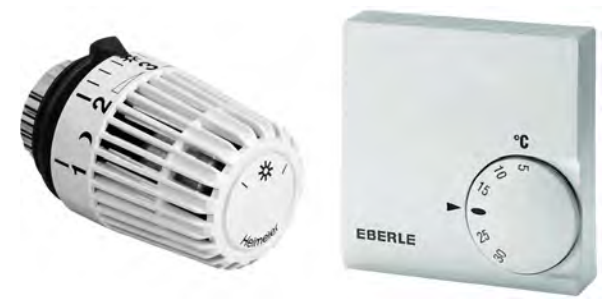

*Abb. 5-73: Heizkörper-Thermostat und Raumthermostat*

Werden die Räume im Heizbetrieb (innerhalb der eingestellten Heizzeiten) trotzdem nicht warm, muss der Temperaturschieber in der Regelung höher eingestellt werden (siehe Kapitel [5.6.1 "Be](#page-52-0)[dienelemente"\)](#page-52-0) beziehungsweise die Heizkurve angepasst werden (siehe [5.6.1 "Bedienelemen](#page-52-0)[te"\)](#page-52-0).

Werden die Räume im Heizbetrieb zu warm, ï lassen Sie die Heizkörper-Thermostate und Raumregler geöffnet und senken Sie stattdessen den Temperaturschieber in der Regelung beziehungsweise die Heizkurve.

Sind die Räume im Absenkbetrieb (außerhalb der Heizzeiten) zu warm oder zu kalt muss nur der Parameter [Absenkdifferenz] angepasst werden. Siehe Kapitel [Abb. 5-77: "Absenkbetrieb](#page-57-0) [anpassen"](#page-57-0).

• Kontrollieren Sie zusätzlich die eingestellten Heizgrenzen in der Regelung, siehe Kapitel [5.6.3.2 "Heizgrenzen einstellen"](#page-58-0). Zu niedrig beziehungsweise zu hoch eingestellte Heizgrenzen können auch der Grund für zu kalte beziehungsweise zu warme Räume sein.

# **Betriebsart und Soll-Raumtemperatur am ETA Raumfühler überprüfen**

• Sind die Räume zu kalt, überprüfen Sie am Raumfühler oder in der Regelung die eingestellte Betriebsart und die gewünschte Raumtemperatur. Möglicherweise wurde der Heizkreis abgeschaltet oder die Raumtemperatur zu tief eingestellt.

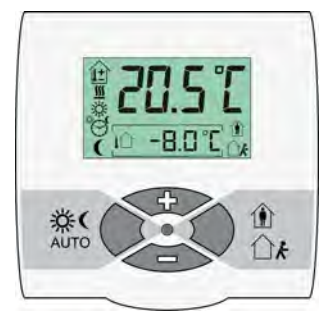

*Abb. 5-74: ETA Raumfühler*

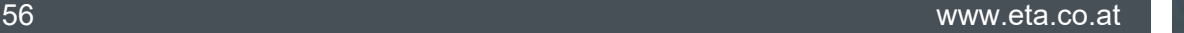

• Überprüfen Sie im Textmenü des Heizkreises die Einstellungen folgender Parameter:

> –[Raumeinfluss], siehe Kapitel <u>[5.6.4](#page-59-0)</u> <u> ["Textmenü - Einstellbare Parameter"](#page-59-0)</u>

> –[Einschaltdifferenz Raum] und [Ausschaltdifferenz Raum] siehe Kapitel [5.6.4 "Textmenü -](#page-59-0) [Einstellbare Parameter"](#page-59-0)

• Sind die Räume im Heizbetrieb (innerhalb der eingestellten Heizzeiten) ständig zu kalt muss die Heizkurve angepasst werden. Siehe Kapitel [Abb.](#page-57-1) [5-75: "Heizkurve anpassen \(bei Außentemperatu](#page-57-1)[ren über dem Gefrierpunkt\)"](#page-57-1).

Sind die Räume im Absenkbetrieb (außerhalb der Heizzeiten) zu kalt muss nur der Parameter [Absenkdifferenz] angepasst werden. Siehe Kapitel [Abb. 5-77: "Absenkbetrieb anpassen"](#page-57-0).

# **Die eingestellten Heizzeiten kontrollieren**

• Kontrollieren Sie die eingestellten Heizzeiten in der Regelung, siehe Kapitel [5.6.2 "Heizzeiten](#page-53-0) [einstellen".](#page-53-0)

Bei **Heizanlagen mit Pufferspeicher** sind oftmals zu kurze Heizzeiten der Grund für nicht ausreichend warme Räume. Vor allem bei Fußbodenheizungen ist von kurzen Heizzeiten (weniger als 5 Stunden durchgehende Heizzeit) abzuraten, weil dieses System sehr träge reagiert.

Ein optimaler Betrieb wird mit niedrigen Vorlauftemperaturen (=[VL bei +10°C] und [VL bei - 10°C]) für die Heizkurve und langen durchgehenden Heizzeiten (10-14 Stunden) ermöglicht. Dadurch wird die Wärme gleichmäßiger in den Raum abgegeben. Deshalb ist es ratsam (bei Heizanlagen mit Puffer) zuerst längere Heizzeiten einzustellen und einige Tage abzuwarten. Sind die Räume dann noch immer zu kalt, muss die Heizkurve angepasst werden. Siehe Kapitel [5.6.1 "Bedienelemente".](#page-52-0)

Ist **kein Pufferspeicher** vorhanden, müssen mehrere kurze Heizzeiten mit dazwischenliegenden Pausen eingestellt werden. Dadurch nimmt der Heizkreis in den kurzen Heizzeiten genügend Wärme vom Kessel auf. Durch diese Heizzeit-Unterbrechung wird bei einer Fußbodenheizung der Estrich zum "Puffer". Zwischen den Heizzeiten kühlt der Estrich ab und nimmt danach wieder Wärme auf. Bei einem gut gedämmten Gebäude gilt als Richtwert:

- –Radiatorenheizungen: mehrere Intervalle mit 3 Stunden Heizzeit und 2 Stunden Pause
- –Fußbodenheizungen: mehrere Intervalle mit 4 Stunden Heizzeit und 3 Stunden Pause

Die optimalen Einstellungen sind abhängig vom Heizwärmebedarf des Gebäudes und der jeweiligen Raumnutzung. Erkunden Sie sich hierzu bei Ihrem Heizungsfachmann oder dem ETA Kundendienst.

## **5.6.3.1 Die Heizkurve anpassen**

#### *Die Heizkurve anpassen*

Das Anpassen der Heizkurve erfolgt in den Einstellungen des Heizkreises (Taste (1) im Menü der Heizkurve (Taste  $\sum$ ). Wie die Heizkurve verändert wird hängt davon ab, ob die Räume bei Außentemperaturen über dem Gefrierpunkt oder unter dem Gefrierpunkt immer zu warm oder zu kalt sind.

Anpassungen an der Heizkurve immer nur in kleinen Schritten durchführen. Bei Fußbodenheizungen nie mehr als 2°C und bei Radiatoren nie mehr als 4°C auf einmal verändern. Sie müssen vielleicht nach ein paar Tagen die Heizkurve erneut anpassen, aber in kleineren Schritten erfolgt dies genauer und energiesparender.

#### *Bei Außentemperaturen über dem Gefrierpunkt sind die Räume immer zu warm oder zu kalt:*

- 1. Dann wird nur der Parameter [VL bei +10°C] angepasst.
- 2. Den Wahlschalter in die Stellung für den Heizbetrieb bringen ( ). Mit den Pfeiltasten den Parameter [VL bei +10°C] reduzieren wenn es zu warm ist, beziehungsweise erhöhen falls es zu kalt ist.

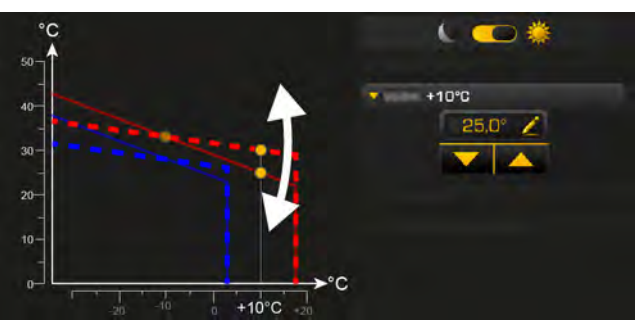

<span id="page-57-1"></span>*Abb. 5-75: Heizkurve anpassen (bei Außentemperaturen über dem Gefrierpunkt)*

# *Bei Außentemperaturen unter dem Gefrierpunkt sind die Räume immer zu warm oder zu kalt:*

- 1. Dann wird nur der Parameter [VL bei -10°C] angepasst.
- 2. Den Wahlschalter in die Stellung für den Heizbetrieb bringen ( ). Mit den Pfeiltasten den Parameter [VL bei -10°C] reduzieren wenn es zu warm ist, beziehungsweise erhöhen falls es zu kalt ist.

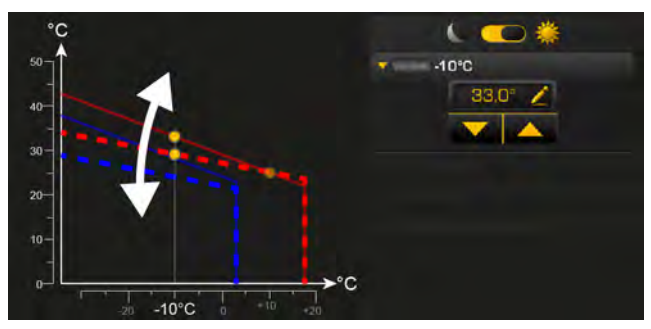

*Abb. 5-76: Heizkurve anpassen (bei Außentemperaturen unter dem Gefrierpunkt)*

#### *Außerhalb der Heizzeiten sind die Räume immer zu warm oder zu kalt:*

- 1. Dann wird nur die Absenkung mit dem Parameter [Absenkdifferenz] angepasst.
- 2. Den Wahlschalter in die Stellung für den Absenkbetrieb bringen ( ). Mit den Pfeiltasten den Parameter [Absenkdifferenz] reduzieren wenn es zu kalt ist, beziehungsweise erhöhen falls es zu warm ist.

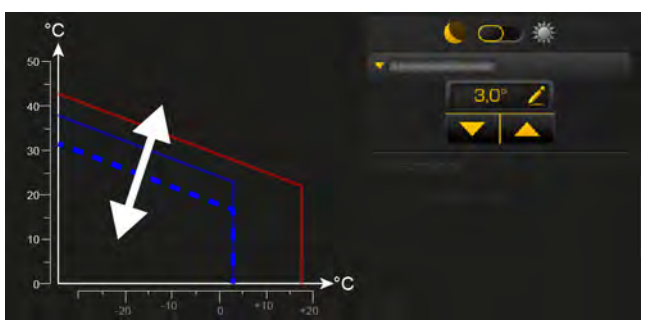

*Abb. 5-77: Absenkbetrieb anpassen*

<span id="page-57-0"></span>*Bei Fußbodenheizungen ist der Absenkbetrieb nur bedingt spürbar, weil dieses Heizsystem aufgrund der hohen Speichermasse des Estrichs sehr träge reagiert. Veränderungen beim Parameter [Absenkdifferenz] sind deshalb oft nicht spürbar.*

#### <span id="page-58-0"></span>**5.6.3.2 Heizgrenzen einstellen**

#### *Heizgrenzen für den Heizkreis festlegen*

In jedem Heizkreis sind für den Heizbetrieb (innerhalb der eingestellten Heizzeiten) und Absenkbetrieb (außerhalb der eingestellten Heizzeiten) separate Heizgrenzen einstellbar. Die Heizgrenzen dienen somit zum Abschalten des Heizkreises und beziehen sich auf die Außentemperatur.

Überschreitet im Heizbetrieb die aktuelle Außentemperatur die eingestellte Heizgrenze (beispielsweise 18°C) wird der Heizkreis abgeschaltet. Dasselbe gilt für den Absenkbetrieb, sobald die Außentemperatur dessen eingestellte Heizgrenze überschreitet.

Sinkt die Außentemperatur unter die Ŧ eingestellten Heizgrenze (beispielsweise 18°C) wird eine Hysterese von 2°C berücksichtigt um einen Taktbetrieb des Heizkreises zu vermeiden. Der Heizkreis schaltet sich somit erst ein wenn die Außentemperatur unter 16°C (=18°C - 2°C) fällt.

Das Anpassen der Heizgrenzen erfolgt in den Einstellungen des Heizkreises (Taste ) im Menü der Heizkurve (Taste  $\gg$ ).

#### *Heizgrenze für den Heizbetrieb einstellen*

1. Bringen Sie den Wahlschalter in die Stellung für den Heizbetrieb ( $\left(\begin{matrix} \cdot & \cdot \\ \cdot & \cdot \end{matrix}\right)$  und passen Sie mit den Pfeiltasten den Parameter [Heizgrenze] an.

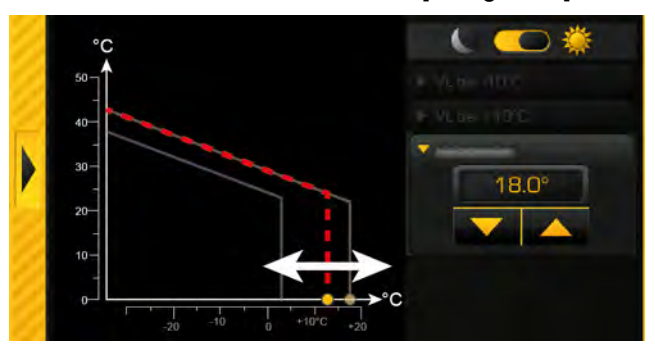

*Abb. 5-78: Heizgrenze für den Heizbetrieb*

Werden beispielsweise 18°C eingestellt, dann schaltet sich der Heizkreis im Heizbetrieb ab wenn die Außentemperatur 18°C überschreitet.

Für das Wiedereinschalten wird eine Hysterese von 2°C berücksichtigt. Der Heizkreis schaltet sich somit erst ein wenn die Außentemperatur unter 16°C (=18°C - 2°C) fällt.

#### *Heizgrenze für den Absenkbetrieb einstellen*

1. Bringen Sie den Wahlschalter in die Stellung für den Absenkbetrieb ( $\bigcirc$  ) and passen Sie mit den Pfeiltasten den Parameter [Heizgrenze] an.

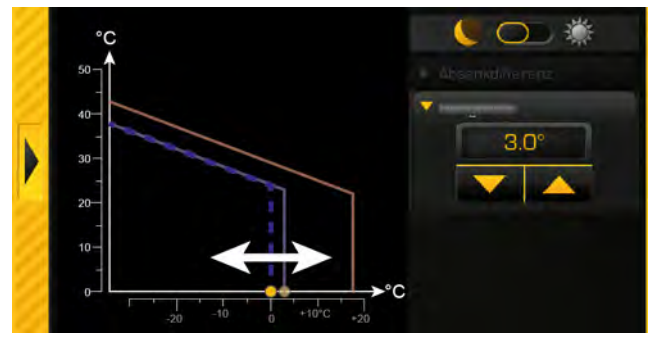

*Abb. 5-79: Heizgrenze für den Absenkbetrieb*

Werden beispielsweise 3°C eingestellt, dann schaltet sich der Heizkreis im Absenkbetrieb ab wenn die Außentemperatur 3°C überschreitet. Für das Wiedereinschalten wird eine Hysterese von 2°C berücksichtigt. Der Heizkreis schaltet sich somit erst ein wenn die Außentemperatur unter 1°C (=3°C - 2°C) fällt.

Bei einer Einstellung unter 0°C besteht Frostgefahr.

# <span id="page-59-0"></span>**5.6.4 Textmenü - Einstellbare Parameter**

# *Einstellbare Parameter*

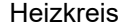

- ► Raum
	- ► Raumeinfluss
	- ► Einschaltdifferenz Raum
	- ► Ausschaltdifferenz Raum

Eine detaillierte Beschreibung der Parameter wird nachfolgend aufgelistet.

# *Erklärung [Raumeinfluss]*

#### Optional: nur bei Raumfühler

Die Vorlauftemperatur wird aufgrund der Heizkurve und der Außentemperatur errechnet. Sinkt die Raumtemperatur um 1°C, wird die Vorlauf Solltemperatur um diesen eingestellten Wert erhöht. Steigt die Raumtemperatur um 1°C, dann wird die Vorlauf Solltemperatur um den eingestellten Wert reduziert.

Bei Fußboden- und Wandheizung mit einer Auslegungstemperatur von 30°C den Raumeinfluss auf 1°C, und bei 40°C auf 2°C stellen.

# *Erklärung [Einschaltdifferenz Raum] und [Ausschaltdifferenz Raum]*

Optional: nur bei Raumfühler

Diese Parameter definieren die zulässige Abweichung der eingestellten Raumtemperatur zum Ein- und Ausschalten des Heizkreises.

#### Beispiel:

eingestellte Raumtemperatur = 21°C [Einschaltdifferenz Raum] = 0,5°C [Ausschaltdifferenz Raum] = 2°C => der Heizkreis schaltet ab sobald die Raumtemperatur 23°C (=21+2°C) erreicht hat. Sinkt die Raumtemperatur auf 21,5°C (=21+0,5°C) wird der Heizkreis wieder mit Wärme versorgt.

*Übersicht der Solaranlage*

# <span id="page-61-0"></span>**5.7 Funktionsblock [Solar]**

# **74%**

- 1 Betriebszustand und Informationen. Die Beschreibung der Betriebszustände finden Sie in der integrierten Hilfe mit der Taste
- 2 Kollektortemperatur
- 3 Verbraucher der Solaranlage.

Aktuell wird der Warmwasserspeicher von der Solaranlage geladen mit 74°C Vorlauftemperatur. Der zweite Verbraucher der Puffer, wird aktuell nicht geladen.

#### *Das Regelungsprinzip von Solaranlagen*

Das ETA Regelungsprinzip für Solaranlagen ist so definiert, dass eine einstellbare Temperaturdifferenz zwischen dem Kollektor und dem Speicher (beziehungsweise dem oberen und unteren Pufferbereich bei Puffer mit 2 interne Register) eingehalten wird. Dies erfolgt durch das Anpassen der Drehzahl der Kollektorpumpe.

Eine manuelle Umschaltung zwischen "High Flow" (hohe Drehzahl bei niedrigerer Kollektortemperatur) und "Low Flow" (niedrige Drehzahl bei hoher Kollektortemperatur) ist somit nicht erforderlich, weil dies die Regelung selbstständig erledigt.

Die ETAtouch Regelung unterstützt eine Vielzahl an Varianten für die Einbindung einer Solaranlage in das Heizsystem. Die einzelnen Varianten werden nachfolgend beschrieben.

# <span id="page-61-1"></span>**5.7.1 Solaranlage mit einem Speicher**

# *Solaranlage mit nur einem Speicher*

Die Solaranlage wird mit dem Einschalten und Ausschalten der Kollektorpumpe geregelt. Diese wird eingeschaltet sobald der Kollektor die Mindesttemperatur [Kollektor Min] überschritten hat und um die Differenz [Einschaltdifferenz] (werksseitig 7°C) wärmer ist als der zu ladende Speicher.

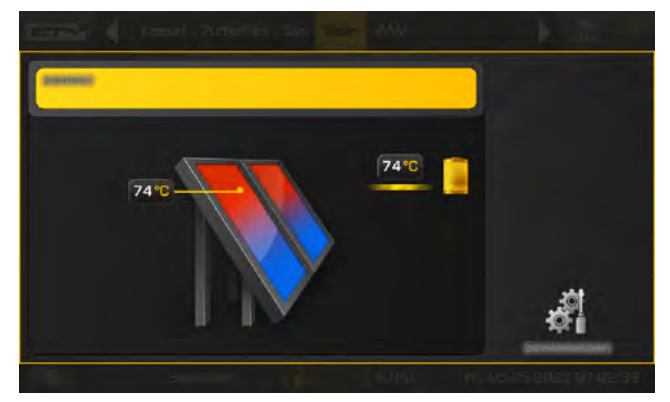

*Abb. 5-80: Solaranlage am Puffer angeschlossen*

Die Drehzahl der Kollektorpumpe wird so geregelt, dass der Kollektor eine um die einstellbare Differenz [Soll Differenz Kollektor] höhere Temperatur liefert im Vergleich zur aktuellen Speichertemperatur.

Hat der Speicher seine Maximal-Temperatur erreicht (Werkseinstellung beim Puffer 90°C, beim Warmwasserspeicher 60°C), oder ist der Kollektor nur noch um die Differenz [Ausschaltdifferenz] (werksseitig 5°C) wärmer als der Speicher, wird die Kollektorpumpe abgeschaltet.

# *Beispiel:*

Puffertemperatur [Puffer unten Solar]: 45°C [Soll Differenz Kollektor]: 10°C

[Ausschaltdifferenz]: 5°C

=> die Drehzahl der Kollektorpumpe wird so angepasst, dass der Kollektor eine Temperatur von 55°C erreicht. Mit dem Anstieg der Puffertemperatur, erhöht sich auch die Kollektortemperatur, weil die 10° Differenz eingehalten werden.

Kann die Kollektortemperatur nicht mehr erhöht werden (weil die Sonne zuwenig Wärme liefert) schaltet sich die Kollektorpumpe ab, wenn nur noch 5°C Differenz zwischen Kollektor und Puffer vorhanden sind. Andernfalls wird der Puffer bis zur Maximaltemperatur von 90°C geladen.

# **5.7.2 Solaranlage mit 2 Speicher**

#### *Umschaltung zwischen mehreren Speichern*

Lädt die Solaranlage mehrere Speicher (beispielsweise Puffer und Warmwasserspeicher) erfolgt die Umschaltung zwischen den Speichern anhand der jeweils eingestellten Prioritäten. Der Speicher mit der höchsten Priorität wird zuerst geladen.

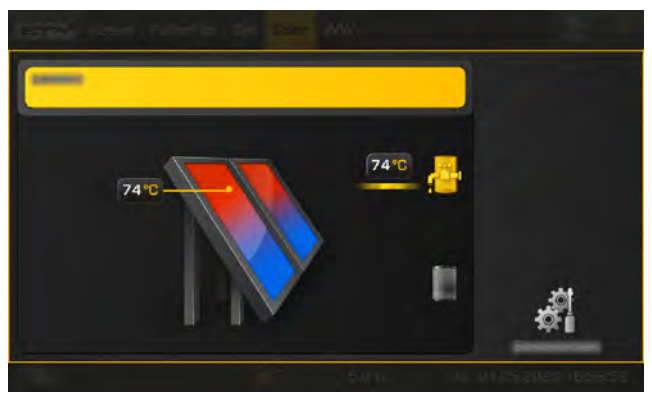

*Abb. 5-81: Solaranlage für Puffer und Warmwasserspeicher*

Reicht die Solarleistung nicht aus um den Speicher mit der höchsten Priorität zu laden (Kollektor ist nur noch um die Differenz [Ausschaltdifferenz] wärmer als der aktuell zu ladende Speicher), dann wird nach Ablauf der Mindestzeit (werksseitig 20 Minuten) der Speicher mit der nächst niedrigeren Priorität geladen.

Steigt die Solarleistung wieder an, wird nach Ablauf der Mindestzeit die Solarladung wieder auf den Speicher mit der höheren Priorität gewechselt. Damit wird gewährleistet, dass immer zuerst der Speicher mit der höchsten Priorität geladen wird.

Eine gleichmäßige Ladung der Speicher ohne Berücksichtigung der einzelnen Prioritäten ist ebenfalls möglich. Dazu ist die Berechtigung [Service] erforderlich. Im Textmenü der Solaranlage wird dann mit dem Parameter [Umschalten wenn Differenz >] der Temperaturunterschied zwischen den Speichern eingestellt.

# <span id="page-62-0"></span>**5.7.3 Solaranlage für Puffer mit 2 interne Register**

#### *Umschaltung zwischen 2 interne Register*

Mit der Umschaltung zwischen 2 interne Register, wird das Laden in zwei verschiedene Bereiche des Puffers definiert. Dabei wird beabsichtigt eine ausreichend hohe Temperatur im oberen Bereich des Puffers zu erzeugen, damit der Kessel nicht starten muss für die Warmwasserladung.

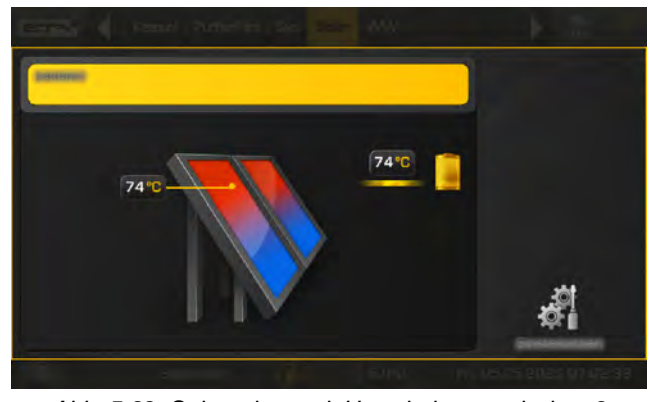

*Abb. 5-82: Solaranlage mit Umschaltung zwischen 2 Register am Puffer*

Die Kollektorpumpe startet sobald der Kollektor wärmer ist als die Ist-Temperatur im oberen Pufferbereich.

Abhängig davon ob der Funktionsblock "Puffer" oder "PufferFlex" installiert wurde, unterscheidet sich die Umschaltung zwischen den beiden Registern.

#### *Beim Funktionsblock "Puffer":*

Zur Regelung der Umschaltung ist eine eigene Soll-Temperatur [Puffer Soll Solar] vorhanden. Diese wird anhand der aktuellen Anforderungen oder Mindesttemperaturen ermittelt und ist im Textmenü des Puffers ersichtlich unter:

Puffer

- ► Puffer oben Solar
- ► Puffer Soll Solar

*Tab. 5-1: Funktionsblock "Puffer"*

Die Bedingungen für die Solarladung in das obere Pufferregister sind:

- Der Puffer wird aktuell nicht vom Kessel geladen.
- Die Außentemperatur liegt über der einstellbaren Mindesttemperatur von 10°C ([Mindest Außentemperatur Solarvorrang]).
- Die Temperatur im oberen Pufferbereich ist niedriger als die Soll-Temperatur [Puffer Soll Solar].

Sind alle Bedingungen erfüllt und der Kollektor ist ausreichend warm, wird das obere Pufferregister geladen bis die Soll-Temperatur [Puffer Soll Solar] überschritten wird. Danach erfolgt die Umschaltung der Solarladung in das untere Register um diesen Pufferbereich zu laden.

Wird eine der angeführten Bedingungen nicht erfüllt (weil beispielsweise der Puffer aktuell vom Kessel geladen wird), macht es wenig Sinn die Solarladung in das obere Pufferregister zu leiten. Deshalb wird die Solarladung in das untere Register geleitet, um diesen Bereich zu laden. Sind alle Bedingungen wieder erfüllt, wird umgeschaltet und das obere Register geladen.

Die einzige Ausnahme hierzu ist, wenn die H Solarleistung ansteigt während das untere Pufferregister geladen wird. Dann wird nach Ablauf der Mindestzeit (werksseitig 20 Minuten) auch umgeschaltet und das obere Register geladen, obwohl die Bedingungen nicht erfüllt sind.

#### *Beim Funktionsblock "PufferFlex":*

Auch hier gibt es zur Regelung der Umschaltung eine eigene Soll-Temperatur [Puffer Soll Solar]. Diese ist ersichtlich unter:

- ► Erzeuger Solar
	- ► Puffer Soll Solar

*Tab. 5-2: Funktionsblock "PufferFlex"*

Die Möglichkeiten für die Schichtladung des Puffers durch die Solaranlage wurden beim "PufferFlex" vereinfacht. Die unterschiedlichen Einstellungen finden Sie im Textmenü des "PufferFlex" beim Parameter [Ladestrategie Solar]. Diese Einstellungen werden nachfolgend beschrieben.

**Puffer** 

- ► Erzeuger Solar
	- ► Ladestrategie Solar

# *Erklärung [Ladestrategie Solar]*

Für die Schichtladung des Puffers durch die Solaranlage, können unterschiedliche Einstellungen getroffen werden:

• [Ladung nach Anforderung]:

Anhand der aktuellen Verbraucher-Anforderungen am Puffer und der eingestellten Mindesttemperatur der Solaranlage ([Puffer oben min Solar]), wird die erforderliche Temperatur zum Pufferladen ermittelt. Erst wenn die Kollektortemperatur größer ist als diese ermittelte Temperatur (zum Pufferladen), wird der Puffer von der Solaranlage geladen.

Solange die angeforderte Temperatur der Verbraucher und die [Puffer oben min Solar] im Puffer oben nicht erfüllt sind, wird nur nach oben geladen, ausgenommen der Kessel lädt gerade in den Puffer.

• [Ertrag optimieren]:

Die Solaranlage beginnt bereits den Puffer zu laden, sobald die Kollektortemperatur größer ist als die aktuelle Puffertemperatur. Die Solaranlage lädt vorwiegend nur den unteren Pufferbereich. Der obere Bereich des Puffers wird geladen, wenn es einen Wärmetauscher mit Schichtladeventil gibt und die sekundäre Vorlauftemperatur [Sekundär Vorlauf] höher ist als die [Puffer oben] Temperatur. Bei einem Pufferspeicher mit 2 Register wird der obere Bereich geladen, sobald der untere Pufferbereich wärmer wird als der obere Bereich.

• [Ladung nach Puffer oben min Solar]:

Die Solaranlage beginnt erst den Puffer zu laden, wenn die Kollektortemperatur größer ist als die eingestellte Mindesttemperatur der Solaranlage ([Puffer oben min Solar]).

Solange die eingestellte [Puffer oben min Solar] im Puffer oben nicht erfüllt ist, wird nur nach oben geladen, ausgenommen der Kessel lädt gerade in Puffer den Puffer.

# **5.7.4 Solaranlage mit externem Wärmetauscher**

#### *Solaranlage mit externem Wärmetauscher*

Das Regelungsprinzip ist identisch wie bei einer Solaranlage mit nur einem Speicher, siehe Kapitel [5.7.1 "Solaranlage mit einem Speicher".](#page-61-1)

Die Drehzahl der Kollektorpumpe regelt auch hier die einstellbare Temperaturdifferenz [Soll Differenz Kollektor] zwischen dem Kollektor und dem Speicher.

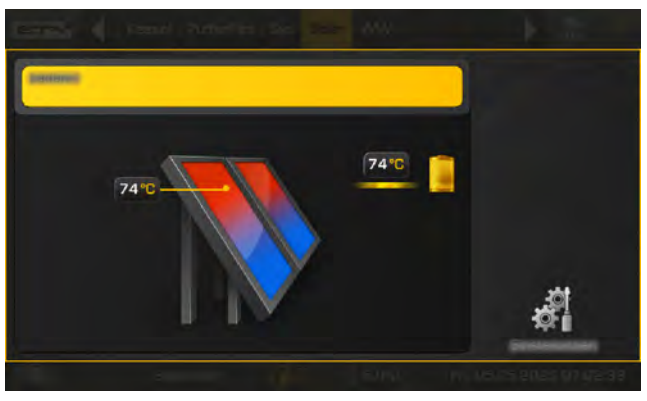

*Abb. 5-83: Solaranlage mit externem Wärmetauscher am Puffer angeschlossen*

Zusätzlich ist für den Wärmetauscher eine drehzahlgeregelte Sekundärpumpe vorhanden. Diese versucht mittels Drehzahlanpassung die Temperaturdifferenz zwischen Kollektor und sekundärseitigen Vorlauf (siehe Grafik 78°C - 74°C = 4°C) an die Temperaturdifferenz zwischen dem Rücklauf der Solaranlage und des Speichers (49°C - 45°C = 4°C) anzupassen.

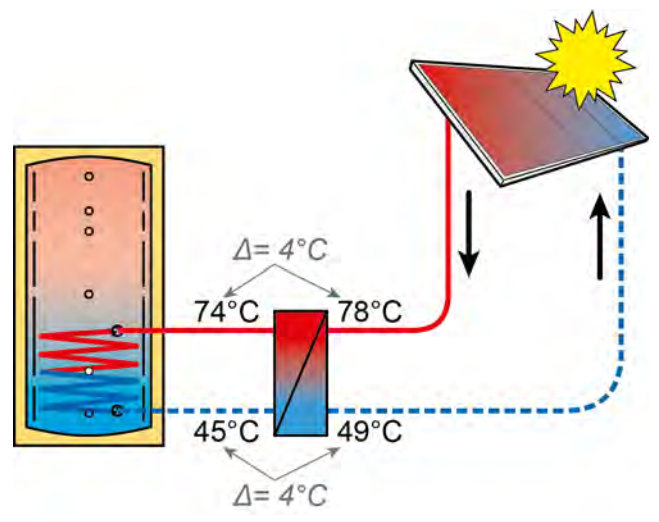

*Abb. 5-84: Regelungsprinzip*

<span id="page-64-0"></span>Bei Solaranlagen mit externem Wärmetauscher wird bei diesem Regelungsprinzip erfahrungsgemäß die meiste Energie aus der Solaranlage in den Speicher geführt.

# **5.7.5 Solaranlage mit externem Wärmetauscher und Schichtladeventil**

## *Solaranlage mit externem Wärmetauscher und Schichtladeventil*

Auch bei dieser Variante der Solaranlage wird beabsichtigt eine ausreichend hohe Temperatur im oberen Bereich des Puffers zu erzeugen, damit der Kessel nicht starten muss für die Warmwasserladung.

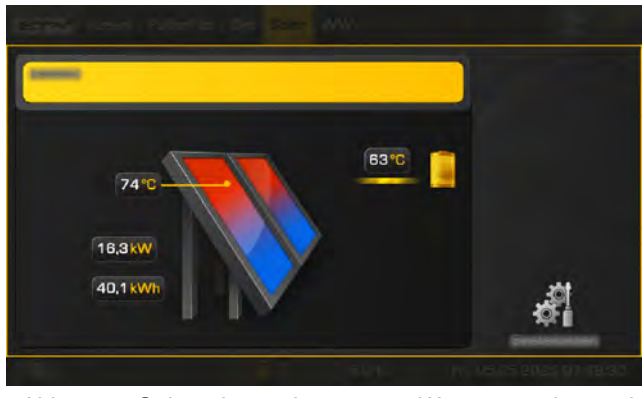

*Abb. 5-85: Solaranlage mit externem Wärmetauscher und Schichtladeventil*

Die Kollektorpumpe startet sobald der Kollektor wärmer ist als die Soll-Temperatur im oberen Pufferbereich [Puffer Soll Solar].

Das Regelungsprinzip, ist identisch wie bei einem Puffer mit 2 interne Register. Auch die Bedingungen für die Solarladung in das obere Pufferregister sind gleich. Die Beschreibungen hierzu finden Sie im Kapitel [5.7.3 "Solaranlage für Puffer mit 2 interne](#page-62-0) [Register"](#page-62-0).

Die Drehzahlregelung der Sekundärpumpe ist identisch wie bei einer Solaranlage mit externem Wärmetauscher, siehe Grafik [Abb. 5-84: "Regelungs](#page-64-0)[prinzip"](#page-64-0).

Unterschiedlich ist nur die Umschaltung der Solarladung vom unteren Pufferregister in das obere. Sind die Bedingungen für die Solarladung in das obere Register nicht erfüllt, wird zuerst das untere Register geladen. Steigt nun die Sekundär Vorlauftemperatur soweit an dass die Temperatur im oberen Pufferbereich [Puffer oben Solar] überschritten wird, erfolgt gleich eine Umschaltung der Solarladung in das obere Register. Es wird keine Mindestzeit für die Solarladung berücksichtigt. Sobald die Sekundär Vorlauftemperatur unter die Temperatur [Puffer oben Solar] sinkt, wird wieder das untere Register geladen.

Die Sekundär Vorlauftemperatur steigt an, wenn die Kollektortemperatur steigt, oder sich die Drehzahl der Sekundärpumpe verringert.

# **5.7.6 Textmenü - Einstellbare Parameter**

## *Einstellbare Parameter*

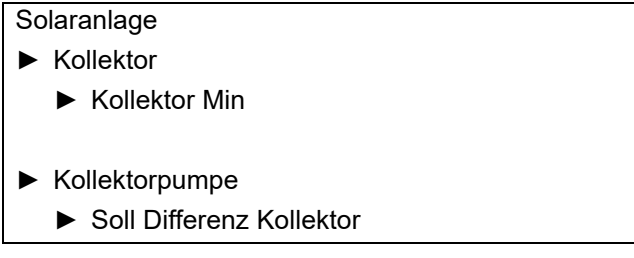

Eine detaillierte Beschreibung der Parameter wird nachfolgend aufgelistet.

# *Erklärung [Kollektor Min]*

Mit diesem Parameter wird die Mindesttemperatur zum Starten der Kollektorpumpe eingestellt. Erst wenn der Kollektor diese Temperatur überschritten hat, kann die Kollektorpumpe gestartet werden.

Diese Temperatur sollte nicht zu hoch eingestellt werden, damit auch bei geringer Sonneneinstrahlung bereits Wärme geliefert wird um den Speicher vorzuwärmen. Der optimale Bereich liegt zwischen 30-50°C.

#### *Erklärung [Soll Differenz Kollektor]*

Mit diesem Parameter wird die gewünschte Temperaturdifferenz zwischen dem Kollektor und dem angeschlossenen Speicher (Puffer oder Warmwasserspeicher) eingestellt. Diese Temperaturdifferenz wird geregelt durch die Anpassung der Drehzahl der Kollektorpumpe.

Wird der Puffer von der Solaranlage geladen, wird die Temperatur des Kollektors [Kollektor] mit der Puffer-Temperatur [Puffer unten Solar] verglichen. Wird der Warmwasserspeicher geladen, wird mit der Temperatur [Warmwasserspeicher unten] verglichen.

Eine **hohe Temperaturdifferenz** ergibt eine niedrige Drehzahl der Kollektorpumpe. Es wird somit eine geringere Wassermenge durch den Kollektor transportiert. Das Wasser verweilt länger im Kollektor und bewirkt dadurch eine höhere Arbeitstemperatur des Kollektors. Man erreicht somit eine höhere Temperatur des Warmwassers, aber auch größere Verluste über den Kollektor.

Eine **niedrige Temperaturdifferenz** ergibt eine höhere Drehzahl der Kollektorpumpe. Es wird somit eine größere Wassermenge durch den Kollektor transportiert. Die Verweildauer des Wassers im Kollektor ist gering und dadurch erwärmt es sich geringer. Die Arbeitstemperatur des Kollektors fällt niedriger aus, aber dafür sind die Verluste über den Kollektor niedriger.

# **5.8 Funktionsblock [Fremdwärme]**

*Übersicht der Fremdwärme (zusätzlicher Wärmeerzeuger)*

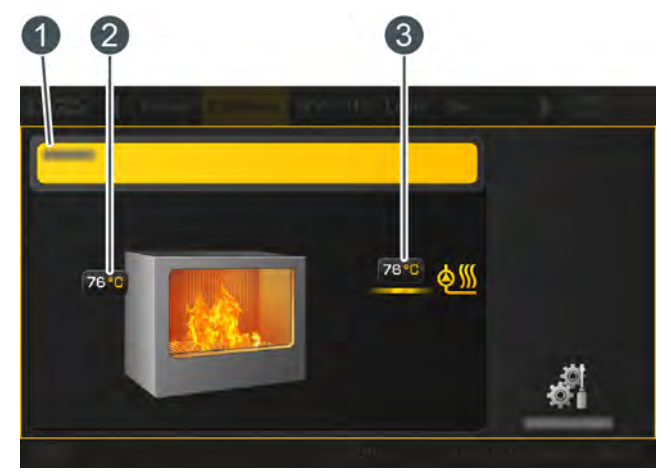

- 1 Betriebszustand und Informationen. Die Beschreibung der Betriebszustände finden Sie in der integrierten Hilfe mit der Taste
- 2 Temperatur der Fremdwärme
- 3 Verbraucher der Fremdwärme. Wird ein Verbraucher geladen erscheint eine Linie, die Vorlauftemperatur und das Symbol wird gelb dargestellt.

# *Funktion der Fremdwärme*

Als Fremdwärme wird ein zusätzlicher aber kein automatischer Wärmeerzeuger im Heizsystem bezeichnet. Dies ist oft ein Kachelofen oder Stückholzkessel der nicht von der ETAtouch Regelung angefordert werden kann, aber kein Öl- oder Gasbrenner.

Abhängig davon wie der zusätzliche Wärmeerzeuger installiert wurde, gibt es unterschiedliche Funktionsweisen:

#### • **Fremdwärme mit Umschaltventil:**

Entweder der Kessel oder die Fremdwärme liefert die Wärme zu den Verbrauchern. Die Umschaltung zwischen ETA Kessel und Fremdwärme erfolgt über ein Umschaltventil.

Mit dem einstellbaren Parameter [Freigabe Umschaltventil] wird die Mindesttemperatur für die Umschaltung zwischen dem ETA Kessel und der Fremdwärme eingestellt (siehe Kapitel [5.8.1](#page-68-0) ["Textmenü - Einstellbare Parameter"\)](#page-68-0).

Liegt die Temperatur der Fremdwärme unter dieser Mindest-Temperatur [Freigabe Umschaltventil], schaltet das Umschaltventil auf den ETA Kessel und dieser liefert die Wärme. Bei Überschreitung dieser Temperatur, wird auf die Fremdwärme umgeschaltet.

# • **Fremdwärme mit Ladepumpe:**

Die Fremdwärme besitzt eine separate Pumpe und kann gleichzeitig mit dem Kessel, Wärme in den Puffer führen.

Die Ladepumpe wird gestartet, wenn die Fremdwärme die Mindesttemperatur [Freigabe Temperatur] überschritten hat. Zusätzlich muss die Temperatur der Fremdwärme größer sein als die des zu ladenden Speichers plus der Differenz [Thermostat Differenz]. Diese Parameter sind einstellbar, siehe Kapitel [5.8.1 "Textmenü -](#page-68-0) [Einstellbare Parameter"](#page-68-0).

Überschreitet die Fremdwärme die einstellbare i. Temperatur [Kessel abschalten bei] wird der ETA Kessel in den Betriebszustand [Verriegelt] geschaltet, siehe Kapitel [5.8.1 "Textmenü - Einstellbare](#page-68-0) [Parameter"](#page-68-0).

# <span id="page-68-0"></span>**5.8.1 Textmenü - Einstellbare Parameter**

# *Einstellbare Parameter*

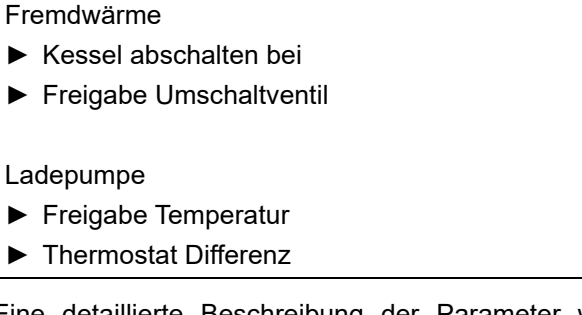

Eine detaillierte Beschreibung der Parameter wird nachfolgend aufgelistet.

#### *Erklärung [Kessel abschalten bei]*

Mit diesem Parameter wird festgelegt, ab welcher Temperatur der Fremdwärme, der ETA Kessel in den Zustand [Verriegelt] geschaltet wird.

Liegt die Temperatur der Fremdwärme unter dieser Temperatur [Kessel abschalten bei] liefert immer der ETA Kessel die Wärme. Bei Überschreitung dieser Temperatur, wird der ETA Kessel in den Zustand [Verriegelt] geschaltet.

# *Erklärung [Freigabe Umschaltventil]*

Optional: nur bei Umschaltventil

Mit diesem Parameter wird die Mindesttemperatur für die Umschaltung zwischen dem ETA Kessel und der Fremdwärme eingestellt.

Liegt die Temperatur der Fremdwärme unter dieser Mindesttemperatur schaltet das Umschaltventil auf den ETA Kessel und dieser liefert die Wärme. Bei Überschreitung dieser Temperatur, wird auf die Fremdwärme umgeschaltet und diese liefert die Wärme.

# *Erklärung [Freigabe Temperatur]*

Optional: nur bei Ladepumpe

Mit diesem Parameter wird die Mindesttemperatur der Fremdwärme eingestellt, um die Ladepumpe der Fremdwärme zu starten.

# *Erklärung [Thermostat Differenz]*

# Optional: nur bei Ladepumpe

Mit diesem Parameter wird die Mindestdifferenz zwischen der Temperatur der Fremdwärme [Fremdwärme] und dem zu ladenden Speicher [Speichertemperatur] eingestellt, um die Ladepumpe der Fremdwärme zu starten.

# **5.9 Funktionsblock [Pelletslager]**

#### *Übersicht des Pelletslagers*

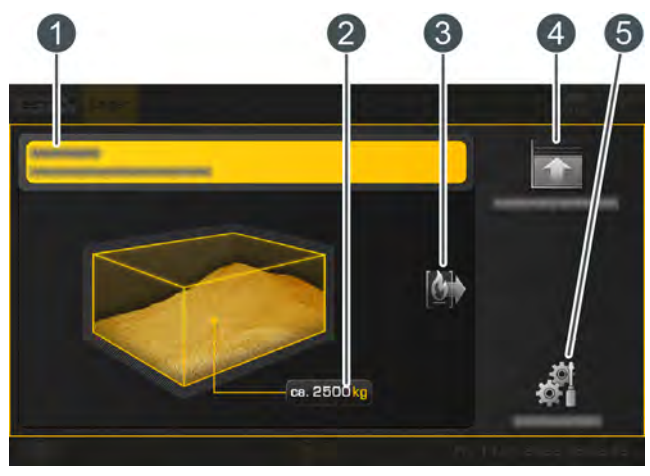

- 1 Betriebszustand und Informationen. Die Beschreibung der Betriebszustände finden Sie in der integrierten Hilfe mit der Taste
- 2 Aktueller Pelletsvorrat. Dieser wird von der Regelung errechnet und kann deshalb um +/-15% vom tatsächlichen Pelletsvorrat abweichen
- 3 Verbraucher des Pelletslagers (der Kessel)
- 4 Neue Brennstofflieferung eintragen nach einer Befüllung des Pelletslagers
- 5 Taste [Einstellungen]. Hier kann die aktuelle Lagermenge, die

Maximalmenge und die Warngrenze für den Pelletsvorrat angepasst werden. Ebenso sind die Brennstofflieferungen ersichtlich.

# *Taste [Lieferung erfassen]*

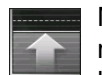

Mit dieser Taste wird eine neue Brennstofflieferung in der ETAtouch Regelung erfasst. Hier können Sie die Liefermenge und das Datum

sowie eventuelle Notizen hinterlegen. Diese sind auch später einsehbar. Der aktuelle Brennstoffvorrat errechnet sich automatisch.

#### *Taste [Lieferungen anzeigen]*

Mit dieser Taste wird der Lagerstand grafisch dargestellt. Durch das Tippen auf den Balken werden die Details zu den Lieferungen angezeigt.

# *Taste [Vorrat]*

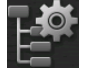

Mit dieser Taste wird der Lagerstand auf einen Wert korrigiert, unabhängig von der zuvor erfassten Lieferung.

#### *Taste [Maximaler Vorrat]*

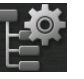

Mit dieser Taste wird der maximale Vorrat des Lagers angegeben, der bei normaler Befüllung Platz hat.

#### *Taste [Vorrat Warngrenze]*

Mit dieser Taste wird für das Pelletslager der Mindestbestand definiert, damit bei dessen Unterschreitung eine Warnmeldung ausgegeben wird. Wird "0" eingetragen dann wird die Warnung deaktiviert.

# **5.10 Funktionsblock [Pelletslager mit Umschalteinheit]**

#### *Übersicht des Pelletslagers mit Umschalteinheit*

Es können bis zu 4 Saugsonden von einer Umschalteinheit geregelt werden.

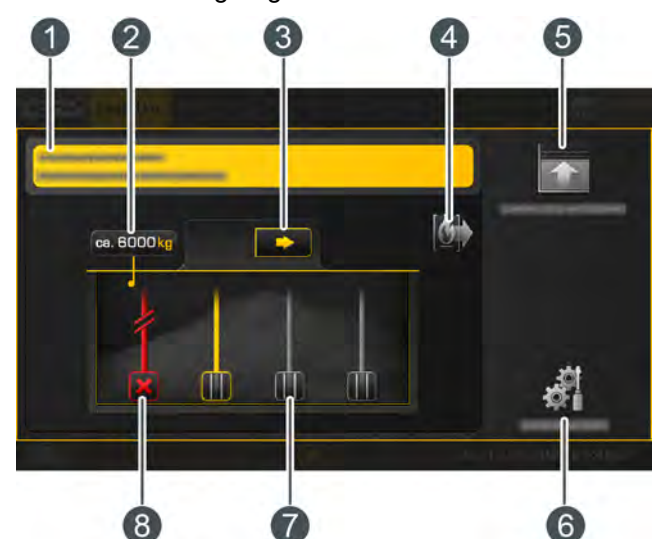

- 1 Betriebszustand und Informationen. Die Beschreibung der Betriebszustände finden Sie in der integrierten Hilfe mit der Taste
- 2 Aktueller Pelletsvorrat. Dieser wird von der Regelung errechnet und kann deshalb um +/-15% vom tatsächlichen Pelletsvorrat abweichen
- 3 Manuell zur nächsten freigegebenen Saugsonde wechseln
- 4 Verbraucher des Pelletslagers (der Kessel)
- 5 Neue Brennstofflieferung eintragen nach einer Befüllung des Pelletslagers
- 6 Taste [Einstellungen].

Hier kann die aktuelle Lagermenge, die Maximalmenge und die Warngrenze für den Pelletsvorrat angepasst werden. Ebenso sind die Brennstofflieferungen ersichtlich.

- 7 Freigegebene Saugsonde: Pellets können von dieser Saugsonde gefördert werden
- 8 Gesperrte Saugsonde: diese Saugsonde wird nicht angesteuert von der Umschalteinheit

# *Funktion der Umschalteinheit*

Der Saugbetrieb oder Spülbetrieb wird durch eine gelbe Linie zwischen einer freigegebenen Saugsonde und der Umschalteinheit dargestellt.

Können von einer Saugsonde keine Pellets mehr befördert werden, schaltet die Regelung automatisch auf den Spülbetrieb. Dabei wird über den Förderschlauch nun die Rückluft eingeleitet, um die mögliche Blockierung im Förderschlauch beziehungsweise der Saugsonde zu lösen.

Wird eine freigegebene Saugsonde (Symbol **III**) ausgewählt, wird diese gesperrt (Symbol ). Sie wird dann nicht mehr von der Umschalteinheit angesteuert. Ein erneutes Auswählen der gesperrten Saugsonde gibt diese wieder frei (Symbol ).

Die Umschalteinheit wechselt regelmäßig zwischen den einzelnen freigegebenen Saugsonden, damit das Pelletslager gleichmäßig entleert wird. Die maximale Anzahl der Saugvorgänge an einer Saugsonde ist einstellbar, siehe Kapitel [5.10.1 "Textmenü -](#page-72-0) [Einstellbare Parameter"](#page-72-0).

Mit der Taste **kann auch manuell zur nächsten** freigegebenen Saugsonde gewechselt werden.

#### *Taste [Lieferung erfassen]*

Mit dieser Taste wird eine neue Brennstofflieferung in der ETAtouch Regelung erfasst. Hier können Sie die Liefermenge und das Datum sowie eventuelle Notizen hinterlegen. Diese sind auch später einsehbar. Der aktuelle Brennstoffvorrat errechnet sich automatisch.

#### *Saugsonde manuell wechseln*

Mit dieser Taste wird manuell zur nächsten freigegeben Saugsonde gewechselt, um von dieser die Pellets zu fördern.

# *Saugsonde sperren und freigeben*

Dieses Symbol stellt eine freigegebene Saugsonde dar. Diese kann von der Umschalteinheit angesteuert werden zum Fördern der Pellets. Wird eine freigegebene Saugsonde ausgewählt, wird diese gesperrt (Symbol X). Sie wird dann nicht mehr von der Umschalteinheit angesteuert. Durch ein erneutes Auswählen der gesperrten Saugsonde wird diese wieder freigegeben  $(Sumbol$  $\blacksquare$ ).

# *Taste [Lieferungen anzeigen]*

Mit dieser Taste wird der Lagerstand grafisch dargestellt. Durch das Tippen auf den Balken werden die Details zu den Lieferungen angezeigt.

#### *Taste [Vorrat]*

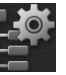

Mit dieser Taste wird der Lagerstand auf einen Wert korrigiert, unabhängig von der zuvor erfassten Lieferung.
### *Taste [Maximaler Vorrat]*

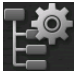

Mit dieser Taste wird der maximale Vorrat des Lagers angegeben, der bei normaler Befüllung Platz hat.

### *Taste [Vorrat Warngrenze]*

Mit dieser Taste wird für das Pelletslager der Mindestbestand definiert, damit bei dessen Unterschreitung eine Warnmeldung ausgegeben wird. Wird "0" eingetragen dann wird die Warnung deaktiviert.

# **5.10.1 Textmenü - Einstellbare Parameter**

# *Einstellbare Parameter*

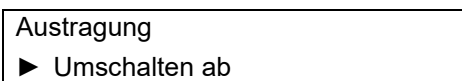

Eine detaillierte Beschreibung der Parameter wird nachfolgend aufgelistet.

# *Erklärung [Umschalten ab]*

Mit diesem Parameter wird die maximale Anzahl der Saugvorgänge an einer freigegebenen Saugsonde eingestellt. Wurde diese Anzahl an einer Saugsonde erreicht, wechselt die Umschalteinheit automatisch zur nächsten freigegebenen Saugsonde.

# **5.11 Funktionsblock [Partikelabscheider]**

# *Übersicht des Partikelabscheiders*

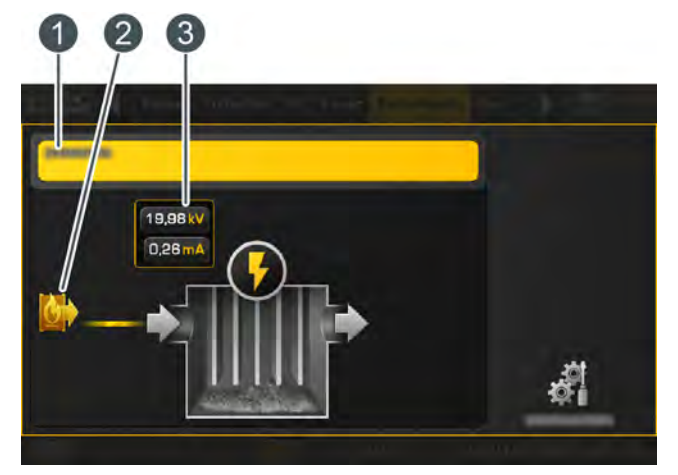

- 1 Betriebszustand und Informationen. Die Beschreibung der Betriebszustände finden Sie in der integrierten Hilfe mit der Taste
- 2 Erzeuger für den Partikelabscheider (Kessel)
- 3 Aktueller Wert von Spannung und Stromstärke

 $=$ 

# **6 Emissionsmessung**

# **6.1 Hinweise für die Messung**

# **6.1.1 Einleitung**

#### *Emissionsmessung vorzugsweise nur im Winter durchführen*

Die Emissionsmessung sollte vorzugsweise im Winter durchgeführt werden, damit die Wärmeabnahme an das Heizsystem während der Emissionsmessung sichergestellt ist.

In der Übergangszeit (Frühling, Herbst) benötigen die Verbraucher im Heizsystem im Regelfall weniger Wärme. Wird die Emissionsmessung in diesem Zeitraum durchgeführt, kann die überschüssige Wärme nicht sicher vom Heizsystem abgeführt werden. Zur Abhilfe müssen die Heizkreise vorübergehend in den Dauerbetrieb "Tag" geschaltet werden. Erhöhen Sie vorübergehend auch die Soll-Raumtemperatur um einige Grad, damit sich die Heizkreise sicher einschalten. Nach der Emissionsmessung, stellen Sie wieder die ursprüngliche Betriebsart und Raumtemperatur ein.

# *Rechtzeitige Reinigung des Kessels für die Emissionsmessung*

Der Termin für die Emissionsmessung wird dem Kunden rechtzeitig bekannt gegeben. Deshalb den Kessel und das Rauchrohr 3 - 5 Tage vor der Emissionsmessung komplett reinigen. Die erforderlichen Schritte sind aus den beim Kessel beigelegten Dokumenten (Wartungsanleitung, Bedienungsanleitung) zu entnehmen. Im Anschluss kann wieder normal weiter geheizt werden.

Erfolgt die Reinigung erst unmittelbar vor der Emissionsmessung, werden hohe Mengen an Flugasche im Abgas sein, die zu falschen Messergebnissen führen.

Für minimale Emissionen und somit gute Messergebnisse ist eine regelmäßige Reinigung und Wartung des Kessels erforderlich. Die Reinigung können Sie selber durchführen, für die Wartung empfehlen wir einen Fachmann zu beauftragen. Dadurch ist das Heizsystem kontrolliert und bestens für die Emissionsmessung vorbereitet.

# *Erforderliche Aufheizzeit und Restsauerstoffgehalt*

Die Emissionsmessung darf nur erfolgen, wenn der Kessel die erforderliche Betriebstemperatur (nicht nur die Vorlauftemperatur) erreicht hat. Deshalb muss der abgekühlte Kessel nach dem Einschalten eine gewisse Zeit (Aufheizzeit) in Betrieb sein, damit er die erforderliche Betriebstemperatur erreicht. Diese

Zeiten sind in der nachfolgenden Tabelle angeführt. Eine Messung während dieser Aufheizzeit ist somit unzulässig.

| <b>Kessel</b>         | <b>Aufheizzeit (Stunden)</b> |
|-----------------------|------------------------------|
| eHACK 20-80           | 1:30h                        |
| ePE-K 60-80           |                              |
| eHACK 100-240         | 2:00 h                       |
| ePE-K 100-240         |                              |
| <b>HACK 20-90</b>     | 1:15h                        |
| PE-K 32-90            |                              |
| <b>HACK 110-130</b>   | 1:40h                        |
| PE-K 105-140          |                              |
| <b>HACK 200</b>       | 2:00 h                       |
| PE-K 180-220          |                              |
| Stückholzkessel       | 1:30h                        |
| Pelletsbrenner TWIN   | 1:35h                        |
| PelletsUnit           | 0:45h                        |
| PelletsCompact 20-32  |                              |
| PelletsCompact 33-50  | 1:05h                        |
| PelletsCompact 60-105 | 1:05h                        |
| ePE 7-13              | 0:50h                        |
| ePE-BW 9-14           |                              |
| ePE 15-20             | 0:50h                        |
| ePE-BW 16-22          |                              |
| ePE 26-40             | 1:05h                        |
| ePE-BW 28-44          |                              |

*Tab. 6-1: erforderliche Aufheizzeit*

Ist der Kessel auf Betriebstemperatur, muss auch der Restsauerstoffgehalt zwischen 4-8% liegen. Dieser wird im Textmenü des Kessels angezeigt unter:

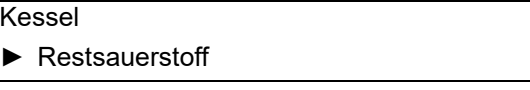

*Tab. 6-2: aktueller Restsauerstoffgehalt*

Ist der Kessel auf Betriebstemperatur und der Restsauerstoffgehalt liegt über 8%, dann gelangt wahrscheinlich Falschluft über undichte Kesseltüren, Wartungsdeckel, Lambdasonde... in den Kessel. Diese Ursache muss behoben werden.

# **6.1.2 Abgasleitung**

## *Abgasrohr zum Schornstein kurz, dicht und steigend verlegen*

Das Abgasrohr vom Kessel zum Schornstein muss kurz, dicht und steigend verlaufen. Dabei ist die kürzeste Leitung mit einem Minimum an Richtungsänderung das anzustrebende Optimum.

#### *Messöffnung für die Emissionsmessung*

Für die Emissionsmessung ist eine selbstverriegelnde und dichtende Messöffnung in der Abgasleitung zu erstellen. Die Messöffnung muss anhand der nationalen Richtlinien ausgeführt werden.

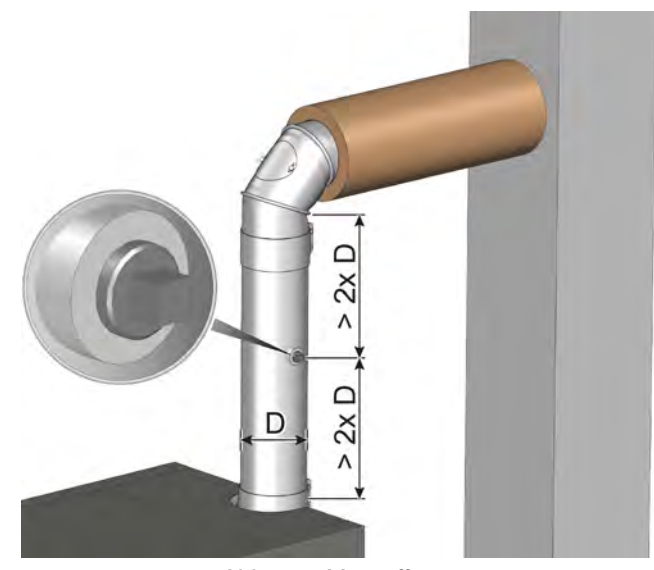

*Abb. 6-1: Messöffnung*

Die Messöffnung muss im vertikalen Teil der Abgasleitung erstellt werden. Es muss eine ausreichend lange gerade Strecke vor und nach der Messöffnung vorhanden sein, weil ansonsten turbulente Strömungsverhältnisse an der Messstelle keine aussagekräftige Messung zulassen. Der Abstand vom Rauchrohranschluss des Kessels oder von einem Rohrbogen muss mindestens dem zweifachen Rauchrohrdurchmesser entsprechen.

Ein Edelstahl-Abgasrohrsystem für die Brennwertkessel ePE-BW ist optional von ETA erhältlich. Darin ist bereits ein Rohrstück mit der erforderlichen Messöffnung enthalten.

# **6.1.3 Einstellbare Parameter**

### *Dauer der Emissionsmessung einstellen*

Werksseitig ist die Dauer der Emissionsmessung auf 45 Minuten eingestellt. Falls erforderlich kann diese mit der Berechtigung [Service] erhöht werden. Dazu in das Textmenü des Kessels wechseln. Die Dauer ist einstellbar unter:

Kessel

- ► Emissionsmessung
	- ► Dauer der Messung

## *Emissionsmessung für Teillast oder Nennlast auswählen*

Im Regelfall wird nur eine Emissionsmessung bei Nennlast vorgeschrieben. Abhängig von den nationalen Vorschriften kann zusätzlich auch eine Emissionsmessung für die Teillast vorgeschrieben sein. Ist dies der Fall, muss vor Beginn der Emissionsmessung der gewünschte Leistungsbereich eingestellt werden.

Mit der Berechtigung [Service] in das Textmenü des Kessels wechseln. Der Leistungsbereich ist einstellbar unter:

Kessel

- ► Emissionsmessung
	- ► Art der Messung

Mit der Auswahl [Kombination] wird zuerst die Messungen für die Nennlast durchgeführt. Nach Ablauf der eingestellten Dauer ([Dauer der Messung]) erscheint einen Meldung, dass nun die Messung für die Teillast durchgeführt werden kann.

# **6.2 Emissionsmessung durchführen**

## *3 - 5 Tage vor der Emissionsmessung den Kessel reinigen*

Der Kessel und das Rauchrohr sind 3 - 5 Tage vor der Emissionsmessung komplett zu reinigen. Im Anschluss soll der Kessel normal weiter geheizt werden.

Dieser Abstand zwischen Reinigen und Messen ist erforderlich, damit sich der beim Reinigen aufgewirbelte Staub wieder absetzen kann. Wenn der Kaminkehrer den aufgewirbelten Staub misst, ermittelt er einen falschen, erhöhten Staubwert!

# **VORSICHT!**

 Keinesfalls am Tag der Messung, den Kessel und das Rauchrohr reinigen!

## *Kessel und Heizanlage abkühlen lassen*

Etwa 6-8 Stunden vor der Emissionsmessung den Heizbetrieb des Kessels beenden. Zusätzliche Öloder Gasbrenner in der Heizanlage ebenso ausschalten. Dadurch kühlt der Kessel ab und der zusätzliche Wasserinhalt des Kessels wird für die Wärmeabfuhr während der Emissionsmessung genutzt. Ebenso kühlt die Heizanlage ab und die später bei der Emissionsmessung erzeugte Wärme wird sicher an die Verbraucher abgeführt.

Besteht im regulären Heizbetrieb (zB: im Winter) bereits eine ausreichende Wärmeabnahme, ist eine Abschaltung vor der Emissionsmessung nicht zwingend erforderlich. Denn dann kann die erzeugte Wärme sicher abgeführt werden.

#### *Für genügend Wärmeabnahme sorgen*

Öffnen Sie alle Heizkörperventile und drehen Sie alle Heizkörper- und Raumthermostate in die Maximalposition.

Damit die Heizkreise auch in der Übergangszeit die Wärme aufnehmen, schalten Sie diese in den Dauerbetrieb "Tag" und erhöhen Sie die Soll-Raumtemperatur am Raumfühler oder in der Regelung. Nach der Emissionsmessung, stellen Sie wieder die ursprüngliche Betriebsart und Raumtemperatur ein.

#### *Emissionsmessung vorbereiten und durchführen*

1. Schalten Sie den Kessel mit dem Ein/Aus Schalter ein  $(0 \bullet 1)$ .

Drücken Sie in der Übersicht die Taste [Messung]  $\approx$  um in das Einstellungsfenster der Emissionsmessung zu gelangen.

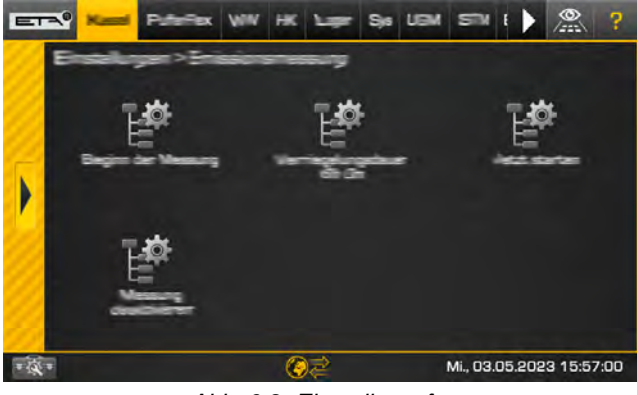

*Abb. 6-2: Einstellungsfenster*

2. Mit der Taste [Jetzt starten]  $\approx$  startet der Kessel sofort die Vorbereitungen für eine darauffolgende Messung.

Mit der Taste [Beginn der Messung] wird der mit dem Schornsteinfeger vereinbarte Termin eingegeben. Der Kessel startet dann rechtzeitig um die Betriebstemperatur zu erreichen für die Messung.

Zusätzlich kann die Verriegelungsdauer des Kessels eingestellt werden (Taste F<sup>2</sup> [Verriegelungsdauer]). Diese bezieht sich auf den eingestellten Zeitpunkt der Messung. Während dieser Dauer wird kein Heizbetrieb gestartet damit das Heizsystem Zeit hat um abzukühlen.

Beispiel: Wurde als Zeitpunkt der Emissionsmessung 17:00 Uhr eingestellt und bei [Verriegelungsdauer] 8 h, wird um 09:00 Uhr der Heizbetrieb beendet.

Stellen Sie die Verriegelungsdauer so ein, q dass der Kessel am Tag der Messung in der Früh nicht mehr heizt.

3. Wurde ein Termin eingegeben, erscheint dieser in der Übersicht. Der Kessel startet rechtzeitig um die Betriebstemperatur zu erreichen.

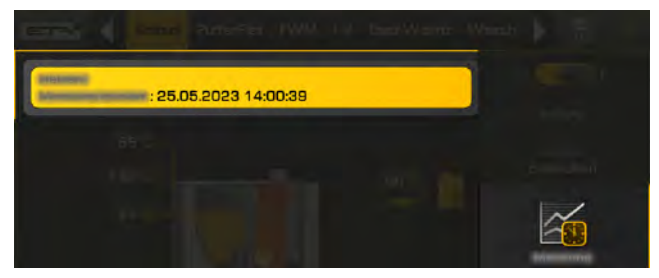

*Abb. 6-3: Eingestellter Termin*

4. Ist der Kessel bereit für die Emissionsmessung, erscheint am Bildschirm eine Meldung und es wird ein Countdown angezeigt. Führen Sie innerhalb dieses Zeitraumes die Emissionsmessung durch.

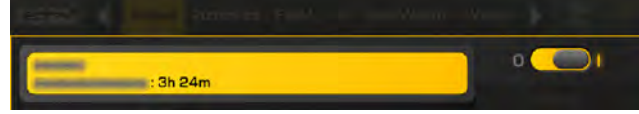

*Abb. 6-4: Countdown*

Der Kessel wird nun mit Nennlast (beziehungsweise Teillast) betrieben und währenddessen die Leistungsanpassung blockiert. Die Leistung des Kessels wird somit nicht reduziert. Die Regelung sorgt für eine zwingende Wärmeabnahme in das Heizsystem, sofern dies möglich ist.

5. Nach der Emissionsmessung, schalten Sie den Kessel wieder in den Normalbetrieb. Drücken Sie dazu im Einstellungsfenster die Taste [Messung deaktivieren] . Wird die Taste nicht gedrückt, schaltet sich der Kessel nach einiger Zeit automatisch in den Normalbetrieb.

 $=$ 

# **7 Emissionsarmer Betrieb**

# *Hinweise zum Einhalten der Grenzwerte in Deutschland ab 1. Jänner 2015*

Für die Emissionsmessung in Deutschland gelten nach den Bestimmungen der "BImSchV" für alle neu errichteten Heizanlagen ab 1. Jänner 2015, niedrigere Grenzwerte. Vor allem die Einhaltung des neuen Staub-Grenzwertes von 20 mg/m<sup>3</sup> kann in der Praxis für Probleme sorgen.

Dass ETA Kessel diese neuen Grenzwerte einhalten, wurde unter Laborbedingungen in den Prüfzentren festgestellt. Allerdings muss man fairerweise darauf hinweisen, dass hierbei hochqualitative Brennstoffe zum Einsatz kamen und die Heizanlage unter optimalen Bedingungen betrieben wurde. Die Praxis sieht allerdings anders aus. Denn oftmals werden Brennstoffe mit geringerer Qualität verwendet, was beim Grenzwert für Staub ein Problem darstellt.

# *Verwendete Prüfbrennstoffe*

Als Prüfbrennstoff für die Emissionsmessung und Zulassung des Kessels, wurden folgende Brennstoffe verwendet:

• Pellets nach EN ISO 17225-2 mit der Bezeichnung "D06 M10 A0,5"

### *Der Aschegehalt des Brennstoffs ist ein Indikator für die Staubemission*

Nach dem derzeitigen Stand der Wissenschaft handelt es sich bei Staubemissionen aus vollständiger Verbrennung um anorganische Bestandteile des Brennstoffs, die sogenannten Aerosolbildner. Untersuchungen renommierter Forschungseinrichtungen haben deutlich gezeigt, dass die im Brennstoff vorhandenen Aerosolbildner (beispielsweise Kalium, Calcium, Schwefel, Chlor, Natrium, Zink, Silizium, Phosphor...) zu relativ festen Anteilen freigesetzt werden. Dementsprechend ist die Höhe der Staubemissionen maßgeblich durch die Anteile dieser Aerosolbildner im Brennstoff bestimmt.

Erschwert wird diese Situation durch die Tatsache, dass der Anteil der Aerosolbildner im Holz von vielen Faktoren abhängt (Baumart, Bodenbeschaffenheit, Jahreszeit…). Selbst verschiedene Teile eines Baumes (Stamm/Äste, Kern-/Splintholz…) weisen häufig starke Schwankungen auf.

Für die Praxis hat sich der Aschegehalt des Brennstoffes als guter Indikator für den Anteil der Aerosolbildner erwiesen. Um die Anlage bei möglichst geringen Staubemissionen betreiben zu können, ist neben einem guten Wartungszustand vor allem ein

hochwertiger Brennstoff mit möglichst geringem Aschegehalt (Rinde, Verunreinigungen, Blätter/ Nadeln, …) unerlässlich.

# **8 Heizungswasser**

### *Eigenschaften des Heizungswassers*

Das Heizungswasser muss hinsichtlich seiner physikalischen und chemischen Eigenschaften (elektrische Leitfähigkeit, pH-Wert, Wasserhärte, Sauerstoffgehalt) den länderspezifischen Normen (ÖNORM H 5195-1, VDI 2035) entsprechen und regelmäßig kontrolliert werden. Fragen Sie dazu Ihren Heizungsbauer.

# **8.1 Wasserhärte**

*Zulässige Wasserhärte für das Heizungswasser bestimmen nach ÖNORM H 5195-1*

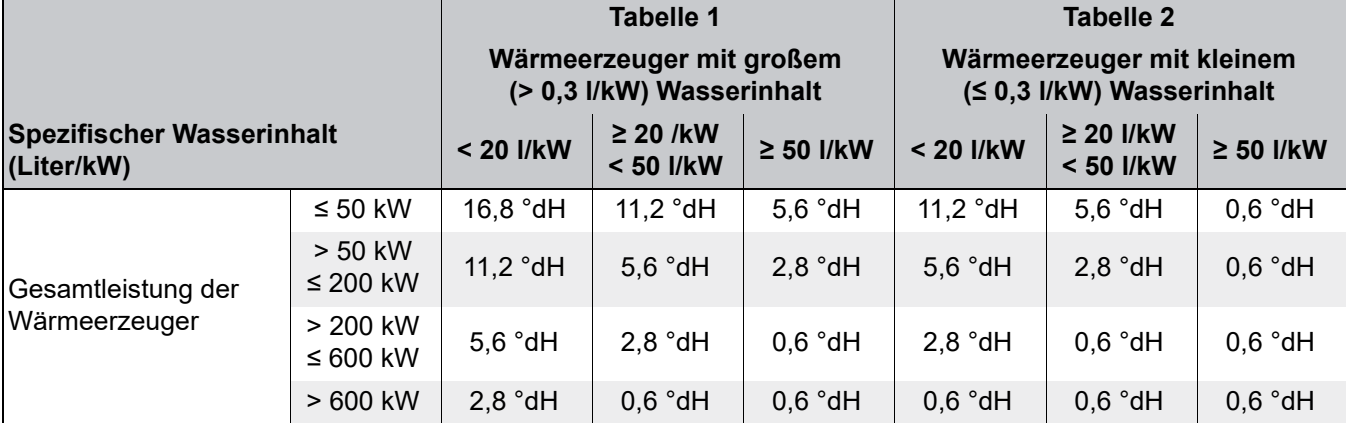

#### *Anleitung zur Bestimmung:*

- 1. Wasserinhalt des Wärmeerzeugers (in Liter) ermitteln und durch dessen Leistung (in kW) dividieren. Ist das Ergebnis größer 0,3 l/kW gilt Tabelle 1. Ist der Wert kleiner oder gleich 0,3 l/kW, gilt die Tabelle 2.
- 2. Das gesamte Heizungswasservolumen (in Liter) durch die Leistung des kleinsten Wärmeerzeugers (in kW) dividieren. Das Ergebnis ist der spezifische Wasserinhalt und dieser bestimmt die Spalte innerhalb der zuvor ermittelten Tabelle.
- 3. Anhand der Gesamtleistung des Wärmeerzeugers den Wert für die zulässige Wasserhärte aus der jeweiligen Zeile ablesen.

#### *Beispiel: Heizanlage mit einem 45 kW Kessel und 1500 Liter gesamtem Heizungswasservolumen*

- 1. Das Verhältnis des Wasserinhalts zur Leistung liegt über 0,3 l/kW (117:45=2,6) => Tabelle 1.
- 2. Der spezifische Wasserinhalt beträgt 33,3 l/kW (1500:45=33,3) => mittlere Spalte in der Tabelle 1.
- 3. Die Gesamtleistung des Kessels liegt bei 45 kW, deshalb sind nur die Werte aus der ersten Zeile (≤ 50 kW) relevant.

*Die zulässige Wasserhärte liegt für dieses Beispiel bei 11,2 °dH.*

### *Enthärtung mit salzregenerierten Ionentauscher*

Wir empfehlen eine Wasserenthärtung mit salzregenerierten Ionentauschern, genauso wie auch Trinkwasser enthärtet wird. Dieses Verfahren entfernt kein Salz aus dem Wasser. Es tauscht das Calcium im Kalk gegen Natrium aus dem Kochsalz. Dieses Verfahren hat wesentliche Vorteile. Es ist kostengünstig und es ist chemisch stabil gegen Verunreinigungen. Zu dem kommt noch eine natürliche Alkalität, die im Regelfall einen ausreichend korrosionssicheren pH-Wert im Bereich von 8 zur Folge hat.

## *pH-Wert zwischen 8 und 9 eventuell Trinatriumphosphat impfen*

Falls sich nach einer Woche Betrieb im Heizungswasser ein pH-Wert größer 8 nicht von selbst einstellt, ist dieser durch Zugabe von 10 g/m<sup>3</sup> Trinatriumphosphat (Na<sub>3</sub>PO<sub>4</sub>) oder 25 g/m<sup>3</sup> kristallwasserge-<br>bundenen Trinatriumphosphat (Na<sub>3</sub>PO<sub>4</sub>.12H<sub>2</sub>O) Trinatriumphosphat anzuheben. Vor weiteren Korrekturen erst 2-4 Wochen Betrieb abwarten! Der pH-Wert darf nicht größer 9 sein.

#### *Keine Mischinstallationen*

Von Nachteil ist beim salzregenerierten Ionentausch der Salzgehalt mit hoher elektrischer Leitfähigkeit, der insbesondere für Aluminium oder verzinktem Stahl elektrolytische Korrosion zur Folge hat. Wenn in die Heizanlage nur Stahl, Messing, Rotguss und Kupfer

eingebaut wird und der Niro-Anteil auf kleine Flächen beschränkt bleibt, sind auch bei salzhaltigem Wasser keine Korrosionsprobleme zu erwarten.

Einzelteile aus Aluminium und verzinkte Einzelteile innerhalb einer Heizanlage sind immer korrosionsgefährdet, besonders in Kombination mit Kupferrohren. In der Praxis heißt das, keine feuerverzinkten Fittings, keine Mischung von verzinkten Rohren mit Kupferrohren. Es gibt eine unlogische Ausnahme, das sind galvanisch verzinkte Stahlrohre kombiniert mit Kessel oder Pufferspeicher aus Stahl. Vermutlich wird die gleichmäßige Zinkschicht gleichmäßig abgetragen und gleichmäßig im System verteilt, ohne dass es zum Lochfraß kommt.

#### *Keine Vollentsalzung erforderlich*

Ist im System kein Aluminium (Alu-Wärmetauscher in der Gastherme oder Aluheizkörper), dann ist auch keine teure Vollentsalzung mit Ionentauscher-Patronen oder Osmose erforderlich.

#### *Kalkstabilisierung kann gefährlich werden*

Die Beimengung von kalkstabilisierenden Mitteln verhindert Kesselstein. Trotzdem ist davon abzuraten. Diese Inhibitoren erhöhen den Salzgehalt und haben einen undefinierten pH-Wert zur Folge. Beim Nachfüllen größerer Wassermengen muss wieder genau das gleiche Mittel verwendet werden. Die Mischung mit anderen Wasserzusätzen oder mit Frostschutz kann Korrosion zur Folge haben.

# **8.2 Korrosion**

## *Einbau eines Magnetit- und Schlammabscheiders*

Um die Qualität des Heizungswasser aufrechtzuerhalten und Ablagerungen und somit Schäden an empfindlichen Bauteilen zu vermeiden, wird der Einbau eines Magnetit- und Schlammabscheiders im Rücklauf der Heizanlage empfohlen.

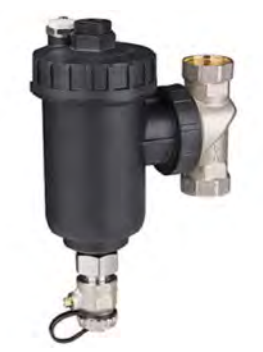

*Abb. 8-1: Magnetit- und Schlammabscheider*

Ein Magnetit- und Schlammabscheider muss mindestens einmal jährlich gewartet werden. Fragen Sie dazu Ihren Heizungsbauer.

# **8.3 Nachfüllen**

#### *Nachfüllen von Heizungswasser*

Ist ein Nachfüllen von Wasser in die Heizanlage erforderlich, um beispielsweise den Druck anzupassen, sollte nach Möglichkeit das gleiche Wasser wie bei der Erstbefüllung verwendet werden.

Werden nur geringe Wassermengen (unter 10% des Anlagenvolumens) nachgefüllt, kann auch normales Trinkwasser verwendet werden. Dies trifft beispielsweise beim Austausch einer Pumpe oder eines Mischern zu.

Die Heizanlage auf keinen Fall mit Regenwasser nachfüllen, weil dieses meist verunreinigt ist und der ph-Wert zu niedrig ist.

# **8.4 Entlüftung**

#### *Schutz gegen Luftkorrosion*

Um die gesamte Heizanlage sicher gegen Korrosion zu schützen, ist das Eindringen von Luft gering zu halten und die eingedrungene Luft ist möglichst schnell aus dem System entfernen.

#### *Entlüftung mit Mikroblasenabscheider*

Wir empfehlen im Vorlauf nach dem Kessel einen vom Gesamtwasser durchströmten Mikroblasenabscheider (Spirovent, Flamco oder Pneumatex sind typische Hersteller) zu installieren. Weil damit die Luft auch während des Betriebs besser aus dem Heizsystem herausgeführt wird.

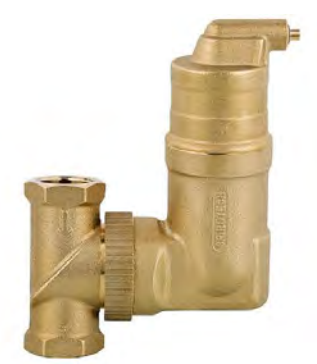

*Abb. 8-2: Mikroblasenabscheider*

Ein Mikroblasenabscheider muss regelmäßig gewartet werden. Fragen Sie dazu Ihren Heizungsbauer.

# **9 Energieverbrauchskennzeichnung**

# *Prüfung und Freigabe durch Prüfinstitute*

Unsere Produkte sind von anerkannten Prüfinstituten ausreichend geprüft und freigegeben worden. Wir übermitteln Ihnen bei Bedarf gerne die jeweiligen Berichte.

# *Labelling und Ökodesign Anforderungen für Festbrennstoffkessel (Lot 15)*

Das erforderliche Puffervolumen für den Kessel ist in der Montageanleitung angeführt. Alle Kessel haben den Temperaturregler bereits integriert, deshalb ist jedes Produkt eine "Verbundanlage". Die Emissionswerte beziehen sich auf einen Restsauerstoffgehalt von 10%  $O<sub>2</sub>$ .

Hersteller:

ETA Heiztechnik GmbH, Gewerbepark 1, A-4716 Hofkirchen an der Trattnach

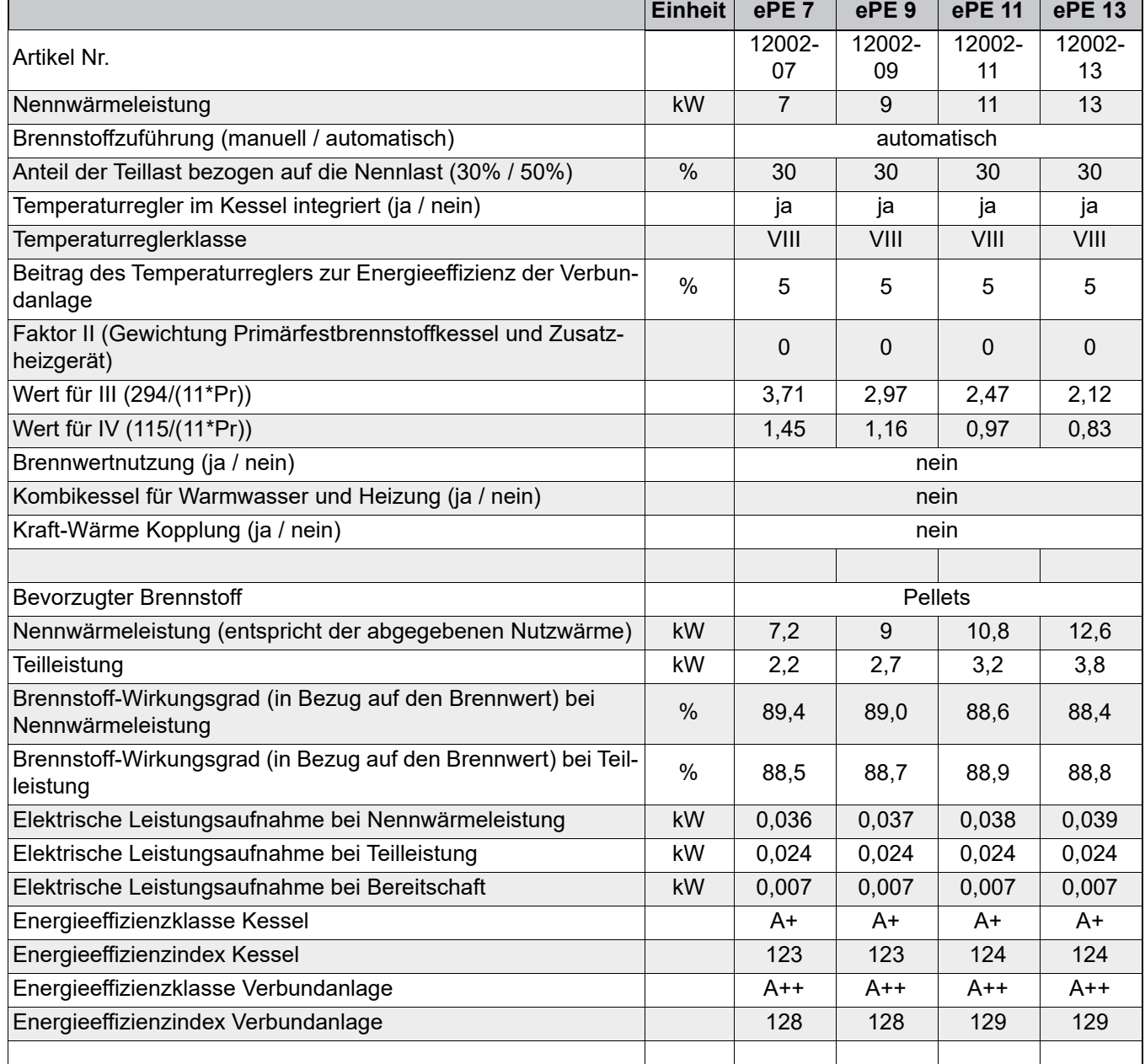

# **Pelletskessel ePE 7-13 kW**

 $=$ 

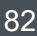

# **Pelletskessel ePE 7-13 kW**

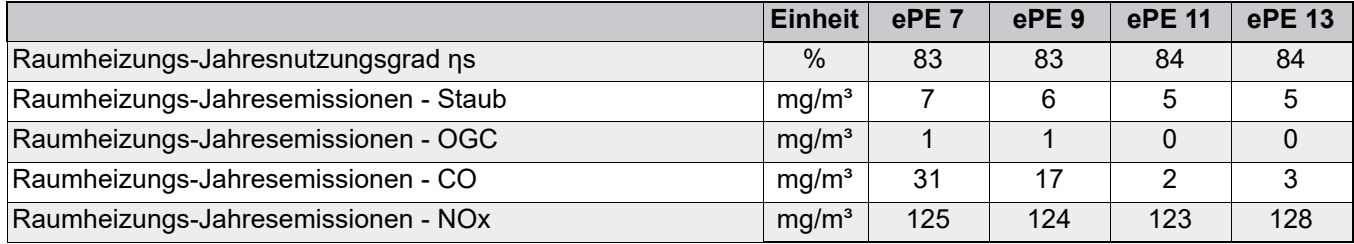

*Tab. 9-1: Produktdaten laut EU-Verordnung 2015/1187 und 2015/1189*

# **Pelletskessel ePE 7-13 kW**

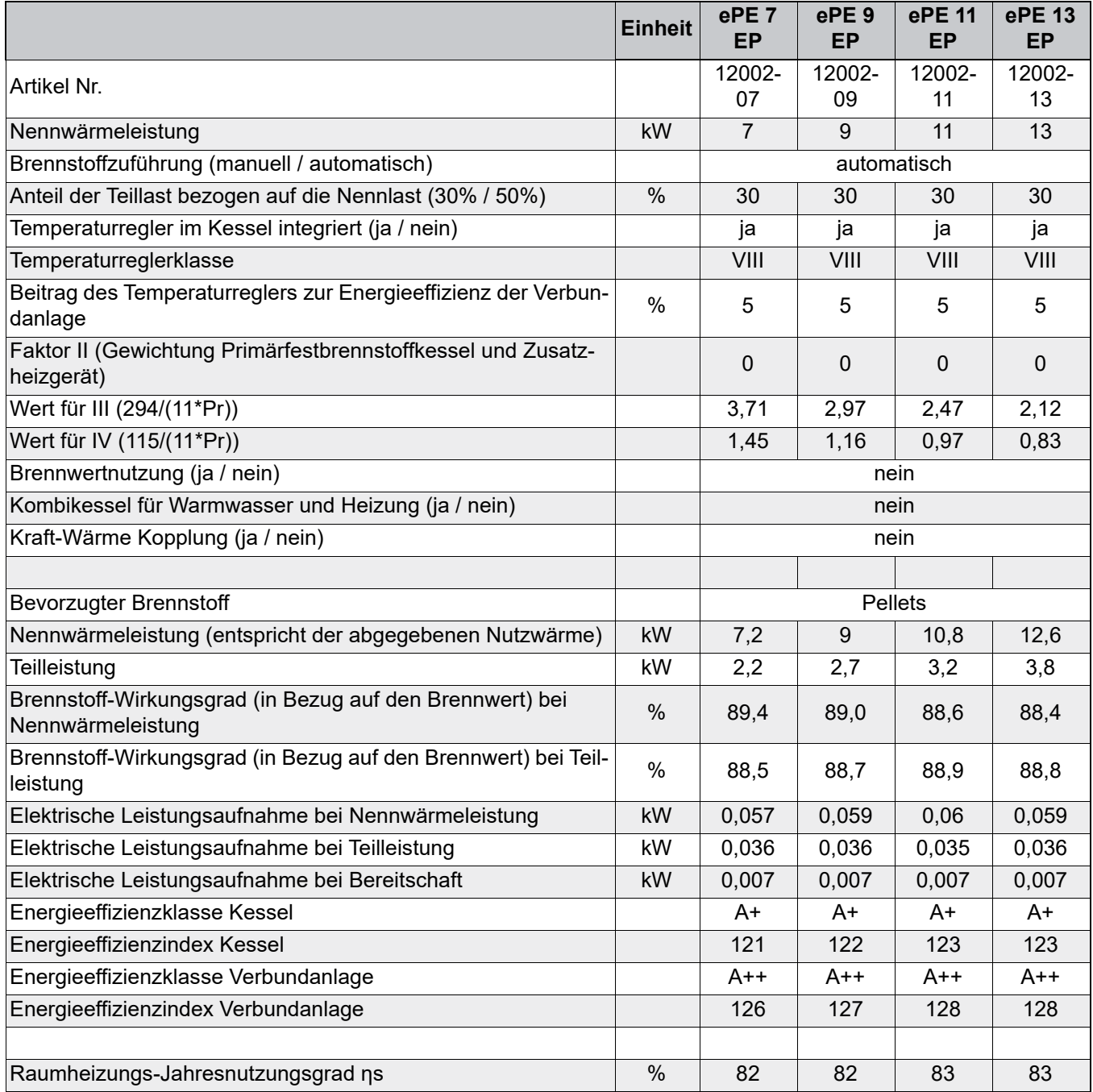

# **Pelletskessel ePE 7-13 kW**

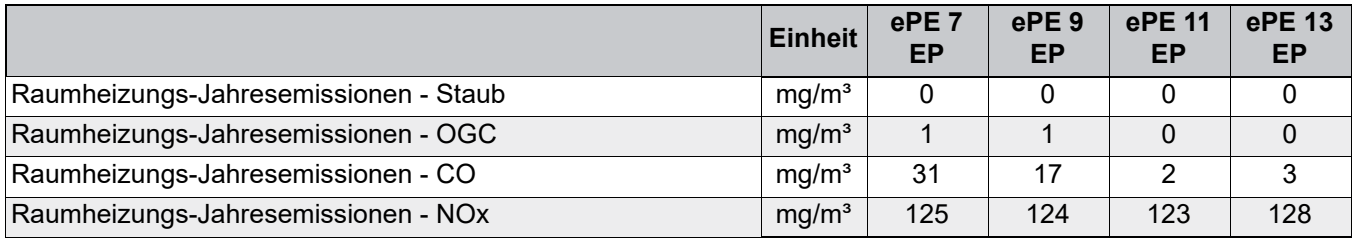

*Tab. 9-2: Produktdaten laut EU-Verordnung 2015/1187 und 2015/1189*

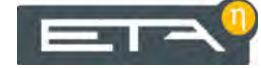

www.eta.co.at  $\boxed{=}$   $\boxed{}$ 

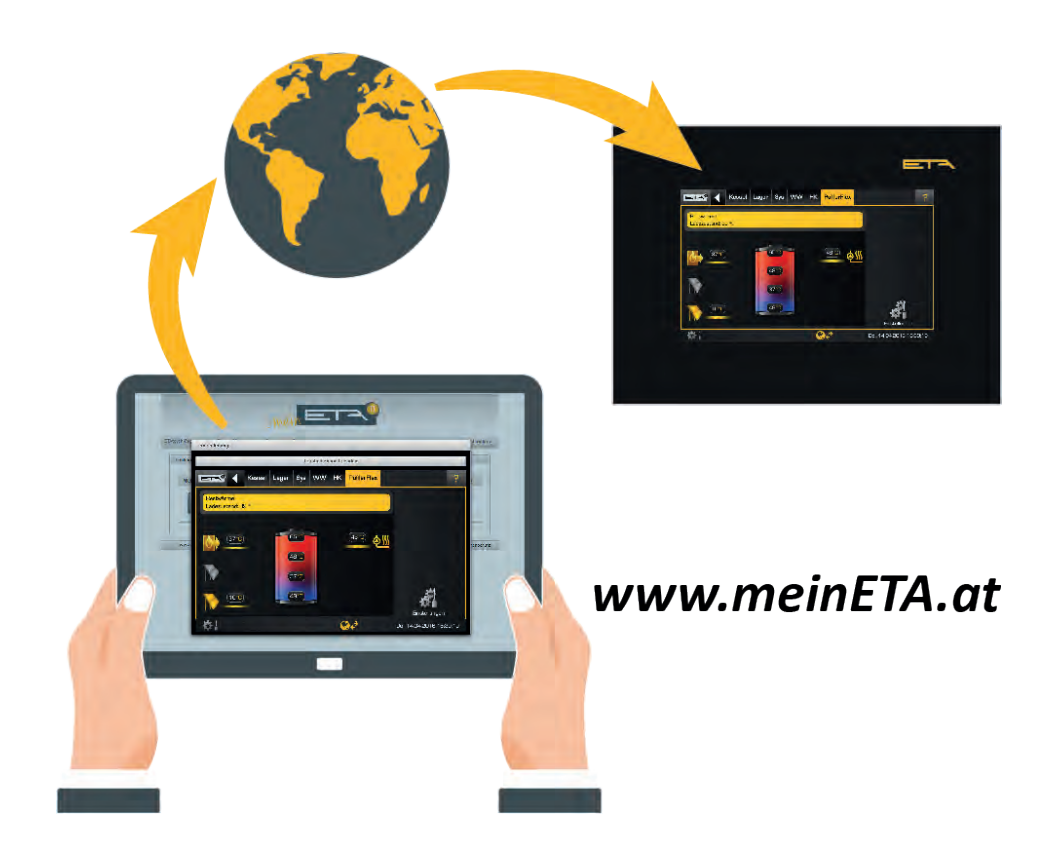

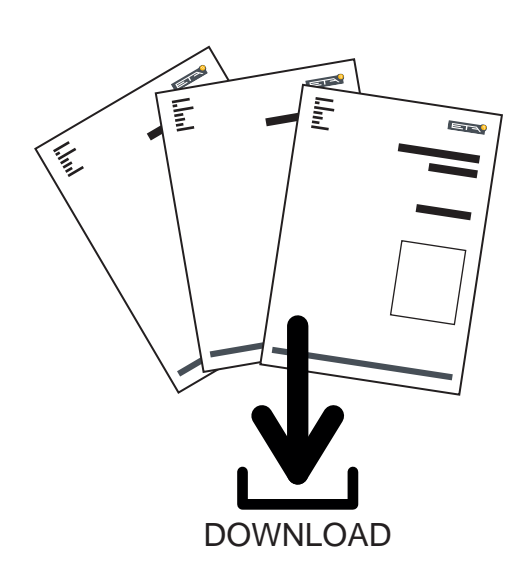

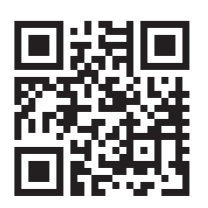

# www.eta.co.at/downloads

www.eta.co.at

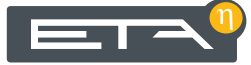